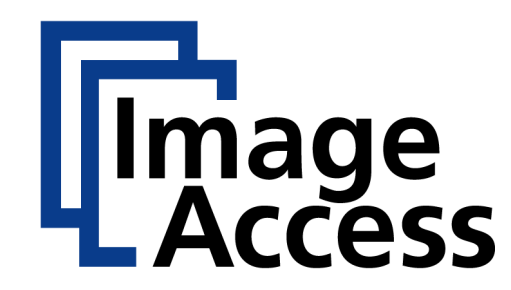

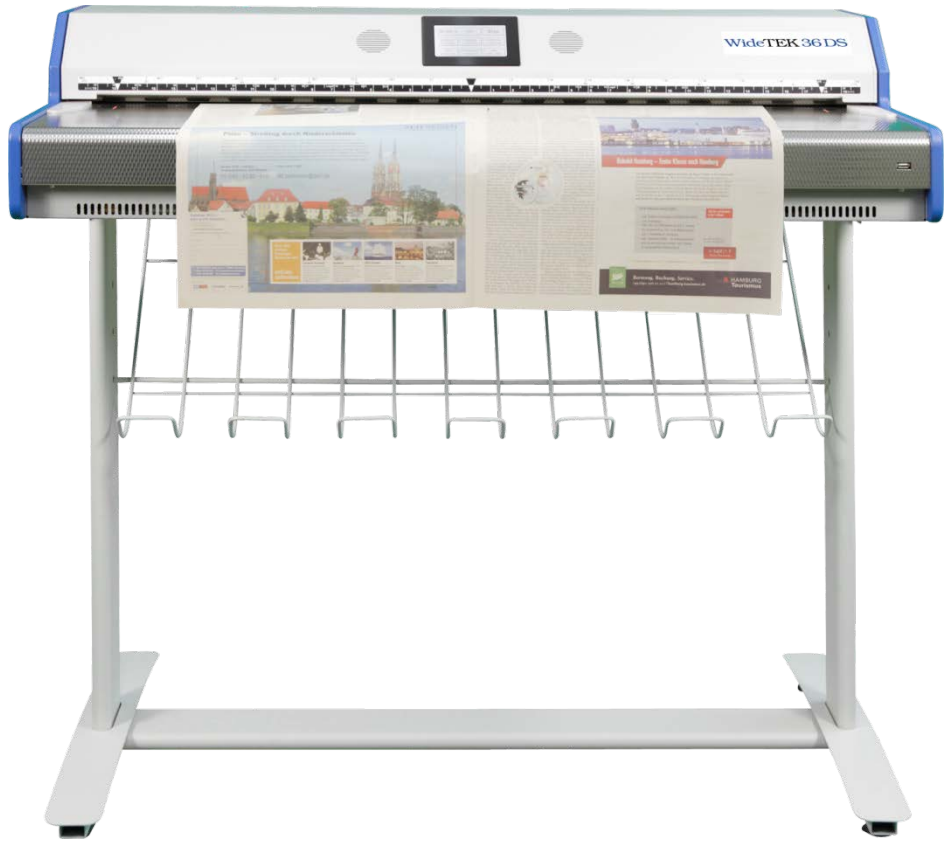

# WideTEK®36DS **Bedienungsanleitung**

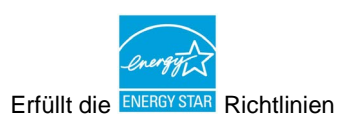

Datei: WT36DS\_Bedienungsanleitung\_B2.docx

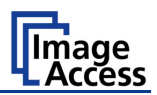

#### **2010 – 2014 by Image Access GmbH, Wuppertal, Germany**.

Gedruckt in Deutschland. Alle Rechte vorbehalten.

Die Reproduktion dieses Textes im Gesamten oder in Auszügen in jeder Form darf nur mit schriftlicher Genehmigung der Image Access GmbH erfolgen.

Scan2Net® ist ein eingetragenes Warenzeichen von Image Access.

Alle anderen Warenzeichen sind Eigentum ihrer jeweiligen Inhaber.

Image Access behält sich das Recht vor, jederzeit und ohne weitere Mitteilung das Produkt, die Produktspezifikation und die Dokumentation zu ändern. Die aktuellste Version der Handbücher zu diesem Produkt finden Sie auf der Internetseite [www.imageaccess.de](http://www.imageaccess.de/) oder in unserem Kundenservice Portal [http://service.imageaccess.de.](http://service.imageaccess.de/)

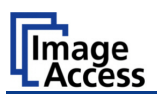

## <span id="page-3-0"></span>**Vorwort**

#### **Sehr geehrter Kunde,**

das Image Access WideTEK Team gratuliert Ihnen zum Erwerb des innovativen Großformatscanners WideTEK 36 DS.

Der Großformatscanner WideTEK 36 DS ist das Ergebnis langjähriger Erfahrung bei der Entwicklung und Herstellung von Scannern für den professionellen Einsatz. Der hohe Standard in der Fertigung und bei der Qualitätssicherung in unserem Hause garantiert Ihnen ein hochwertiges Gerät.

Mit seiner innovativen Kamera- und Beleuchtungstechnik deckt der WideTEK 36 DS ein vielseitiges Aufgabenspektrum ab. Die unkomplizierte Anbindung an vorhandene Systeminfrastrukturen erfolgt über die Scan2Net-Technologie und die integrierte Bedienoberfläche. Die Bedienoberfläche stellt alle Funktionen in strukturierten Menüs zur Verfügung.

Bevor Sie den Großformatscanner WideTEK 36 DS in Betrieb nehmen, lesen Sie bitte diese Bedienungsanleitung aufmerksam. Sie vermeiden dadurch Bedienungsfehler und können alle Funktionen des Gerätes von Anfang an nutzen.

Bitte beachten Sie außerdem die folgenden Punkte:

- Überprüfen Sie bitte nach der Anlieferung das Gerät auf einen eventuellen Transportschaden. Melden Sie einen Schaden sofort Ihrem Lieferanten.
- Lesen und beachten Sie unbedingt die Sicherheitshinweise. Sie dienen Ihrem Schutz und Ihrer Sicherheit.
- Regelmäßige Wartung erhält die hohe Bildqualität und Gerätesicherheit über die gesamte Lebensdauer des WideTEK 36 DS Scanners.

Falls Sie nach dem Lesen dieser Bedienungsanleitung noch Fragen zur Hardware oder zur integrierten Software haben, wenden Sie sich bitte an Ihren Fachhändler oder direkt an Image Access. Unsere Support-Spezialisten beraten Sie und helfen Ihnen gerne weiter.

Den Image Access Support erreichen Sie über die Image Access Internetseite. Die URL lautet: **http://www.imageaccess.de**.

Für die tägliche Arbeit mit Ihrem WideTEK 36 DS Scanner wünschen wir Ihnen viel Erfolg.

Ihr Image Access Team

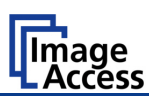

## <span id="page-4-0"></span>**Informationen zu den Anleitungen**

#### **Bedienungsanleitung**

Die **Bedienungsanleitung** informiert den Benutzer über alle Funktionen und die Bedienung des WideTEK 36 DS. Sie ist für Personen konzipiert, die dieses Gerät bedienen, jedoch keine Veränderungen oder Anpassungen an der Hard- oder Software vornehmen. Alle Bedienelemente des Scanners und die Softwarefunktionen werden beschrieben; auch dann, wenn es sich um optional verfügbare Funktionen handelt. Diese Bedienungsanleitung enthält keine Informationen zu Anwendungssoftware, die mit dem WideTEK 36 DS eingesetzt werden kann. Erläuterungen dazu finden Sie in den entsprechenden Handbüchern.

#### **Setup- und Montageanleitung**

Die **Setup- und Montageanleitung** ist für technische Mitarbeiter konzipiert, die über Grundkenntnisse der Mechanik und der Software des WideTEK 36 DS verfügen. Viele Händler bieten eine Installation vor Ort an, so dass große Teile der Setup- und Montageanleitung für den Nichttechniker von geringer Relevanz sind. Der Login-Level, in dem das Setup des WideTEK 36 DS angepasst wird, ist durch ein Passwort geschützt. Dieser Login-Level wird als "Poweruser"-Level bezeichnet.

Im Kundenserviceportal http://service.imageaccess.de stehen die jeweils aktuellen Versionen der Anleitungen zum Download zur Verfügung. Bitte prüfen Sie dort, ob Sie über die aktuellste Version verfügen.

#### **Diese Bedienungsanleitung gliedert sich in vier Teile, A bis D.**

- **Teil A** beschreibt die Hardware des Gerätes. Alle Elemente des Gerätes, z.B. Anschlussbuchsen und Bedienelemente, sowie die Montage von optionalem Zubehör werden dargestellt und beschrieben.
- **Hinweis:** Für den WideTEK 36 DS gibt es optional ein passendes Untergestell. Es ist empfehlenswert, den WideTEK 36 DS immer zusammen mit diesem Untergestell einzusetzen.
- **Teil B** beschreibt die integrierte Software und ihre Bedienung. Dieser Teil beschreibt außerdem die eventuell notwendigen Einstellungen vor der ersten Inbetriebnahme sowie die Installation von Software-Optionen.
- **Teil C** beschreibt die Störungsbeseitigung.
- **Teil D** enthält die technischen Daten des Scanners und die Herstellererklärungen.

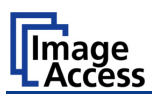

# <span id="page-5-0"></span>**Versionsübersicht**

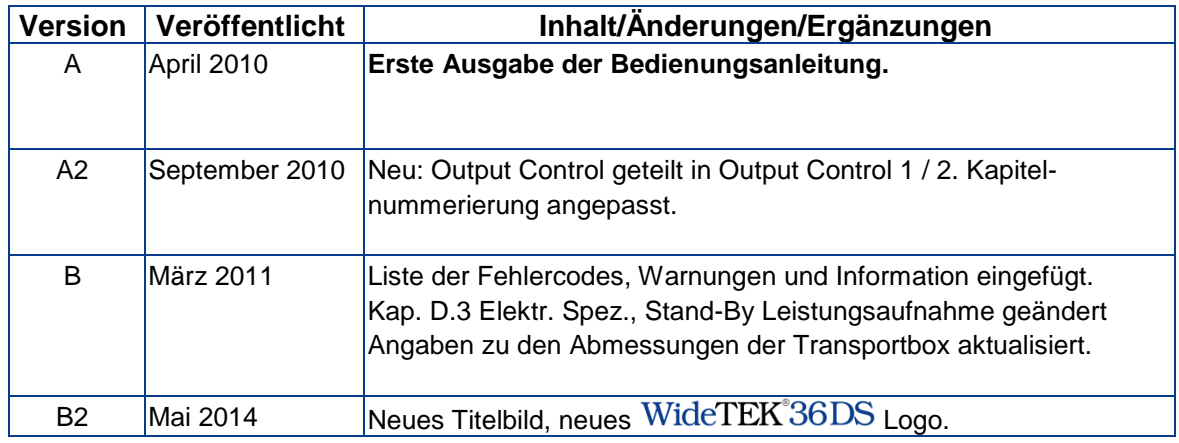

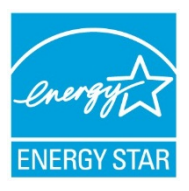

Image Access ist ENERGY STAR® Partner und bestätigt: Dieses Gerät erfüllt die ENERGY STAR® Richtlinien für energiesparende Geräte.

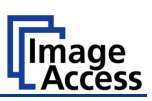

# **Inhaltsverzeichnis**

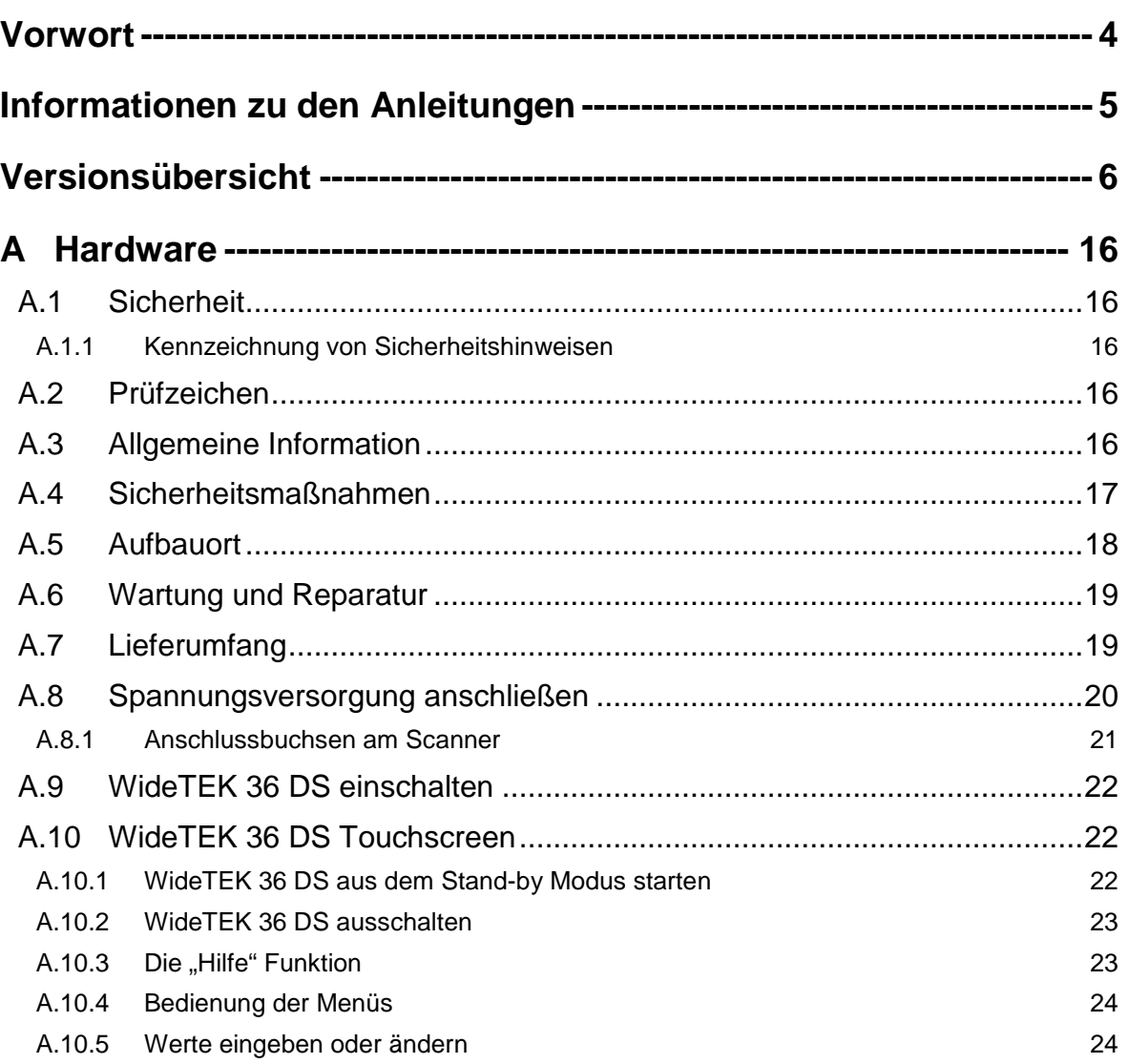

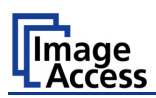

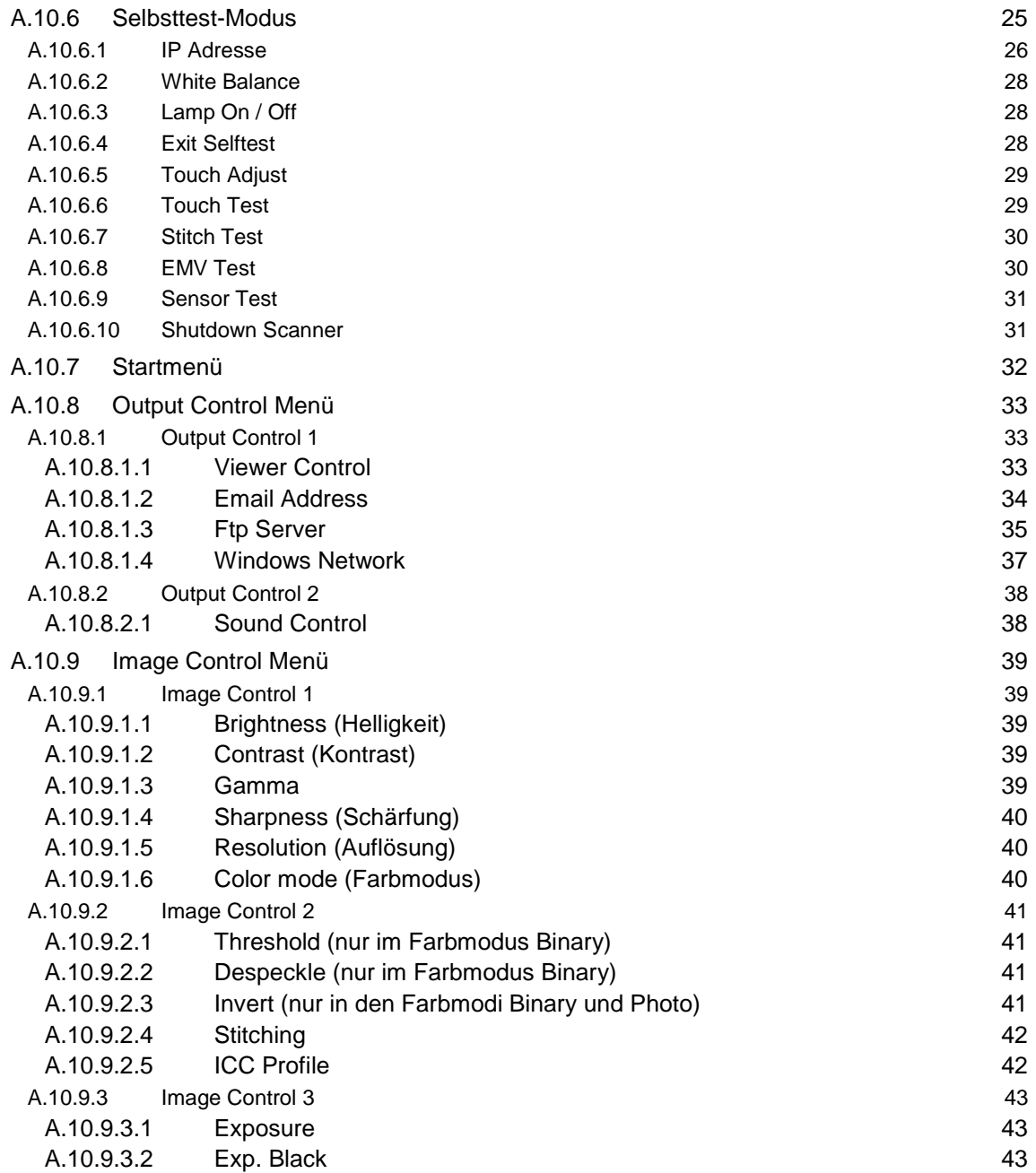

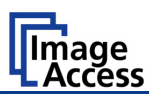

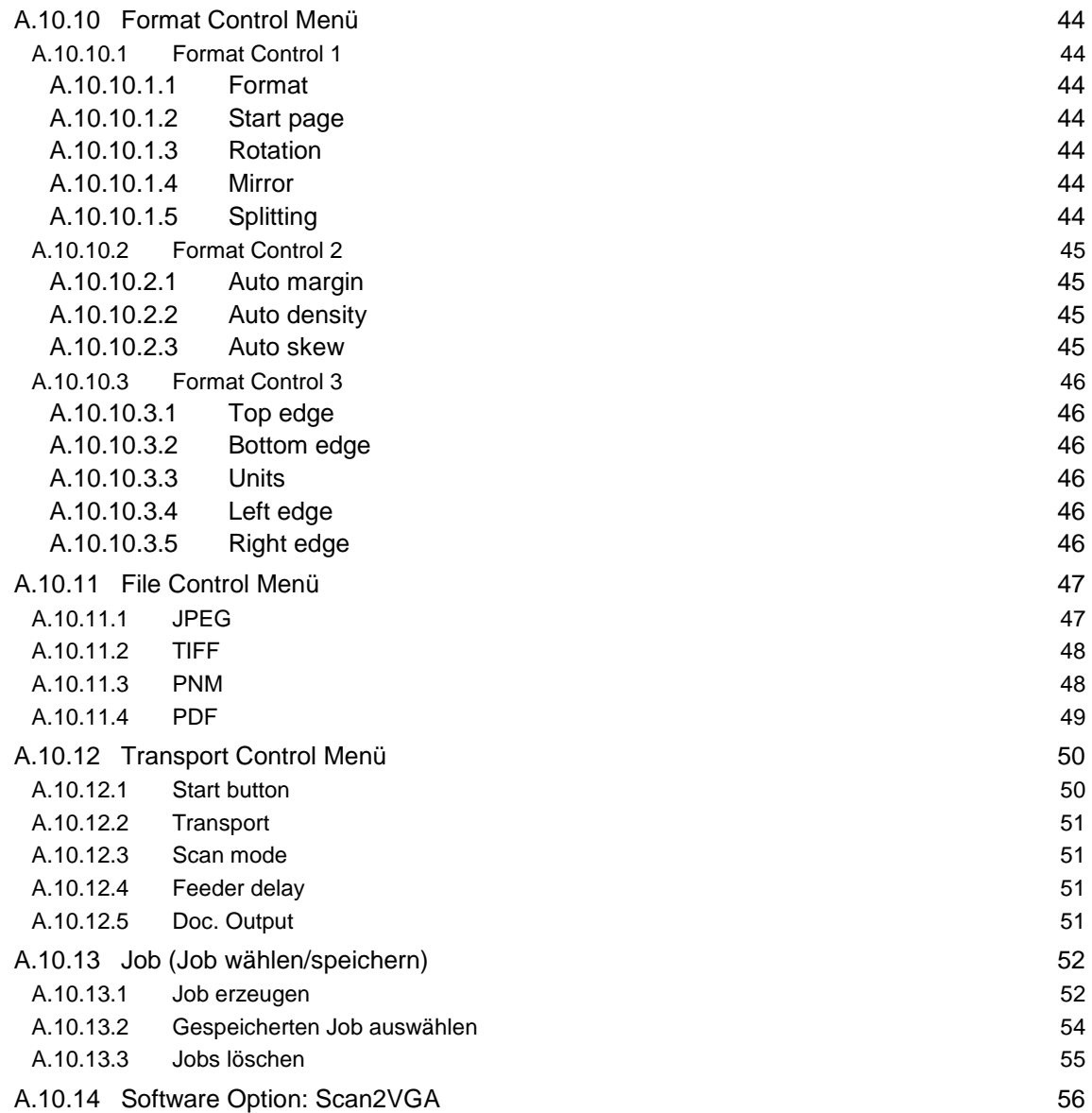

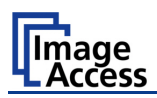

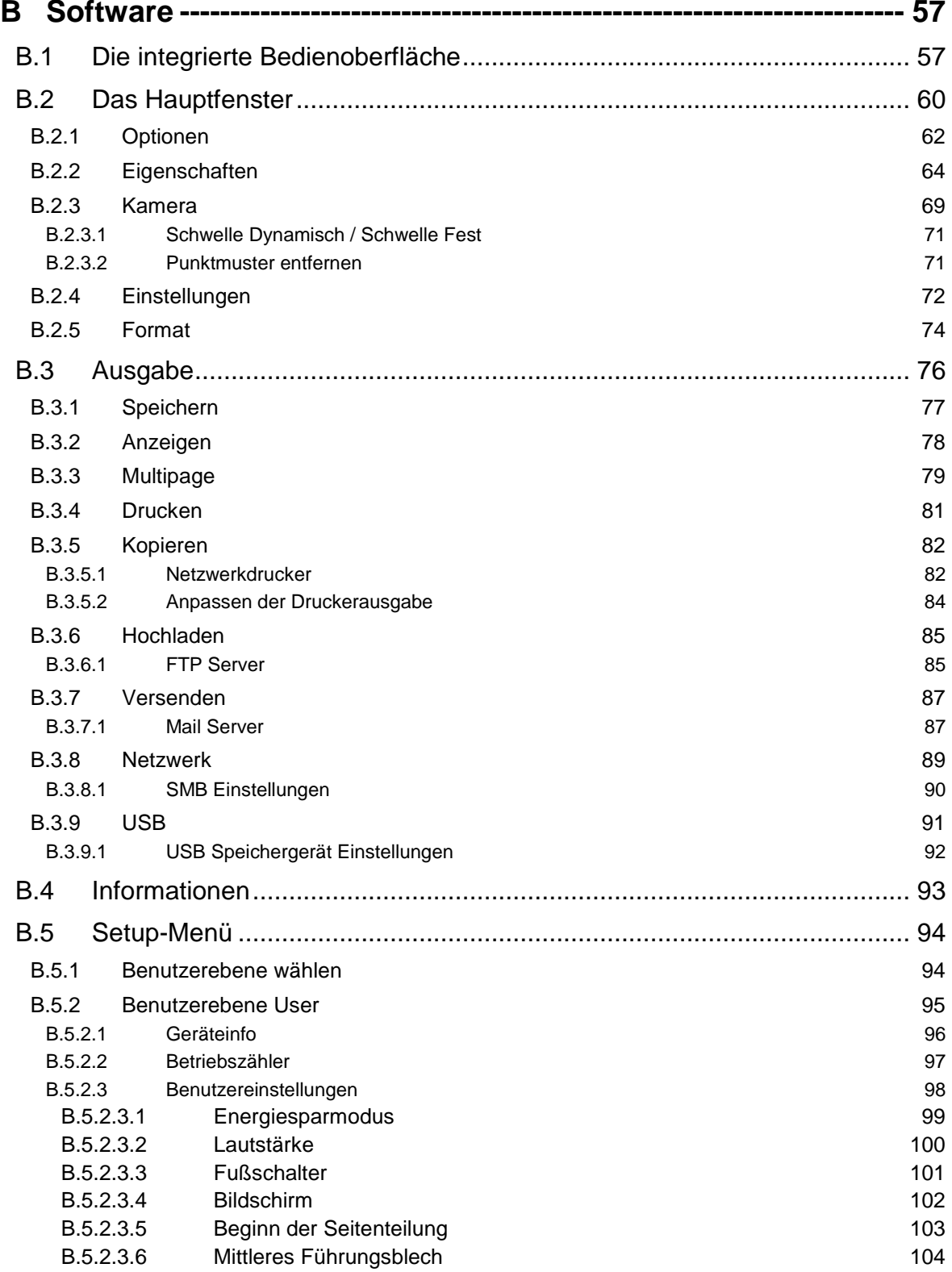

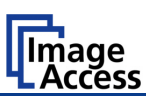

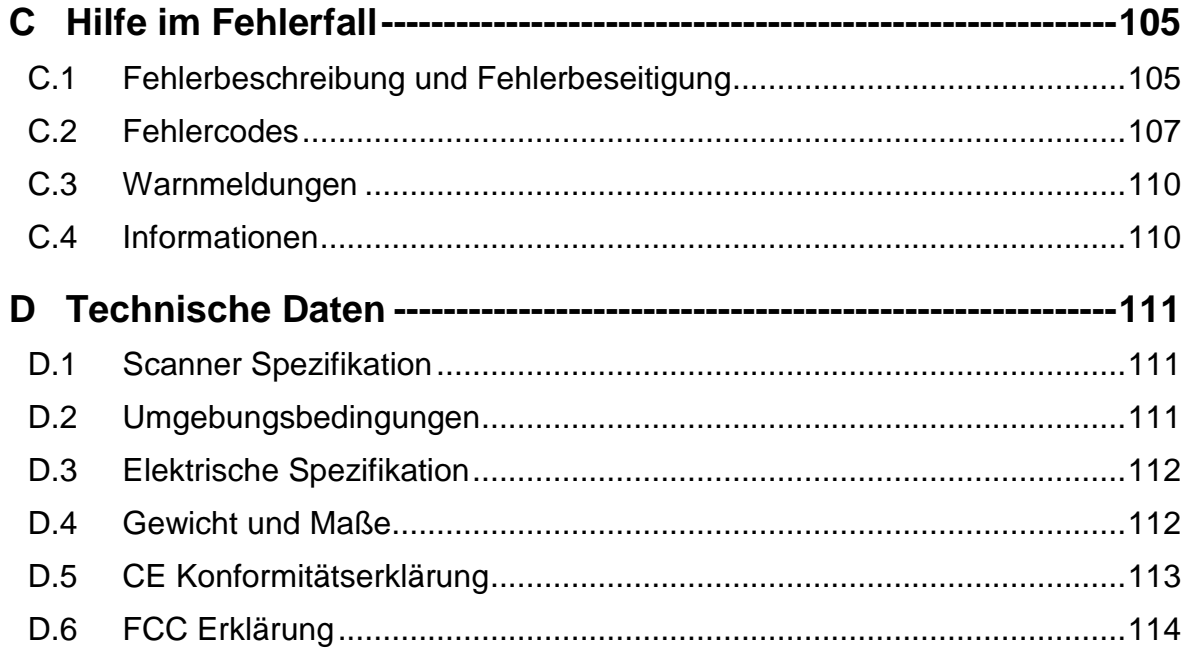

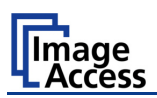

# **Abbildungsverzeichnis**

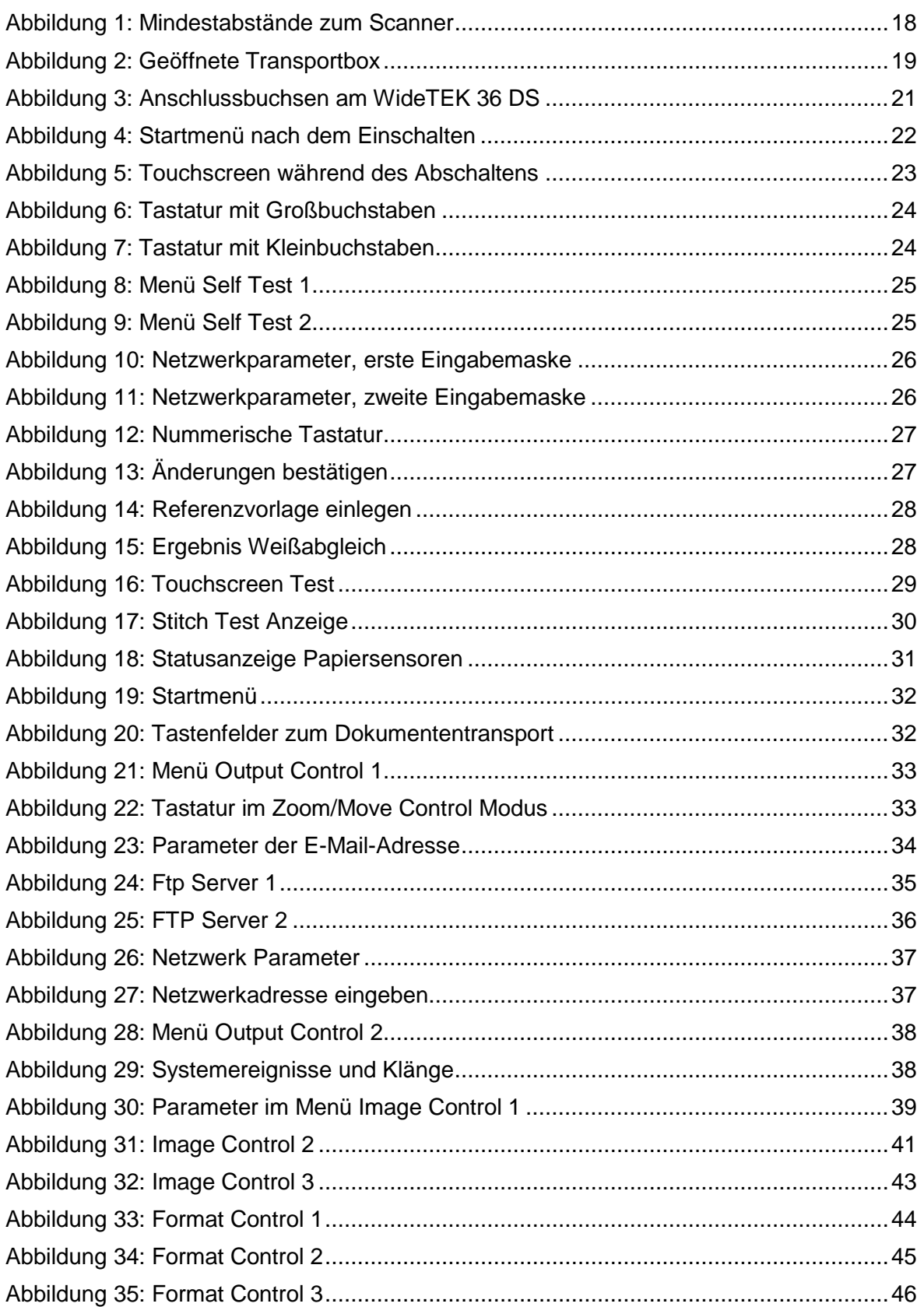

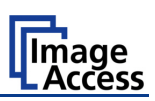

# **Abbildungsverzeichnis, Teil 2**

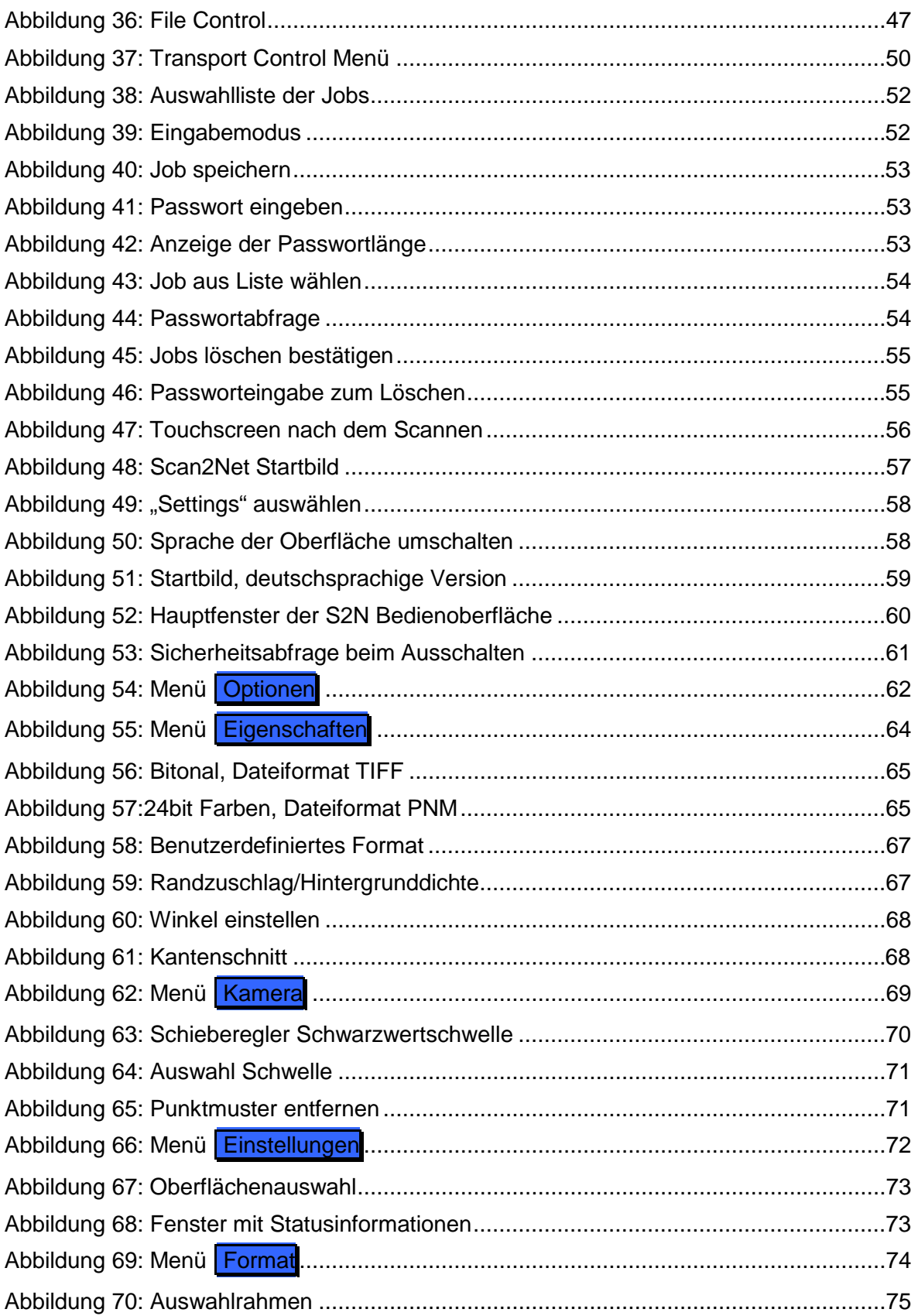

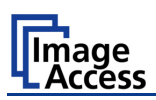

# **Abbildungsverzeichnis, Teil 3**

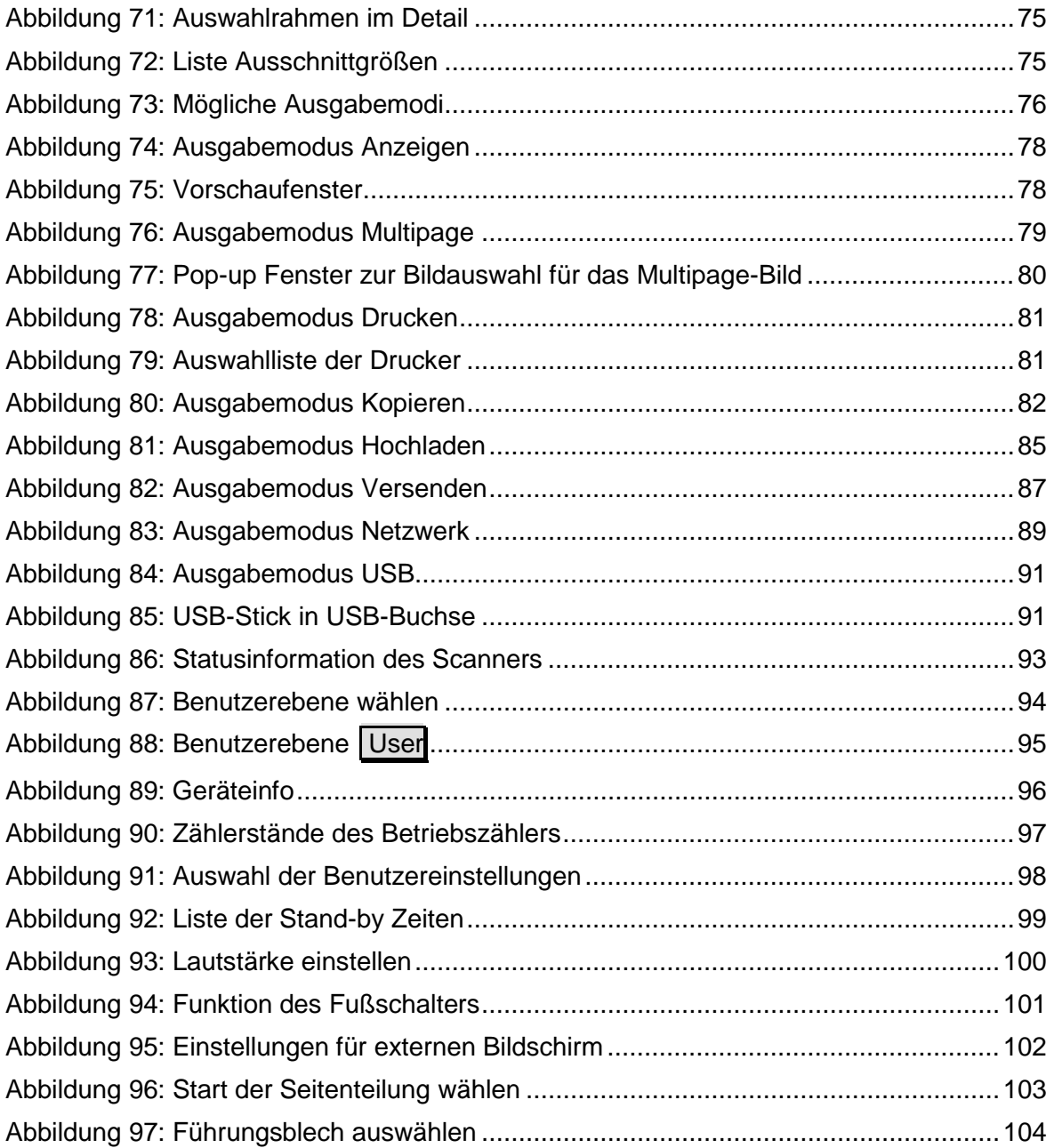

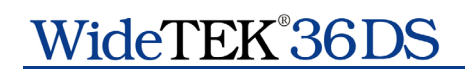

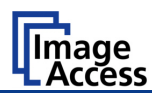

Diese Seite bleibt frei.

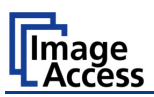

# <span id="page-15-0"></span>**A Hardware**

# <span id="page-15-1"></span>**A.1 Sicherheit**

**Lesen und beachten Sie unbedingt die Sicherheitshinweise!**

**Die Sicherheitshinweise dienen Ihrem Schutz und Ihrer Sicherheit.**

**Beachten Sie die Sicherheitshinweise, um Beschädigungen des Gerätes zu vermeiden!** 

## <span id="page-15-2"></span>**A.1.1 Kennzeichnung von Sicherheitshinweisen**

Sicherheitshinweise in dieser Bedienungsanleitung werden durch ein vorangestelltes Warnzeichen gekennzeichnet.

Neben dem Warnzeichen finden Sie eine Beschreibung der Gefahrenart.

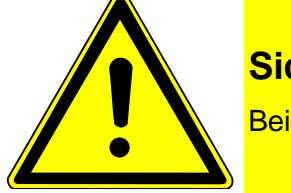

**Sicherheitshinweis!**

Beispieltext.

# <span id="page-15-3"></span>**A.2 Prüfzeichen**

Der WideTEK 36 DS erfüllt die Anforderungen der folgenden Prüfnormen:

**IEC 60950, Internationale Norm zur Sicherheit von Einrichtungen in der Informationstechnik**

**EN 60950, Sicherheit von Einrichtungen in der Informationstechnik**

**UL 60950, Safety of Information Technology Equipment** (Norm für Kanada und USA)

Die Prüfzeichen, die nach Abschluss aller Prüfungen erteilt wurden, finden Sie auf dem Typenschild des Gerätes.

# <span id="page-15-4"></span>**A.3 Allgemeine Information**

Diese Bedienungsanleitung beschreibt den mit allen Optionen ausgestatteten Großformatscanner WideTEK 36 DS. Wenn Ihr WideTEK 36 DS nicht mit allen Optionen ausgestattet ist, kann es zu Abweichungen kommen.

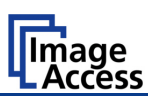

# <span id="page-16-0"></span>**A.4 Sicherheitsmaßnahmen**

**Wichtig:** Bitte lesen Sie die folgenden Informationen zu den Sicherheitsmaßnahmen vor der Inbetriebnahme des WideTEK 36 DS. Dadurch minimieren Sie das Gefährdungsrisiko während der Benutzung.

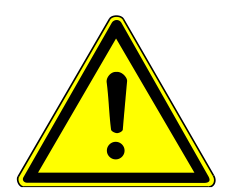

**Schützen Sie das Gerät vor dem Eindringen von Feuchtigkeit.** 

Bitte befolgen Sie alle Sicherheitsmaßnahmen, um jeden persönlichen Schaden sowie Beschädigungen des Gerätes zu vermeiden.

- 1. Stellen Sie den Scanner an einem gut belüfteten Platz auf. Betreiben Sie den Scanner nicht in schlecht belüfteten Räumen.
- 2. Die Öffnungen im Gehäuse des Scanners dürfen nicht abgedeckt werden. Sie dienen zur Belüftung des Gehäuseinneren.
- 3. Stellen Sie den Scanner nicht vor Heiz- oder Klimageräte, die starke Hitze oder Kälte abstrahlen.
- 4. Stellen Sie den Scanner nicht in die Nähe von Geräten, die starke elektromagnetische Strahlung abgeben.
- 5. Stellen Sie den Scanner immer auf einen geeigneten, stabilen Tisch oder auf das optional erhältliche Untergestell.
- 6. Stellen Sie keine Tassen oder Becher mit Flüssigkeit auf den Scanner. Eindringende Flüssigkeit kann den Scanner beschädigen. Sollte dies passieren, schalten Sie den Scanner sofort aus und ziehen Sie das Spannungsversorgungskabel aus der Netzsteckdose. Informieren Sie den technischen Support von Image Access.
- 7. Führen Sie keine Objekte in das Gehäuse ein. Dies darf nur unter Anleitung durch den technischen Support von Image Access erfolgen.
- 8. Demontieren oder öffnen Sie den Scanner nicht. Sollte es notwendig sein den Scanner zu öffnen, kontaktieren Sie vorher auf jeden Fall den technischen Support von Image Access.
- 9. Benutzen Sie den Scanner nicht, wenn er beschädigt worden ist. Trennen Sie in diesem Fall die Spannungsversorgung und informieren Sie den technischen Support.
- 10. Verwenden Sie zur Spannungsversorgung nur das mitgelieferte Anschlusskabel.
- 11. Schalten Sie den Scanner vor jeder Reinigung aus und trennen Sie ihn von der Spannungsversorgung.
- 12. Verwenden Sie **keine** Reinigungsmittel, die scheuernde Zusätze, Lösungsmittel oder Säuren enthalten.
- 13. Verwenden Sie zur Reinigung des Scanner nur die von Image Access empfohlenen Reinigungsmittel.
- 14. Verwenden Sie zur Reinigung des Scanners ein angefeuchtetes Tuch aus einem weichen, fusselfreien Material. Mikrofasertücher sind gut geeignet.
- 15. Sprühen Sie kein Reinigungsmittel direkt auf den Scanner. Verwenden Sie immer ein Tuch, um das Reinigungsmittel auf den Scanner aufzutragen und zu reinigen.

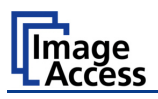

# <span id="page-17-0"></span>**A.5 Aufbauort**

Der Aufbauort muss so gewählt werden, dass

- der Seitenabstand zwischen Scanner und Wand mindestens 150 mm beträgt,
- der Abstand zwischen Scannerrückseite und Wand mindestens 300 mm beträgt,
- der Abstand zwischen einer Tür oder einem Raumeingang mindestens ein Meter beträgt.

Die folgende Skizze als dient Orientierungshilfe.

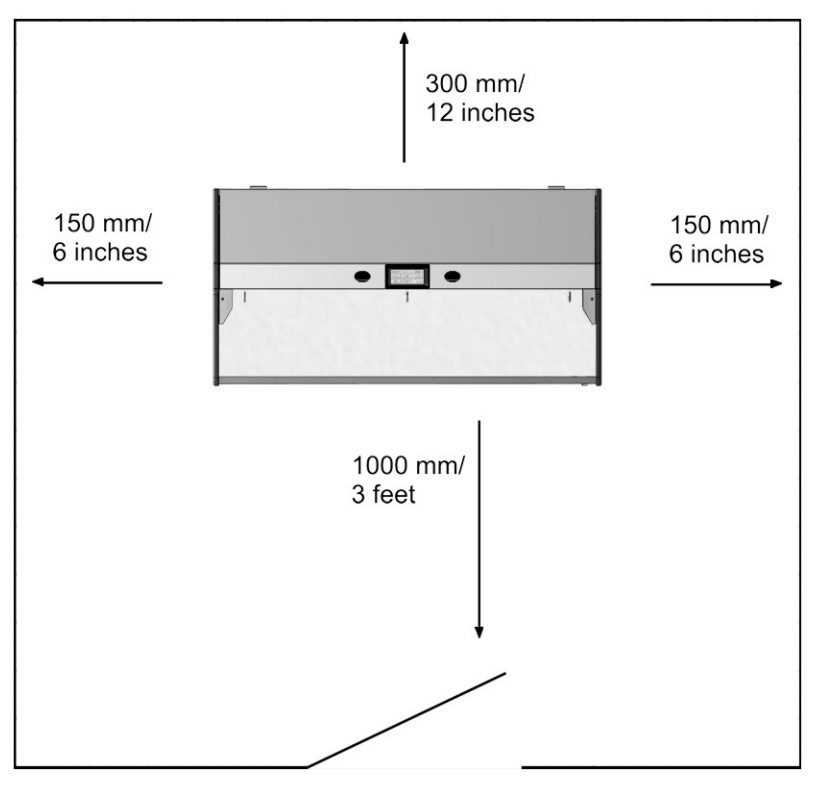

**Abbildung 1: Mindestabstände zum Scanner** 

<span id="page-17-1"></span>Achten Sie beim Betrieb des Scanners auf eine gute Raumbelüftung, um die Betriebsbedingungen zu gewährleisten (siehe Kapitel D.2).

Stellen Sie den Scanner auf einen ebenen und tragfähigen Unterbau. Die Tragfähigkeit des Unterbaus muss für das Gewicht des Scanners geeignet sein. Die Maße des Unterbaus müssen für die benötigte Stellfläche des Scanners passend dimensioniert sein.

- **Wichtig:** Nach dem Wechsel von kalter zu warmer Umgebung sollte **vor dem Einschalten** mindestens eine Stunde zur Temperaturanpassung des Scanners vergehen.
- Erklärung: Bei einem schnellen Wechsel von kalter zu warmer Umgebung kann sich Kondensationsfeuchtigkeit im Gehäuseinneren bilden. Diese verschwindet jedoch nach einiger Zeit, wenn sich die Gehäusetemperatur an die Umgebungstemperatur angepasst hat. Die Kondensationsfeuchtigkeit kann zu schlechten Scanergebnissen führen oder den Scanner beschädigen.

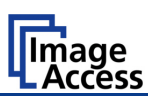

# <span id="page-18-0"></span>**A.6 Wartung und Reparatur**

Der WideTEK 36 DS enthält keine Baugruppen oder Teile, die durch den Benutzer repariert oder gewartet werden können.

Alle Reparaturen dürfen nur durch geschulte Servicetechniker durchgeführt werden.

# <span id="page-18-1"></span>**A.7 Lieferumfang**

Der Scanner wird in einer Holztransportkiste geliefert. Diese Transportkiste enthält den Scanner sowie das Untergestell in einem separaten Karton und den Papierfangkorb.

Eine detaillierte Liste finden Sie weiter unten.

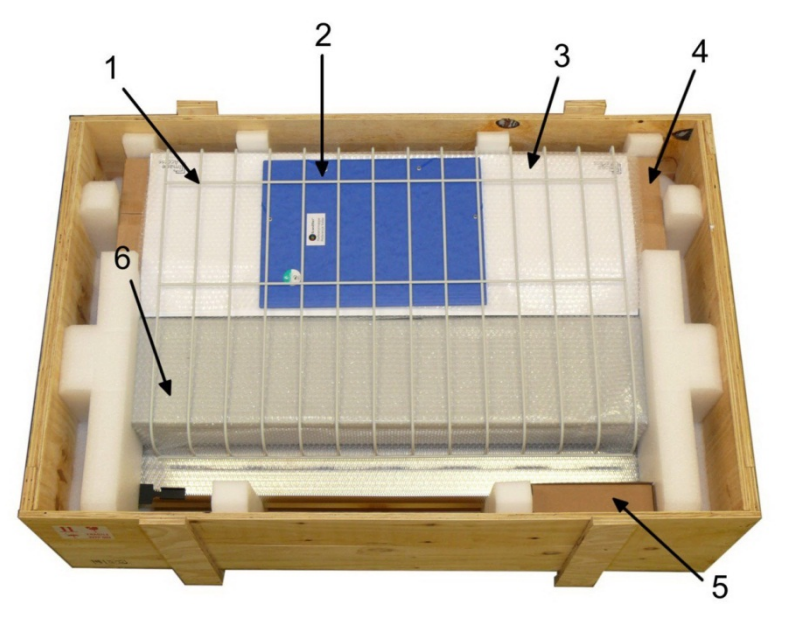

**Abbildung 2: Geöffnete Transportbox**

- <span id="page-18-2"></span>**1:** Papierfangkorb
- **2:** Referenzmappe mit CSTT-1 und IT8 Testvorlagen.
- **3:** 3x Weißreferenz Streifen WT36-Z-02-A
- **4:** Untergestell (optional). In einem Transportkarton separat verpackt.
- **5:** Karton mit Kabelset, Zubehör (2x Recovery Key) und Handbuch.

Das Kabelset beinhaltet:

2x Netzwerkkabel. Verbindet den Scanner mit dem Netzwerk. Beide Netzwerkkabel müssen verwendet werden, um Bilder der Vorder- und Rückseitenkamera zu erhalten. 1x Cross-over Kabel zur direkten Verbindung von Scanner und Computer.

1x Spannungsversorgungskabel zum Anschluss des Scanners an die Netzspannung.

- **6:** Scanner WideTEK 36 DS
- **Hinweis:** Bitte bewahren Sie die Transportbox auf. Im Garantiefall muss der Scanner in der Originalverpackung zurückgeschickt werden, um Transportschäden zu vermeiden.

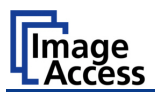

# <span id="page-19-0"></span>**A.8 Spannungsversorgung anschließen**

Bevor Sie den Scanner an die Spannungsversorgung anschließen, prüfen Sie die folgenden Punkte:

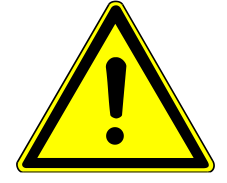

Stellen Sie sicher, dass die Netzsteckdose in einem einwandfreien, betriebssicheren Zustand ist.

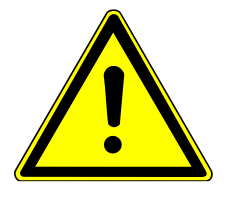

Stellen Sie sicher, dass die Netzsteckdose mit einer Sicherung mit den richtigen Werten abgesichert ist.

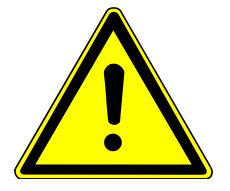

Stellen Sie sicher, dass die Netzsteckdose, an die der Scanner angeschlossen ist, jederzeit leicht zugänglich ist.

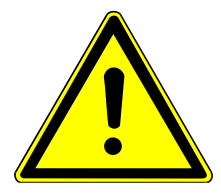

Überprüfen Sie das Kabel zur Spannungsversorgung und stellen Sie sicher, dass es unbeschädigt ist.

Verwenden Sie nur das mit dem Scanner gelieferte Kabel.

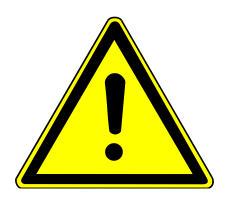

Schalten Sie den Scanner aus, bevor Sie Kabel einstecken oder entfernen.

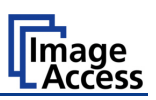

## <span id="page-20-0"></span>**A.8.1 Anschlussbuchsen am Scanner**

Alle Anschlussbuchsen und der Hauptschalter befinden sich an der linken Seite des Scanners.

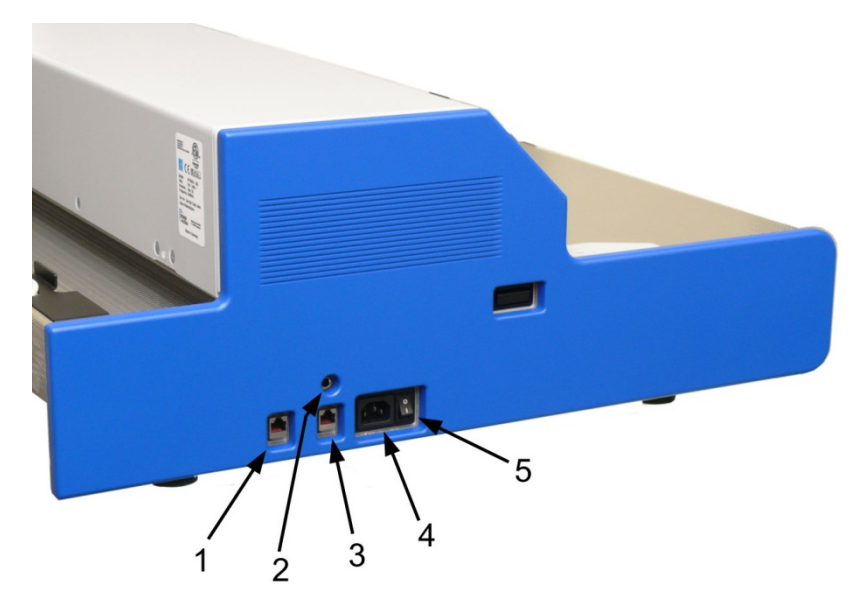

**Abbildung 3: Anschlussbuchsen am WideTEK 36 DS**

- <span id="page-20-1"></span>**1:** Sekundäre Netzwerkanschlussbuchse
- **2:** Anschlussbuchse für Fußpedal
- **3:** Primäre Netzwerkanschlussbuchse
- **4:** Anschlussbuchse Spannungsversorgung
- **5:** Hauptschalter

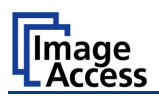

# <span id="page-21-0"></span>**A.9 WideTEK 36 DS einschalten**

Der Hauptschalter befindet sich neben der Anschlussbuchse für die Spannungsversorgung.

Abbildung 3 zeigt die Anordnung von Anschlussbuchse und Hauptschalter.

Nach dem Anschluss an die Spannungsversorgung schalten Sie den Scanner mit dem Hauptschalter ein. Drücken Sie dazu den Hauptschalter in Position **I**. Der Scanner ist jetzt im Stand-by Modus.

**WICHTIG:** Schalten Sie den Scanner beim täglichen Gebrauch **nur über den Touchscreen ein und aus**.

# <span id="page-21-1"></span>**A.10 WideTEK 36 DS Touchscreen**

Die Parameter des WideTEK 36 DS können mit dem Touchscreen gewählt und verändert werden. Der Touchscreen zeigt strukturierte Menüs, die dem Benutzer die Steuerung des Scanners per "Fingerdruck" ermöglichen.

Nach dem Einschalten des WideTEK 36 DS über den Hauptschalter wird der Touchscreen mit reduzierter Helligkeit beleuchtet. Es zeigt dabei das Stand-by Bild mit dem Image Access Logo und der blinkenden Meldung: **Touch screen to power up.**

## <span id="page-21-2"></span>**A.10.1 WideTEK 36 DS aus dem Stand-by Modus starten**

Ist der WideTEK 36 DS im Stand-by Modus, kann er durch Antippen des Touchscreens an einer beliebigen Stelle gestartet werden. Der Touchscreen leuchtet auf und eine rotierende Sanduhr zeigt an, dass die Startsequenz läuft.

<span id="page-21-3"></span>Nach Abschluss der Startsequenz zeigt der Touchscreen das Startmenü.

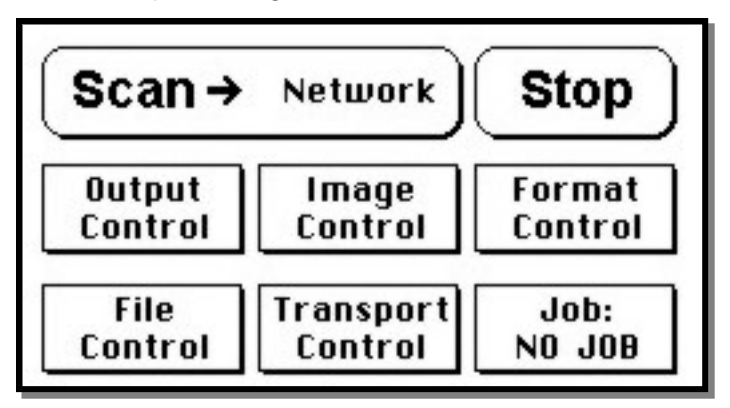

**Abbildung 4: Startmenü nach dem Einschalten**

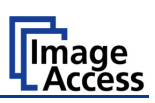

## <span id="page-22-0"></span>**A.10.2 WideTEK 36 DS ausschalten**

**WICHTIG:** Schalten Sie den WideTEK 36 DS **immer** mit dem Tastenfeld **Stop** des Touchscreens aus!

> Benutzen Sie den **Hauptschalter nur dann zum Ausschalten, wenn der WideTEK 36 DS im Stand-by Modus ist** und **bevor** der Scanner von der Spannungsversorgung getrennt wird.

Um den WideTEK 36 DS auszuschalten, drücken und halten Sie das Tastenfeld **Stop** auf dem Touchscreen.

Während **Stop** gehalten wird, zeigt ein in das Tastenfeld eingeblendeter Zähler die Zeit bis zum Ausschalten an.  $\rightarrow$  "Going to sleep in x seconds"

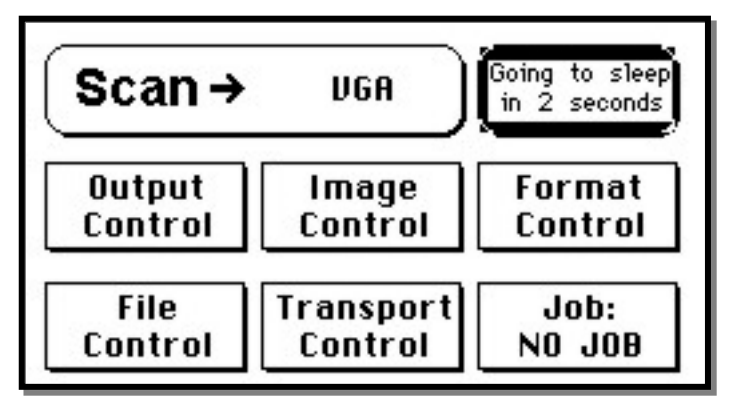

**Abbildung 5: Touchscreen während des Abschaltens**

<span id="page-22-2"></span>Am Ende der Abschaltsequenz wird die Helligkeit des Touchscreens reduziert.

## <span id="page-22-1"></span>**A.10.3 Die "Hilfe" Funktion**

Zur Unterstützung des Benutzers bei seiner Arbeit mit dem WideTEK 36 DS verfügen die Touchscreen-Menüs über eine "Hilfe" Funktion. Über ein **Fragezeichen** (?) Symbol in der unteren rechten Ecke des Touchscreens wird diese Funktion aktiviert.

Nach dem Antippen des Fragezeichens beginnen alle angezeigten Kontrollfelder zu blinken. Um den Hilfetext der Funktion angezeigt zu bekommen, drücken Sie das entsprechende Kontrollfeld.

Um zu dem jeweiligen Menüpunkt zurückzukehren, tippen Sie an einer beliebigen Stelle auf den Touchscreen.

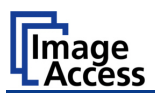

## <span id="page-23-0"></span>**A.10.4 Bedienung der Menüs**

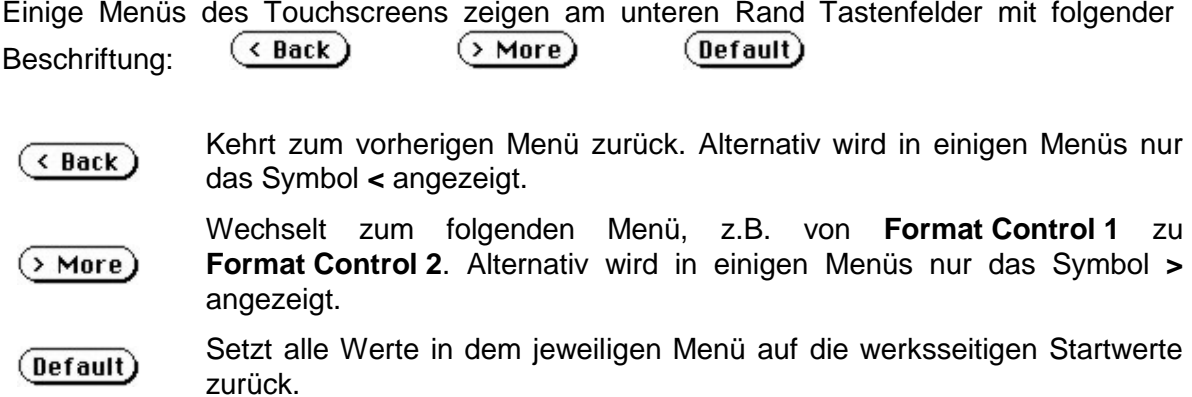

## <span id="page-23-1"></span>**A.10.5 Werte eingeben oder ändern**

Um neue Werte einzugeben oder Werte zu ändern, berühren Sie das jeweilige Tastenfeld oder die Zeile in der Eingabemaske. Bei Parametern mit alphanumerischen Werten wechselt die Anzeige im Touchscreen und zeigt eine Tastatur mit der sowohl Text als auch Zahlen eingegeben werden kann.

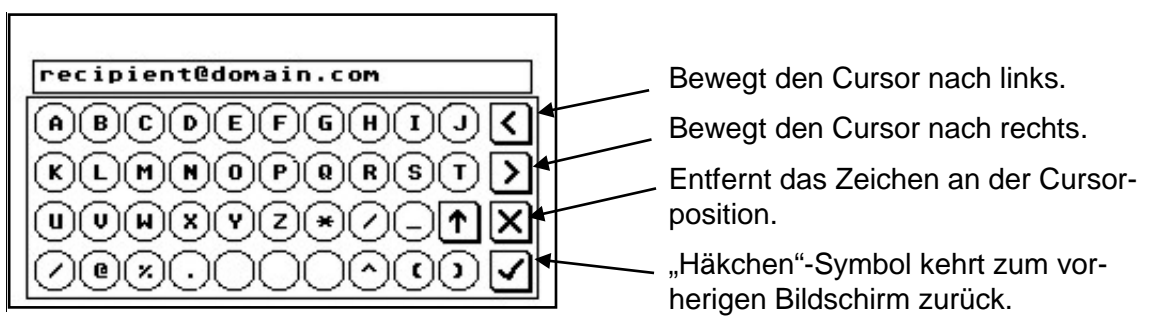

<span id="page-23-2"></span>**Abbildung 6: Tastatur mit Großbuchstaben**

Über die Tastatur können sowohl Großbuchstaben und Sonderzeichen als auch Kleinbuchstaben und Zahlen eingegeben werden.

Das Tastenfeld  $|\uparrow|$  schaltet die Belegung der Tastatur um.

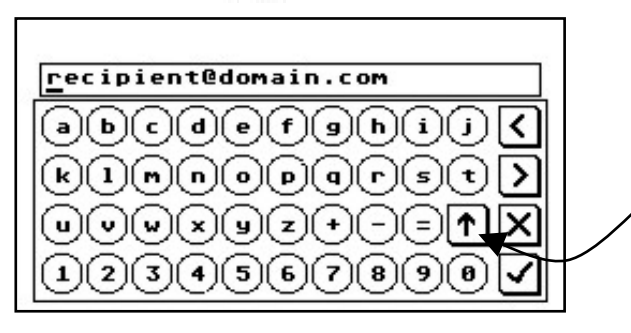

<span id="page-23-3"></span>**Abbildung 7: Tastatur mit Kleinbuchstaben**

Dieses Tastenfeld schaltet zwischen den beiden Modi der Tastatur um.

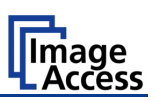

## <span id="page-24-0"></span>**A.10.6 Selbsttest-Modus**

Während der Startsequenz kann der WideTEK 36 DS in den Selbsttest-Modus geschaltet werden. Tippen Sie dazu während der Startsequenz **mindestens dreimal** auf den Touchscreen. Am Ende der Startsequenz zeigt der Touchscreen das Menü **Self Test 1**.

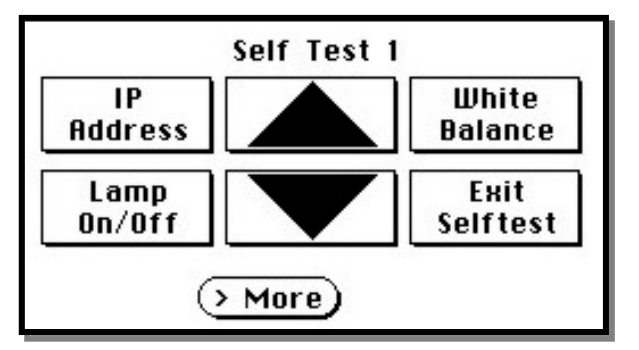

**Abbildung 8: Menü Self Test 1**

<span id="page-24-1"></span>Um das Menü Self Test 2 anzuzeigen, drücken Sie  $($  > More)

| Touch   | Touch  | <b>Stitch</b> |
|---------|--------|---------------|
| Ad just | Test   | Test          |
| EMU     | Sensor | Shutdown      |
| Test    | Test   | Scanner       |

**Abbildung 9: Menü Self Test 2**

<span id="page-24-2"></span>Um zum Menü Self Test 1 zurückzukehren, drücken Sie (< Back)

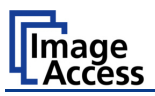

## <span id="page-25-0"></span>**A.10.6.1 IP Adresse**

Tippen Sie auf das Tastenfeld **IP Address**. Die Anzeige im Touchscreen wechselt zu einer Eingabemaske, in der die Werte für

- die IP Adresse der Vorderseitenkamera (Address F.)
- die IP Adresse der Rückseitenkamera (Address B.)
- Gateway
- Netzmaske (Netmask)
- **DHCP Modus**

eingegeben werden können.

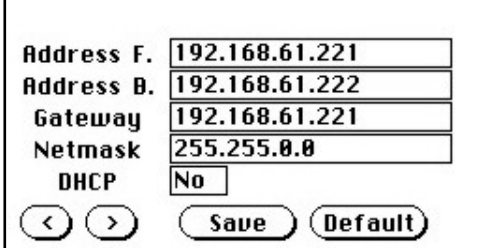

#### <span id="page-25-1"></span>**Abbildung 10: Netzwerkparameter, erste Eingabemaske**

Tippen Sie auf das Symbol **(>)** , um zur zweiten Eingabemaske zu wechseln. Hier können Sie die Werte für

- das Netbios der Vorderseitenkamera (Netbios F.)
- das Netbios der Rückseitenkamera (Netbios B.)
- den Workgroup Namen
- die WINS Parameter

definieren.

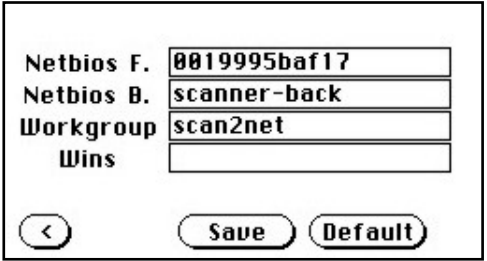

<span id="page-25-2"></span>**Abbildung 11: Netzwerkparameter, zweite Eingabemaske**

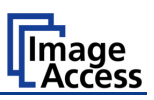

Tippen Sie auf die Zeile, die geändert werden soll. Zum Beispiel auf die Zeile **Address**. Die Anzeige im Touchscreen zeigt dann:

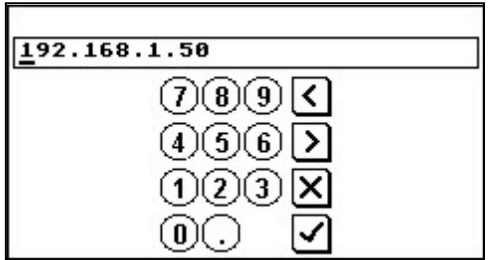

#### <span id="page-26-0"></span>**Abbildung 12: Nummerische Tastatur**

Geben Sie die Werte über die angezeigte Tastatur ein. Die Tastenfelder **<** und **>** bewegen den Cursor, das Tastenfeld **X** löscht das Zeichen an der Cursorposition.

Um die Eingabe zu beenden, tippen Sie auf das "Häkchen"-Symbol.  $\blacktriangledown$ 

Nachdem Werte geändert wurden, muss diese Änderung bestätigt werden.

Um die Änderung zu übernehmen, tippen Sie auf **Yes**.

Um die bisherigen Werte unverändert zu lassen, tippen Sie auf **No**.

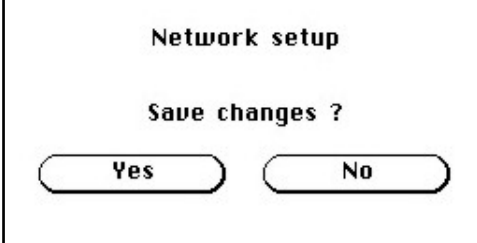

## <span id="page-26-1"></span>**Abbildung 13: Änderungen bestätigen**

Nachdem die Änderungen gespeichert wurden, wechselt die Anzeige wieder zum Setup Bild.

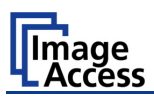

## <span id="page-27-0"></span>**A.10.6.2 White Balance**

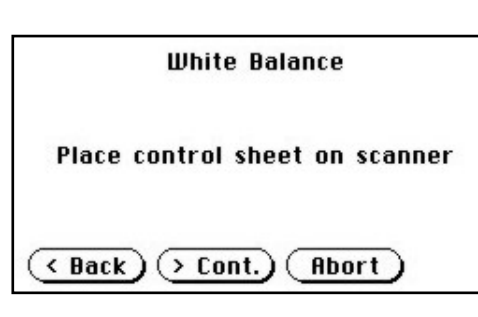

<span id="page-27-3"></span>**Abbildung 14: Referenzvorlage einlegen**

Tippen Sie auf das Tastenfeld **White Balance**, um den Weißabgleich zu starten. Legen Sie die Testvorlage für den Weißabgleich ein. Diese wird ein kurzes Stück vorwärts und zurück transportiert. Tippen Sie nun auf **> Cont.**

Die Testvorlage wird eingezogen und die Messung durchgeführt. Während der Messung wird der Fortschritt grafisch angezeigt.

Tippen Sie auf **Abort**, wenn der Weißabgleich nicht gestartet werden soll. Die Anzeige kehrt zum vorherigen Bild zurück.

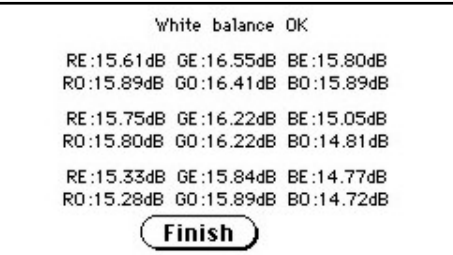

<span id="page-27-4"></span>**Abbildung 15: Ergebnis Weißabgleich**

Nach Abschluss des Weißabgleichs wird das Ergebnis angezeigt.

Tippen Sie auf **Finish**, um zum **Self Test 1** Menü zurückzukehren.

## <span id="page-27-1"></span>**A.10.6.3 Lamp On / Off**

Drücken Sie auf das Tastenfeld **Lamp On / Off**, um die Lampen einzuschalten. Die Lampen schalten ab, sobald das Tastenfeld nicht mehr gedrückt wird.

## <span id="page-27-2"></span>**A.10.6.4 Exit Selftest**

Das Antippen von **Exit Selftest** beendet den Setup Modus und schaltet in den Bedienmodus um. Der Touchscreen zeigt dann das Startmenü.

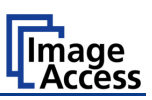

## <span id="page-28-0"></span>**A.10.6.5 Touch Adjust**

Mit dieser Funktion wird die Größe des beschreibbaren Bereichs des Touchscreens definiert. Der erste Schritt nach Auswahl dieser Funktion muss sehr schnell erfolgen, um die Justageprozedur zu aktivieren.

**Hinweis:** Bitte lesen Sie die Beschreibung der folgenden Schritte vollständig **bevor** Sie die Justage starten.

> Verwenden Sie für die folgenden Justageschritte einen geeigneten Stift, z.B. einen Stift, wie er bei PDA's verwendet wird.

Tippen Sie auf das Tastenfeld **Touch Adjust**, dann drücken Sie auf den Touchscreen und halten den Druck aufrecht. Die erste Meldung, die angezeigt wird, kann ignoriert werden.

Nach einem kurzen Moment erscheint ein blinkender Punkt in der linken, oberen Ecke des Touchscreens. Der Touchscreen zeigt die Meldung: **Touch this blinking dot**

Tippen Sie auf den blinkenden Punkt. Um eine präzise Festlegung der Position zu erhalten, verwenden Sie dazu einen geeigneten Stift.

Im nächsten Schritt wechselt der blinkende Punkt in die untere, rechte Ecke. Tippen Sie nun auf diesen blinkenden Punkt. Verwenden Sie dazu einen geeigneten Stift.

Nach dem Antippen dieses Punktes zeigt der Touchscreen wieder das **Selt Test 2** Menü.

Bitte prüfen Sie die Justage mit der **Touch Test** Funktion.

## <span id="page-28-1"></span>**A.10.6.6 Touch Test**

Mit **Touch Test** wird die Funktion des Touchscreens geprüft.

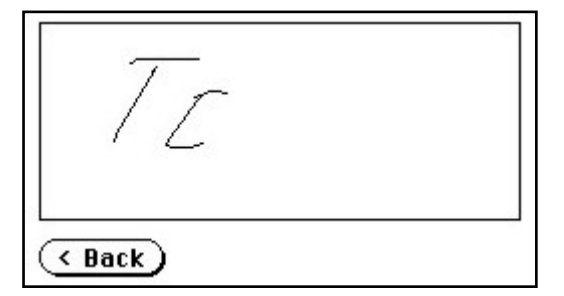

#### <span id="page-28-2"></span>**Abbildung 16: Touchscreen Test**

Nach Auswahl dieser Funktion zeigt der Touchscreen eine leere Fläche.

Zeichnen Sie mit einem geeigneten Stift einige beliebige Zeichen auf den Touchscreen. Prüfen Sie dabei die Übereinstimmung bzw. Abweichung zwischen Schreibposition und angezeigter Position.

Ist die Abweichung zu groß, wiederholen Sie die in Kapitel A.10.6.5 beschriebene Justage.

Um zur Auswahl zurückzukehren, tippen Sie auf das Tastenfeld (Back

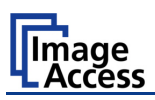

## <span id="page-29-0"></span>**A.10.6.7 Stitch Test**

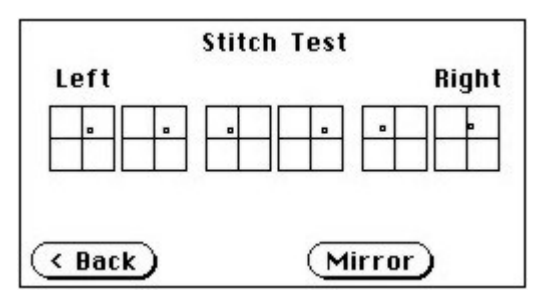

#### <span id="page-29-2"></span>**Abbildung 17: Stitch Test Anzeige**

Tippen Sie auf das Tastenfeld **Stitch Test**, um die Anzeige der Kamerajustierung zu starten. Die Anzeige wird im Sekundentakt aktualisiert. Sie stellt die Justierung des Übergangs zwischen den beiden Kameras im WideTEK 36 DS dar.

Die Kamerapositionen Links (Left), Mitte und Rechts (Right) sind aus der Bedienposition definiert, d.h. von der Vorderseite des Scanners. Jede Kamera verfügt in dieser Darstellung über zwei Koordinatenboxen, die in jeweils vier Quadranten aufgeteilt sind.

[Abbildung 17](#page-29-2) zeigt eine typische Anordnung der Übergangsanzeigen – die kleinen Quadrate in jeder Koordinatenbox – für die Kameraboxen. Dies bedeutet, dass alle Kameraparameter innerhalb der definierten Toleranzen sind.

Idealerweise sind die Übergangsanzeigen möglichst dicht an der Mitte positioniert.

Eine Justage der Kameraübergänge kann nur durch einen Techniker durchgeführt werden.

## <span id="page-29-1"></span>**A.10.6.8 EMV Test**

Diese Funktion wird zur Durchführung von EMV Tests benutzt.

Die Tests werden solange wiederholt bis das Tastenfeld  $\overline{(\mathbf{Back})}$  gedrückt wird.

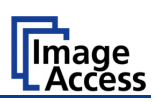

## <span id="page-30-0"></span>**A.10.6.9 Sensor Test**

Mit der Funktion **Sensor Test** werden die Sensoren am Dokumenteneinzug und an der Dokumentenausgabe geprüft.

Verwenden Sie für den Test einen Bogen Papier, der die komplette Breite des Dokumenteneinzugs abdeckt.

Der Touchscreen stellt die Funktion der Sensoren grafisch dar.

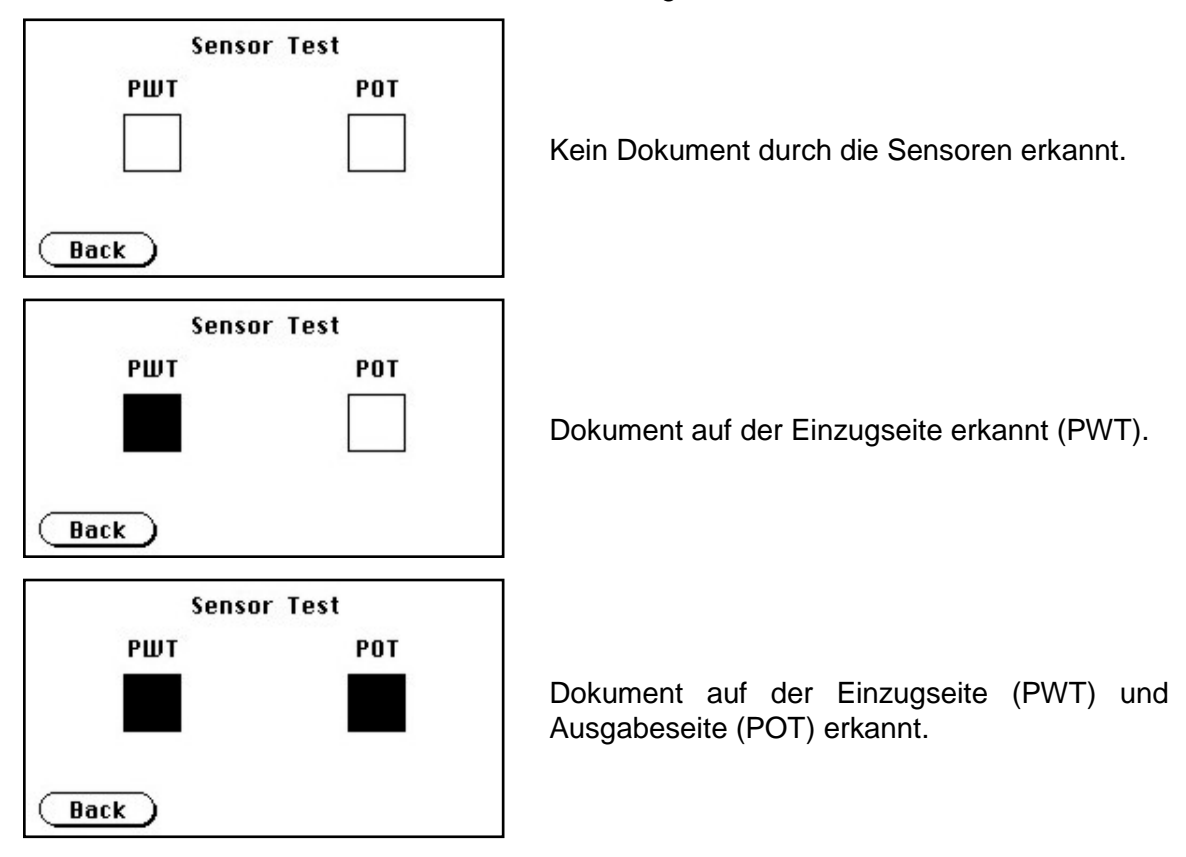

<span id="page-30-2"></span>**Abbildung 18: Statusanzeige Papiersensoren**

## <span id="page-30-1"></span>**A.10.6.10 Shutdown Scanner**

Drücken Sie dieses Tastenfeld, um den Scanner auszuschalten.

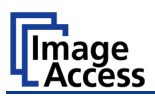

## <span id="page-31-0"></span>**A.10.7 Startmenü**

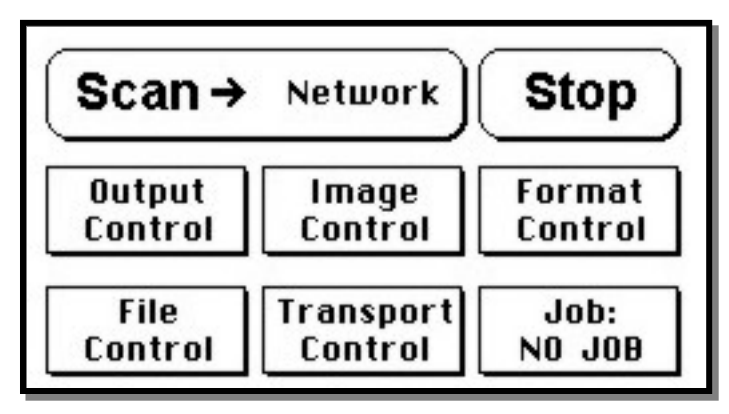

#### **Abbildung 19: Startmenü**

<span id="page-31-1"></span>Nach Abschluss der Tests beim Start des WideTEK 36 DS zeigt der Touchscreen das Startmenü.

Die erste Zeile des Startmenüs zeigt die Tastenfelder zum Start des Scanvorgangs (**Scan**) und zum Beenden (**Stop**) der aktuellen Aktion. Das Scanergebnis kann an verschiedene, wählbare Ziele übertragen werden. Das gewählte Ziel wird zwischen den Tastenfeldern **Scan** und **Stop** angezeigt. Abbildung 19 zeigt als gewähltes Ziel das Netzwerk, in das der Scanner eingebunden ist.

Mit den Tastenfeldern in der zweiten und dritten Zeile werden die Menüs zur Konfiguration weiterer Parameter gewählt. Dies sind zum Beispiel das Dateiformat oder die Auflösung der Bilddateien.

Nach dem Einlegen eines Dokuments wechselt die Anzeige im Touchscreen. Der Touchscreen zeigt jetzt die Tastenfelder zum Dokumententransport.

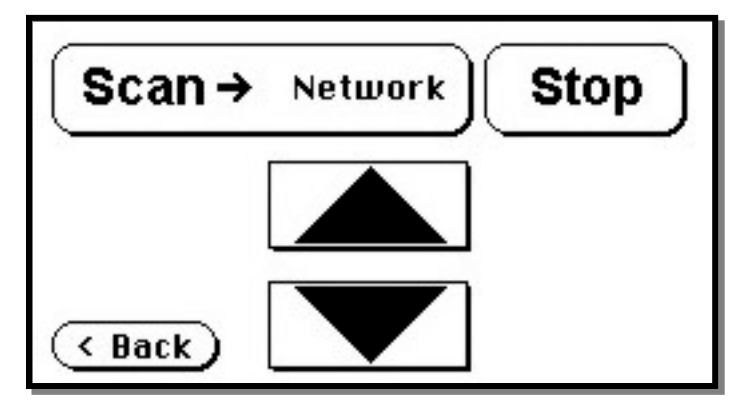

**Abbildung 20: Tastenfelder zum Dokumententransport**

<span id="page-31-2"></span>Durch Antippen des Tastenfelds **Back** wechselt die Anzeige zum Startmenü. Durch Antippen der Tastenfelder mit den Dreieckspfeilen wird das eingelegte Dokument vorwärts oder rückwärts transportiert.

Zeigt der Touchscreen bei eingelegtem Dokument das Startmenü, wechselt ein Druck auf das Tastenfeld **Stop** zur Anzeige der Tastenfelder für den Dokumententransport.

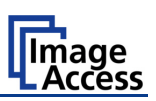

## <span id="page-32-0"></span>**A.10.8 Output Control Menü**

Um die Ausgabeparameter zu definieren, stehen zwei Menüs zur Verfügung: **Output Control 1** und **Output Control 2**

Der Wechsel zwischen den Menüs erfolgt über die Tastenfelder  $\overline{\text{C\text{-}Back}}$  und  $\overline{\text{C\text{-}More}}$ .

## <span id="page-32-1"></span>**A.10.8.1 Output Control 1**

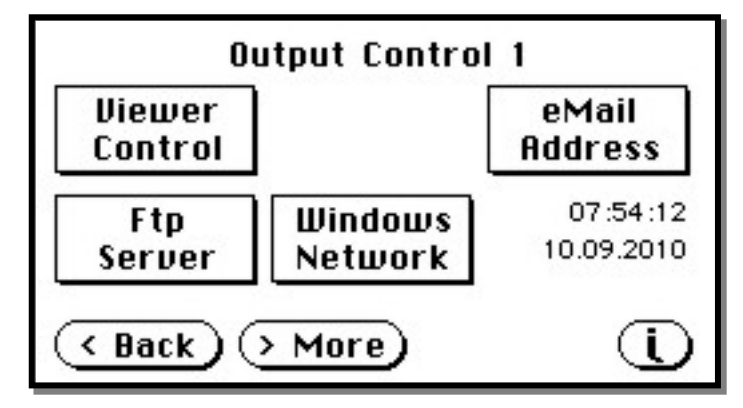

**Abbildung 21: Menü Output Control 1**

## <span id="page-32-3"></span><span id="page-32-2"></span>**A.10.8.1.1 Viewer Control**

Ein externer Monitor kann an den WideTEK 36 DS angeschlossen werden, um die gescannte Vorlage anzuzeigen.

Das Tastenfeld **Viewer Control** startet den Zoom/Move Control Modus. In diesem Modus kann das Bild auf dem externen Monitor verschoben und der Zoomfaktor verändert werden.

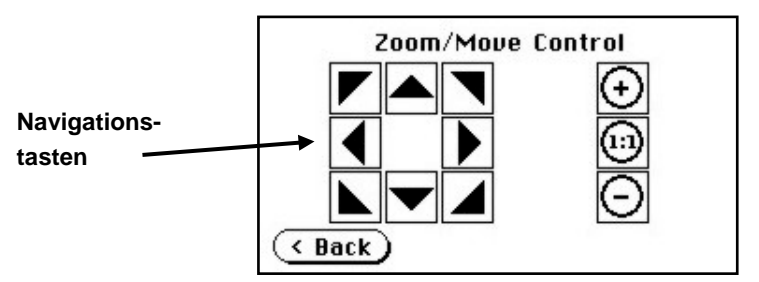

**Abbildung 22: Tastatur im Zoom/Move Control Modus**

<span id="page-32-4"></span>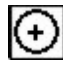

Vergrößert den Zoomfaktor.

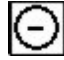

Verkleinert den Zoomfaktor.

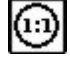

Zeigt das Bild in Originalgröße an, d. h. ohne Vergrößerung oder Verkleinerung.

Übersteigt die Bildgröße die Größe der Monitorfläche, kann mit den Navigationstasten der im Monitor angezeigte Bildbereich verschoben werden.

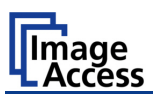

#### <span id="page-33-0"></span>**A.10.8.1.2 Email Address**

In diesem Menü kann eine E-Mail-Adresse festgelegt werden, an die die Bilddateien übertragen werden.

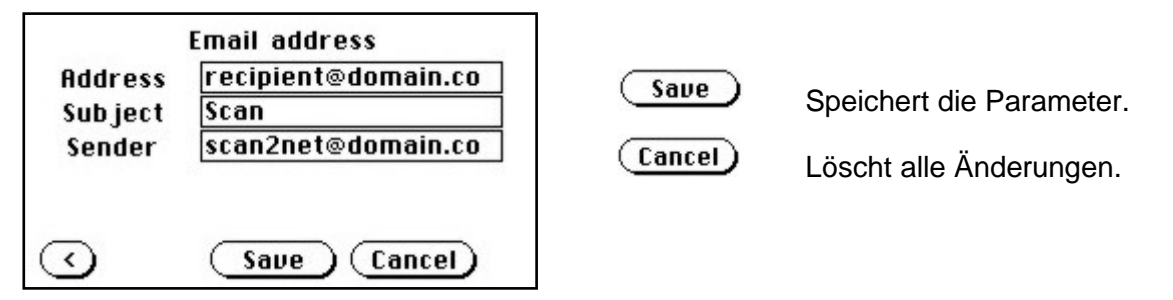

<span id="page-33-1"></span>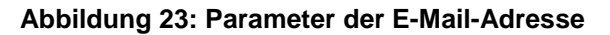

#### **E-Mail-Adresse eingeben**

Tippen Sie im Touchscreen auf die Zeile mit der E-Mail-Adresse. Der Touchscreen wechselt in den Eingabemodus (siehe Abbildung 6 / Abbildung 7).

Geben Sie die E-Mail-Adresse ein. Das Sonderzeichen **@** wird im Tastaturlayout mit den Großbuchstaben angezeigt.

Um ein Zeichen zu löschen, positionieren Sie den Cursor unter dem Zeichen und drücken Sie das Tastenfeld **X**.

Nach Eingabe der kompletten E-Mail-Adresse drücken Sie auf das "Häkchen"-Symbol, um zum vorherigen Bildschirm zurückzukehren.

Um die Adresse zu speichern, drücken Sie auf das Tastenfeld (Save

Nach der Eingabe der Daten öffnet ein weiterer Bildschirm, in dem die Änderung der Daten bestätigt werden muss.

**Yes** bestätigt die Änderung der Daten.

**No** verwirft alle Änderungen.

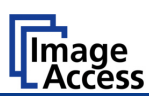

## <span id="page-34-0"></span>**A.10.8.1.3 Ftp Server**

Dieses Tastenfeld ermöglicht dem Benutzer die Konfiguration der Parameter für die Datenausgabe auf einen FTP-Server. In den Eingabemasken **Ftp Server 1** und **Ftp Server 2** werden die Parameter definiert.

#### **Ftp Server 1**

Diese Eingabemaske enthält die IP-Adresse des FTP-Servers, den Port, den Benutzernamen (User) und das dazugehörende Passwort.

Außerdem kann ein Pfad zu einem bereits existierenden Verzeichnis eingetragen werden. In diesem Verzeichnis werden dann die Bilddateien gespeichert.

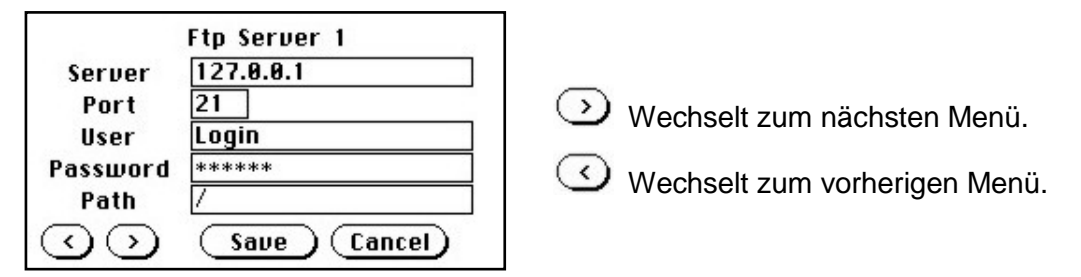

<span id="page-34-1"></span>**Abbildung 24: Ftp Server 1**

**Hinweis:** Die IP-Adresse 127.0.0.1 (wie in der [Abbildung 24](#page-34-1) gezeigt) repräsentiert **keinen** realen FTP-Server, sie dient nur als Beispiel.

> Diese IP-Adresse wird üblicherweise in der Netzwerktechnik verwendet, um das eigene System, den sog. "localhost", für TCP/IP-Applikationen erreichbar zu machen.

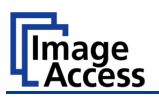

## **Ftp Server 2**

Diese Eingabemaske enthält die Daten zur Verbindung mit einem Proxy-Server.

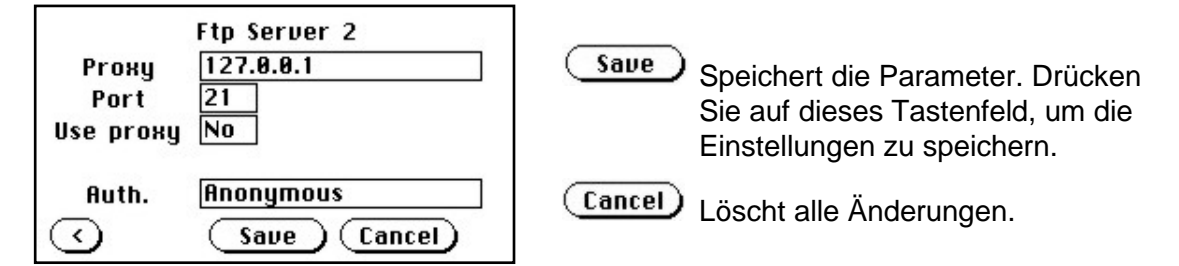

<span id="page-35-0"></span>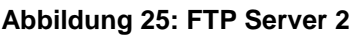

- **Use proxy** Wählen Sie **Yes**, wenn die Verbindung über einen Proxy-Server hergestellt werden soll.
- **Auth.** Definiert die Art der Authentifizierung am FTP Server. Durch ein Antippen des Feldes schalten Sie zwischen beiden Methoden um.
	- **Anonymous:** Es wird ein anonymer Zugang genutzt. Die Daten in den Feldern **User** und **Password** aus der Maske **FTP Server 1** werden ignoriert.
	- **Login/Password:** Zum Speichern der Bilddateien ist die Anmeldung mit Benutzernamen und Passwort nötig.

Mit welchem Verfahren auf den gewünschten FTP-Server zugegriffen werden kann, erfahren Sie vom Administrator des FTP-Servers.
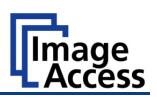

# **A.10.8.1.4 Windows Network**

Zur Eingabe von

- Netzwerkpfadname, in dem die Bilddaten gespeichert werden.
- Authentifizierungsverfahren
- Benutzername
- Passwort
- Dateiname

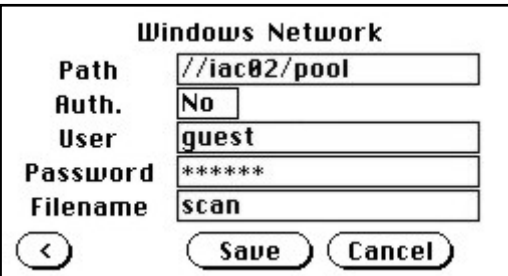

# **Abbildung 26: Netzwerk Parameter**

Zum Speichern der Daten drücken Sie auf das Tastenfeld (Saue

### **Netzwerkadresse eingeben**

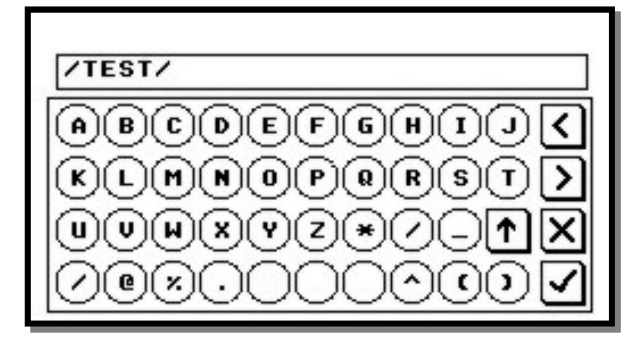

**Abbildung 27: Netzwerkadresse eingeben**

Tippen Sie im Touchscreen auf die Zeile mit dem Namen des Netzwerkpfads. Die Anzeige im Touchscreen wechselt und zeigt das Tastaturlayout.

Das Sonderzeichen **/** wird im Tastaturlayout mit den Großbuchstaben angezeigt.

Um ein Zeichen zu löschen, positionieren Sie den Cursor unter dem Zeichen und drücken Sie das Tastenfeld **X**.

Nach Eingabe der Netzwerkadresse drücken Sie auf das "Häkchen"-Symbol, um zum vorherigen Bildschirm zurückzukehren. Um die Adresse zu speichern, drücken Sie dort auf das Tastenfeld  $\binom{5}{3}$ .

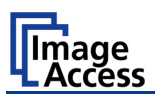

**A.10.8.2 Output Control 2**

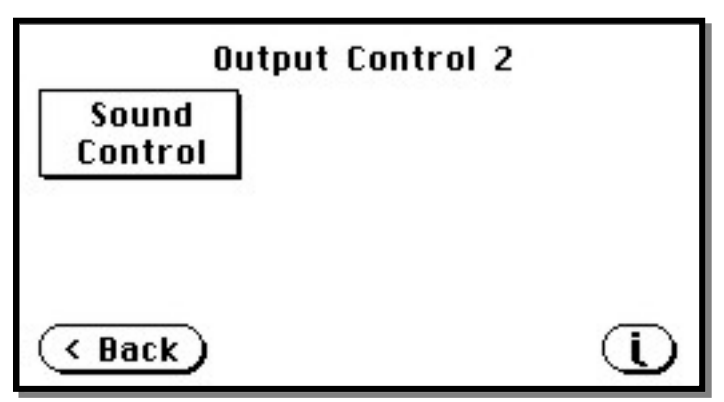

**Abbildung 28: Menü Output Control 2**

# **A.10.8.2.1 Sound Control**

In diesem Menü können Systemereignisse mit Klängen verbunden werden.

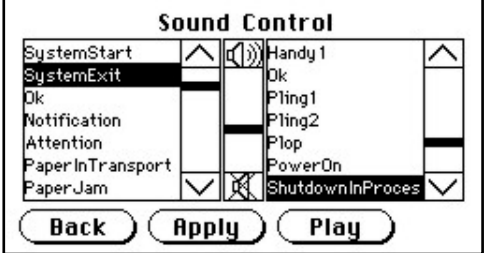

# **Abbildung 29: Systemereignisse und Klänge**

Wählen Sie ein Systemereignis aus der Liste. Klicken Sie auf die Aufwärts-/Abwärtspfeile in der linken Hälfte des Fensters oder auf den Scrollbalken, um die Liste der verschieben.

Tippen Sie auf das Systemereignis, das mit einem Klang verbunden werden soll. Das gewählte Systemereignis wird invers dargestellt.

Der zugeordnete Klang wird im rechten Fenster invers angezeigt. Um die Zuordnung zu ändern, tippen Sie auf den gewünschten Klang. Die Liste der Klänge kann mit dem Scrollbalken oder mit den Aufwärts-/Abwärtspfeilen am rechten Fensterrand verschoben werden.

Zur Anpassung der Lautstärke verschieben Sie den Scrollbalken in der Mitte. Das Symbol am unteren Ende des Scrollbalkens schaltet die Soundausgabe ab, das Symbol am oberen Ende des Scrollbalkens setzt die Lautstärke auf Maximum.

- **Back** Zurück zum vorherigen Menü.
- Apply Speichert die gewählte Kombination aus Systemereignis und Klang.
- Play Wiedergabe der invers markierten Klangdatei.

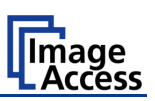

# **A.10.9 Image Control Menü**

In den Menüs **Image Control 1, Image Control 2** und **Image Control 3** werden die Bildparameter eingestellt.

# **A.10.9.1 Image Control 1**

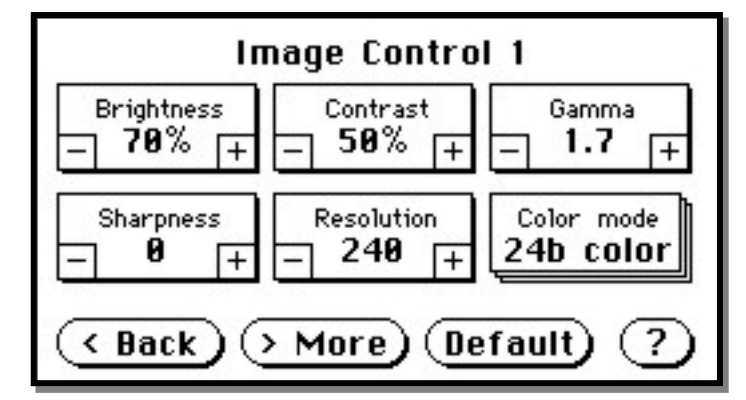

**Abbildung 30: Parameter im Menü Image Control 1**

Allgemein gilt:

- Drücken Sie auf **+** oder **–** zur Änderung der angezeigten Werte in Einerschritten.
- Drücken Sie auf **+** oder **–** und halten Sie den Druck für mindestens fünf Sekunden aufrecht zur Änderung der angezeigten Werten in Fünferschritten.

# **A.10.9.1.1 Brightness** (Helligkeit)

Mithilfe dieses Kontrollfelds wird die Helligkeit im gescannten Bild eingestellt. Je kleiner der Wert, desto dunkler das Bild.

Werte nahe 0% oder 100% können zu unerwünschten Effekten führen.

# **A.10.9.1.2 Contrast** (Kontrast)

Mithilfe dieses Kontrollfelds wird der Kontrast im gescannten Bild eingestellt. Je größer der Wert, desto stärker werden Konturen und Details im Bild verstärkt.

Werte nahe 0% oder 100% können zu unerwünschten Effekten führen.

# **A.10.9.1.3 Gamma**

Mithilfe dieses Kontrollfelds wird die Gammakorrektur in der Kamera eingestellt. Mit dem Wert 1,6 wird in den meisten Fällen ein gutes Ergebnis erreicht. Der Wert für die Gammakorrektur kann von 0 (Null) bis 2,5 verändert werden.

Ein hoher Wert verstärkt die Darstellung von Details in dunklen Bildbereichen und reduziert die Detailtiefe in hellen Bildbereichen.

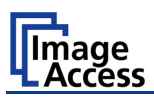

# **A.10.9.1.4 Sharpness** (Schärfung)

Ein automatischer Schärfungsalgorithmus wird vor der Anpassung anderer Parameter auf das Bild angewendet.

Der Wert 0 (Null) deaktiviert diese Funktion. Sehr hohe Werte können zu unerwünschten Effekten führen. Dies ist von verschiedenen Bildmerkmalen abhängig.

# **A.10.9.1.5 Resolution** (Auflösung)

Mithilfe dieses Kontrollfelds wird die Bildauflösung gewählt. Es gibt drei Möglichkeiten, um die gewünschte Auflösung einzustellen.

- Drücken Sie auf **+** oder **–** zur Veränderung der Auflösung in Schritten von einem DPI.
- Drücken Sie auf **+** oder **–** und halten Sie den Druck für mindestens fünf Sekunden aufrecht zur Veränderung der Auflösung in Schritten von fünf DPI.
- Drücken Sie auf die Mitte des Kontrollfelds. Die vordefinierten festen DPI-Werte werden aufeinanderfolgend angezeigt.

# **A.10.9.1.6 Color mode** (Farbmodus)

Mithilfe dieses Kontrollfelds wird der Farbmodus gewählt. Die folgenden Farbmodi stehen zur Auswahl:

- $\geq$  24b color 24 Bit Farbmodus
- $\geq 8b$  color 8 Bit Farbmodus
- Grayscale 8 Bit Graustufen Modus
- ▶ Binary 1 Bit Schwarz-Weiß Modus
- ▶ Photo 1 Bit Schwarz-Weiß Modus mit Dithering. Das heißt, feine Details im Bild werden durch Rasterung optimiert dargestellt.

Kapitel A.10.4 informiert über die Funktion der Tastenfelder  $($  < Back)  $($  > More) (Default)

Kapitel A.10.3 informiert über die "Hilfe"-Funktion, die über das ? (Fragezeichen) Symbol aktiviert wird.

# WideTEK®36DS

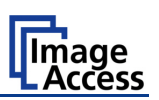

# **A.10.9.2 Image Control 2**

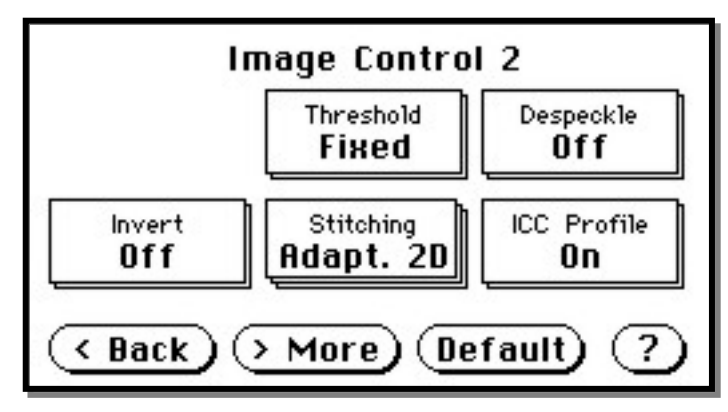

# **Abbildung 31: Image Control 2**

**Hinweis:** Abhängig vom gewählten Farbmodus (siehe Kapitel A.10.9.1.6) werden nicht alle Tastenfelder angezeigt.

**A.10.9.2.1 Threshold** (nur im Farbmodus Binary)

Definiert das Verfahren zur Kontrastregelung.

Verfügbar sind die Modi **Fixed** (Festgesetzt) und **Auto** (Automatik).

- **Auto**: Der Kontrastwert wird in Abhängigkeit vom gesamten Bildinhalt dynamisch geregelt. Damit können z.B. feine Details im Bild hervorgehoben werden.
- **Fixed**: Der Kontrastwert wird auf den eingestellten Wert fixiert.

# **A.10.9.2.2 Despeckle** (nur im Farbmodus Binary)

Entfernt Pixel ohne Informationsgehalt aus dem Bild.

Verfügbar sind die Modi **4x4p** und **Off** (deaktiviert).

# **A.10.9.2.3 Invert** (nur in den Farbmodi Binary und Photo)

Invertiert das Bild. Das heißt, schwarze Pixel werden weiß und weiße Pixel werden schwarz dargestellt.

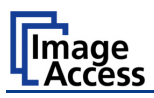

# **A.10.9.2.4 Stitching**

Definiert das verwendete Stitching-Verfahren.

- **Fixed:** Fügt die Teilbilder an einer vordefinierten Nahtstelle zusammen, die bei der Kalibrierung der Kamera ermittelt wird.
- **Adapt.1D:** Empfehlenswert für alle Dokumente mit einer gleichmäßigen Oberflächenstruktur und guter Papierqualität. Hoher Durchsatz bei großformatigen Dokumenten.
- **Adapt.2D:** Standardeinstellung. Empfohlen für alle Dokumente mit ungleichmäßiger Oberflächenstruktur. Fügt die Teilbilder der Kameras dynamisch zusammen. Verringert den Dokumentendurchsatz geringfügig, erhöht jedoch die Qualität der Ergebnisse bei problematischen Dokumenten.

# **A.10.9.2.5 ICC Profile**

Ein ICC Profil fügt dem gescannten Bild Informationen zur Farbkorrektur hinzu.

Kapitel A.10.4 informiert über die Funktion der Tastenfelder (Back) (> More) (Default)

Kapitel A.10.3 informiert über die "Hilfe"-Funktion, die über das ? (Fragezeichen) Symbol aktiviert wird.

# WideTEK®36DS

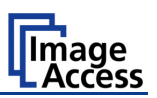

# **A.10.9.3 Image Control 3**

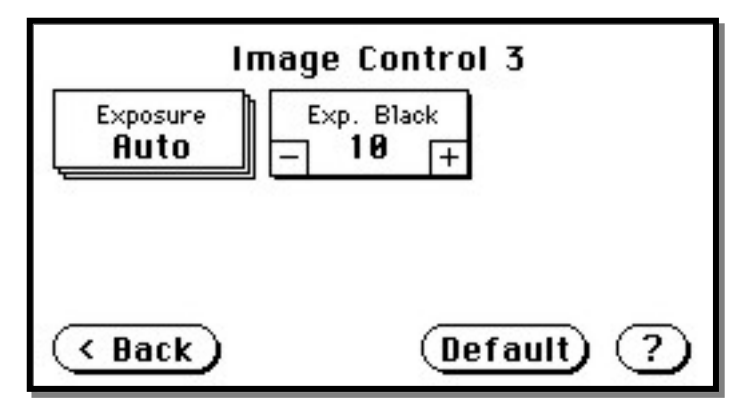

# **Abbildung 32: Image Control 3**

**Hinweis:** Nur in den Farbmodi **24b color**, **8b color** und **Grayscale**.

# **A.10.9.3.1 Exposure**

Definiert das Verfahren zur Tonwertkorrektur.

Verfügbar sind die Modi **Black cut** (Schwarzwertbegrenzung), **Auto** (Automatik) und **Fixed**.

- **Black cut** Alle Farbwerte in der Bilddatei, die unter dem Wert der Schwarzwertbegrenzung liegen, werden schwarz ausgegeben.
- **Auto** Aktiviert die Schwarzwertbegrenzung und die automatische Belichtungskontrolle. Automatische Belichtungskontrolle heißt, die Helligkeitsverteilung im Bild wird ausgewertet und auf den Einstellbereich des Scanners übertragen. Dadurch wird die dunkelste Stelle im Bild schwarz und die hellste Stelle im Bild weiß.
- **Fixed** Schaltet die Tonwertkorrektur ab.

# **A.10.9.3.2 Exp. Black**

Definiert den Wert für die Schwarzwertbegrenzung.

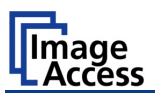

# **A.10.10 Format Control Menü**

Dieses Menü gliedert sich in die Untermenüs **Format Control 1** bis **Format Control 3**. Mit den Tastenfeldern **Back** und **More** kann zwischen den Menüs gewechselt werden.

# **A.10.10.1 Format Control 1**

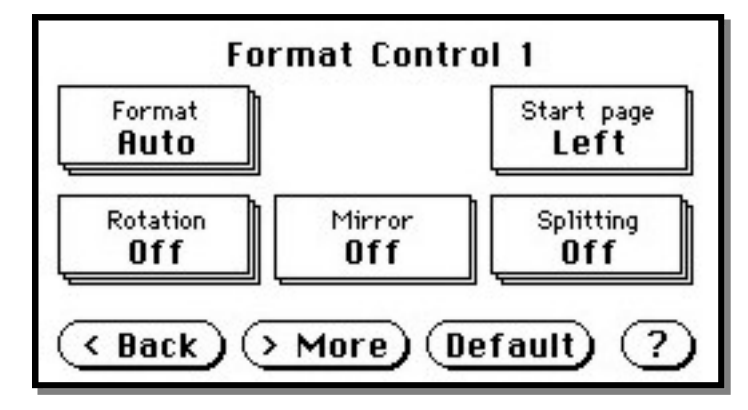

**Abbildung 33: Format Control 1**

# **A.10.10.1.1 Format**

Wählt die Größe und Orientierung des Bildausschnitts, der gescannt werden soll. In den meisten Fällen empfiehlt sich die Wahl von **Auto**.

Zur Auswahl stehen sowohl Formate der DIN A Reihe als auch die US ANSI Formate, wie z.B. Letter oder US C. Einige Formatbezeichnungen enthalten den Zusatz **L**(Landscape = Querformat) oder **P**(Portrait = Hochformat).

# **A.10.10.1.2 Start page**

Definiert die erste Seite, die ausgegeben wird, wenn **Splitting** (Seitenteilung) aktiv ist.

# **A.10.10.1.3 Rotation**

Das erfasste Bild kann bereits im Scanner rotiert werden. Die Rotation erfolgt im Uhrzeigersinn und ist in 90°-Schritten einstellbar.

# **A.10.10.1.4 Mirror**

Aktiviert wahlweise die horizontale oder vertikale Spiegelung des Bildes.

# **A.10.10.1.5 Splitting**

Folgende Optionen stehen zur Auswahl:

- **Left** / **Right**: Gibt die linke / die rechte Hälfte des definierten Scanbereichs aus.
- **Auto**: Teilt den definierten Vorlagenbereich symmetrisch in zwei Seiten und gibt diese nacheinander aus. Die Seite, die zuerst ausgegeben wird, wird in **Start Page** (Kapitel A.10.10.1.2 )gewählt.

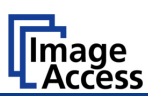

# **A.10.10.2 Format Control 2**

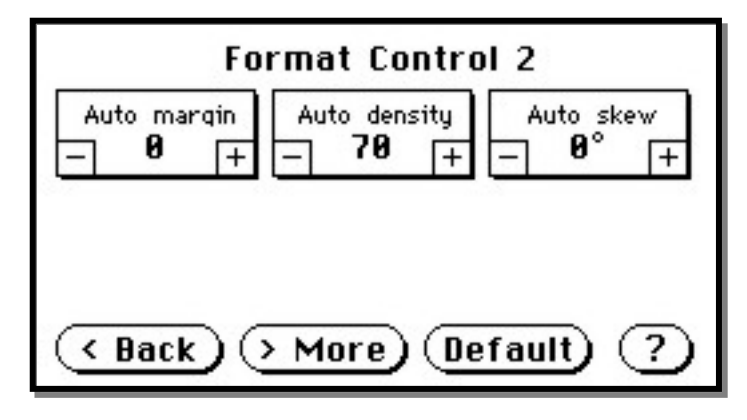

**Abbildung 34: Format Control 2**

# **A.10.10.2.1 Auto margin**

Erkennt im gescannten Bereich die Kanten des Dokuments und entfernt den Hintergrund, der keine Informationen enthält, aus dem Bild.

Wird ein negativer Wert eingestellt, dann ist das Bild kleiner als das gescannte Dokument. Damit können z. B. unnötige Randbereiche reduziert werden.

Wird ein positiver Wert eingestellt, dann bleibt ein Teil des Hintergrunds im Bild erhalten.

# **A.10.10.2.2 Auto density**

Die Funktion **Auto density** erkennt die Kanten des Dokuments gegenüber einem dunklen Hintergrund. Die Empfindlichkeit der Hintergrunderkennung wird in diesem Tastenfeld eingestellt.

Ein Wert von 40 ist für die meisten Situationen geeignet.

**Hinweis:** Bei besonders dunklen Vorlagen kann es erforderlich sein, diesen Wert zu variieren, um mit der Formateinstellung **Auto** (siehe Kapitel A.10.10.1.1) den gewünschten Vorlagenbereich zu erfassen.

# **A.10.10.2.3 Auto skew**

Das Bild des gescannten Dokuments kann vor der Ausgabe gerade gerichtet werden.

Die Funktion **Auto skew** definiert den maximalen Winkel, bis zu dem das Dokument "schräg" liegen darf, um gerade gerichtet zu werden.

Kapitel A.10.4 informiert über die Funktion der Tastenfelder  $($  Back  $)$   $($  More) (Default)

Kapitel A.10.3 informiert über die "Hilfe"-Funktion, die über das ? (Fragezeichen) Symbol aktiviert wird.

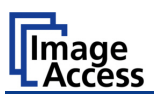

# **A.10.10.3 Format Control 3**

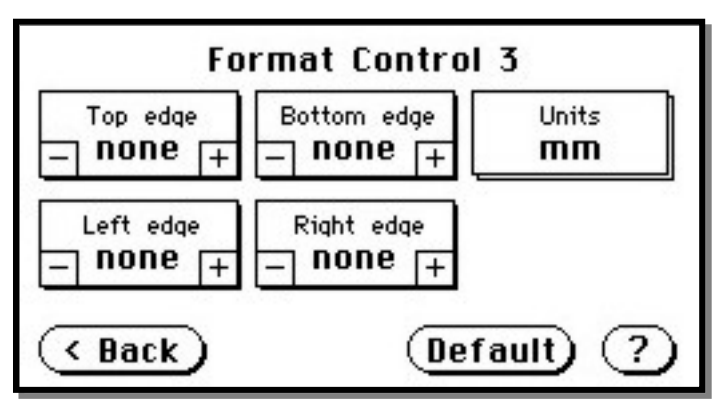

# **Abbildung 35: Format Control 3**

**Allgemein:** Es können nur positive Werte eingegeben werden.

# **A.10.10.3.1 Top edge**

Definiert einen Bereich des Dokuments, der im Image nicht angezeigt wird.

Das Image wird von der erkannten Oberseite des Dokuments aus um den gewählten Bereich verkleinert.

### **A.10.10.3.2 Bottom edge**

Definiert einen Bereich des Dokuments, der im Image nicht angezeigt wird.

Das Image wird von der erkannten Unterseite des Dokuments aus um den gewählten Bereich verkleinert.

# **A.10.10.3.3 Units**

Definiert die Maßeinheit, die bei der Eingabe der ausgeblendeten Randbereiche (edge) gilt.

Es stehen verschiedene Maßeinheiten zur Verfügung. Die Maßeinheit **mils** ist definiert als 1/1000 Zoll.

#### **A.10.10.3.4 Left edge**

Definiert einen Bereich des Dokuments, der im Image nicht angezeigt wird.

Das Image wird von der erkannten linken Seite des Dokuments aus um den gewählten Bereich verkleinert.

#### **A.10.10.3.5 Right edge**

Definiert einen Bereich des Dokuments, der im Image nicht angezeigt wird.

Das Image wird von der erkannten rechten Seite des Dokuments aus um den gewählten Bereich verkleinert.

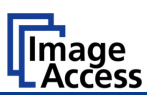

# **A.10.11 File Control Menü**

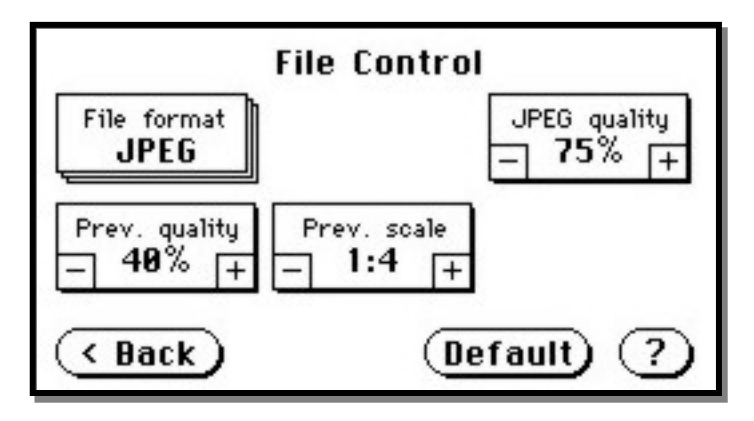

# **Abbildung 36: File Control**

Mit dem Tastenfeld **File format** wird das Dateiformat für die Bilddateien gewählt. Abhängig vom gewählten Dateiformat variiert die Anzahl und der Inhalt der anderen Tastenfelder, die in diesem Menü angezeigt werden.

Wählbar sind die Formate **JPEG**, **TIFF**, **PNM** und **PDF** (optional).

# **A.10.11.1 JPEG**

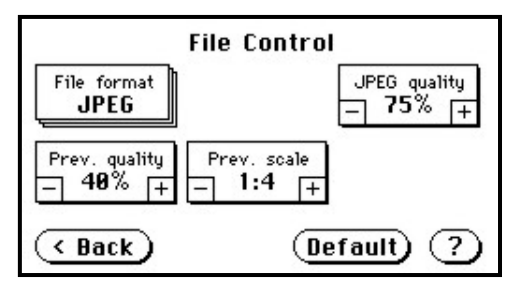

Bei der Auswahl des Dateiformats JPEG haben die Tastenfelder folgende Funktionen:

- **JPEG quality**: Dieses Tastenfeld definiert die JPG-Kompression der Bilddatei. Je höher der gewählte Wert, desto besser die Qualität der Bilddatei bei zunehmender Dateigröße. Bei niedrigen Werten enthält die Bilddatei eventuell Artefakte.
- **Prev.quality**: Dieses Tastenfeld definiert die Bildqualität der Vorschaudatei, z. B. auf einem externen Monitor. Mit steigender Qualität nimmt die Dateigröße zu.
- **Prev. scale**: Dieses Tastenfeld definiert die Größe des Vorschaubilds. Je kleiner das gewählte Verhältnis, desto kleiner wird das Vorschaubild.

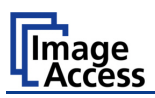

# **A.10.11.2 TIFF**

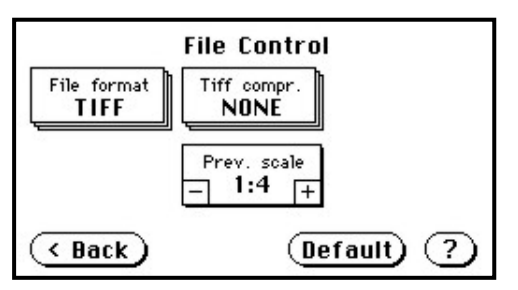

Bei der Auswahl des Dateiformats TIFF haben die Tastenfelder folgende Funktionen:

**Hinweis:** In Abhängigkeit von dem im Tastenfeld **Image Control** gewählten Farbmodus variiert die Auswahl der Kompressionsverfahren.

• **TIFF compr.**

None: Bei allen Farbmodi verfügbar.

JPEG: Bei "24b color" und "Grayscale". Es werden zusätzlich die Tastenfelder "JPEG quality" und "Prev. quality" angezeigt.

CCITT G4: Bei "Photo" und "Binary".

• **Prev. scale**: Dieses Tastenfeld definiert die Größe des Vorschaubilds. Je kleiner das gewählte Verhältnis, desto kleiner wird das Vorschaubild.

# **A.10.11.3 PNM**

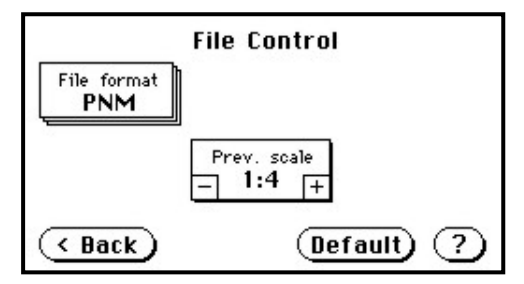

Bei Auswahl des Dateiformats PNM kann nur die Vorschaugröße gewählt werden.

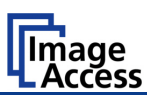

# **A.10.11.4 PDF**

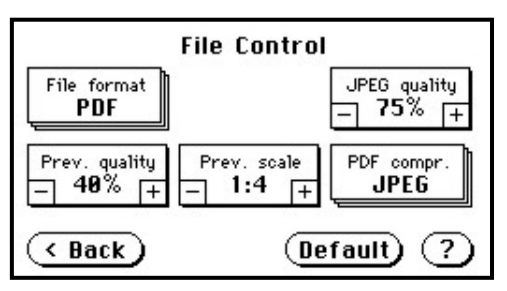

Bei der Auswahl des Dateiformats PDF haben die Tastenfelder folgende Funktionen:

- **JPEG quality**: Dieses Tastenfeld definiert die JPG-Kompression der Bilddatei. Je höher der gewählte Wert, desto besser die Qualität der Bilddatei bei zunehmender Dateigröße. Bei niedrigen Werten enthält die Bilddatei eventuell Artefakte.
- **Prev.quality**: Dieses Tastenfeld definiert die Bildqualität der Vorschaudatei, z. B. auf einem externen Monitor. Mit steigender Qualität nimmt die Dateigröße zu.
- **Prev. scale**: Dieses Tastenfeld definiert die Größe des Vorschaubilds. Je kleiner das gewählte Verhältnis, desto kleiner wird das Vorschaubild.
- **PDF compr**.: "None" deaktiviert die Datenkompression. Die Tastenfelder "JPEG quality" und "Prev. quality" werden nicht angezeigt.

"JPEG" aktiviert die JPG-Kompression für die Bilddatei. Die Tastenfelder wie oben gezeigt werden angezeigt.

Kapitel A.10.4 informiert über die Funktion der Tastenfelder  $($  Back)  $($  More) (Default)

Kapitel A.10.3 informiert über die "Hilfe"-Funktion, die über das ? (Fragezeichen) Symbol aktiviert wird.

# **A.10.12 Transport Control Menü**

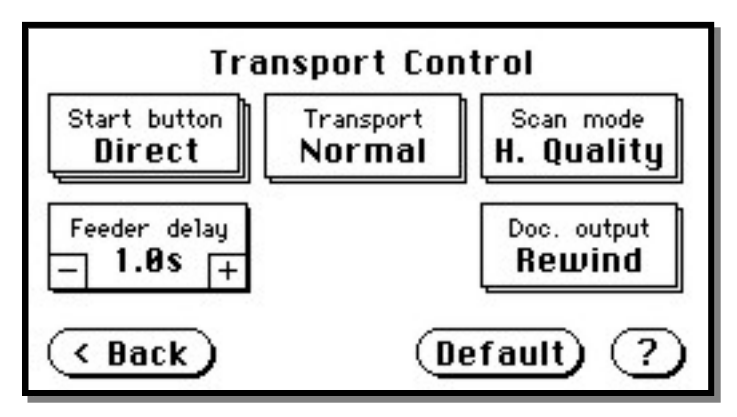

**Abbildung 37: Transport Control Menü**

# **A.10.12.1 Start button**

Dieses Tastenfeld definiert die Startmethode.

- **Direct** Der Scanvorgang startet sobald der Scanner ein Startkommando aus einer Applikation empfängt.
- **Wait** Nach dem Empfang des Startkommandos muss die Starttaste betätigt werden, um den Scanvorgang zu starten. Die Starttaste kann auch ein Fußschalter sein.
- **Always** Der Dokumententransport sofort nachdem die Applikation das Startkommando gesendet hat.
- **Quick** Erhält der Scanner ein Startkommando von einer Applikationssoftware, wartet er darauf, dass ein Dokument eingelegt wird. Wird ein Dokument durch die Sensoren im Papiereinzug erkannt, startet der Scanvorgang nach der definierten Verzögerungszeit (delay time).

Die Verzögerungszeit kann in "Feeder delay" (Kapitel [A.10.12.4\)](#page-50-0) eingestellt werden.

Nachdem das Dokument die Sensoren auf der Papierausgabeseite passiert hat, stoppt der Transportmotor und der Scanner wartet darauf, dass das nächste Dokument eingelegt wird.

Dieser Modus ist empfehlenswert, wenn empfindliche Dokumente automatisiert gescannt werden, zum Beispiel mit der Image Access Software **S2N** BatchScanWizard.

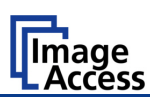

# **A.10.12.2 Transport**

Definiert die Transportgeschwindigkeit des Scanners.

- **Normal** Normale Transportgeschwindigkeit in Abhängigkeit von der eingestellten Auflösung. Mit zunehmender Auflösung verringert sich die Transportgeschwindigkeit.
- **Slow** Die Transportgeschwindigkeit wird halbiert. Empfehlenswert beim Scannen von Dokumenten aus empfindlichen Material. Auch hilfreich bei unerfahrenen Bedienern.

# **A.10.12.3 Scan mode**

Definiert die Scanmodus

- **H. Quality** Reduziert die Scangeschwindigkeit, um die bestmögliche Imagequalität zu erreichen.
- **Fast** Reduziert die Belichtungszeit. Alle anderen Parameter bleiben gleich.

# <span id="page-50-0"></span>**A.10.12.4 Feeder delay**

Definiert die Verzögerung zwischen Papiererkennung im Dokumenteneinzug und dem Transportbeginn des Dokuments.

Der Wert 0 (Null) schaltet diese Funktion aus.

Der eingestellte Wert ist in Sekunden definiert.

# **A.10.12.5 Doc. Output**

Definiert die Handhabung der Dokumentenvorlage nach dem Scannen.

- **Eject** Die Dokumentenvorlage wird nach dem Scannen auf der Rückseite des Scanners ausgeworfen.
- **Rewind** Die Dokumentenvorlage wird nach dem Ende des Scanvorgangs zur Vorderseite des Scanners zurücktransportiert. Es wird dort in der Startposition gehalten.

Ausnahme: Wenn die Startmethode "Always" gewählt ist, wird die Dokumentenvorlage nicht in der Startposition gehalten.

• **Hold** Stoppt den Dokumententransport nachdem das Dokument die Sensoren auf der Ausgabeseite passiert hat. Das Dokument wird von den Transportrollen in dieser Position gehalten.

Kapitel A.10.4 informiert über die Funktion der Tastenfelder  $($   $\leq$  Back  $)$   $($   $>$  More  $)$  (Default)

Kapitel A.10.3 informiert über die "Hilfe"-Funktion, die über das ? (Fragezeichen) Symbol aktiviert wird.

# **A.10.13 Job** (Job wählen/speichern)

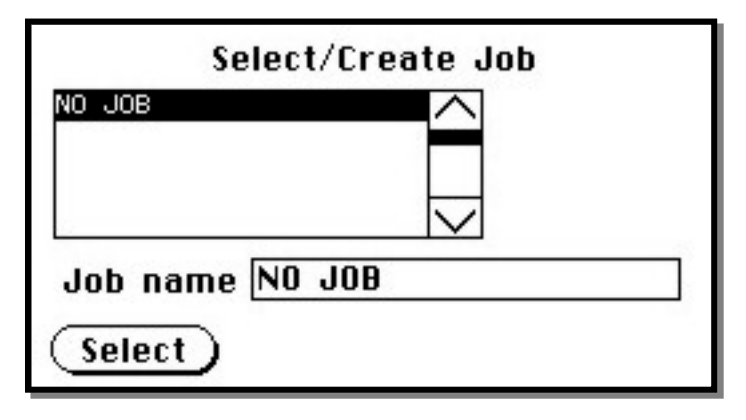

**Abbildung 38: Auswahlliste der Jobs**

Mithilfe des Tastenfelds **Job** können Parametereinstellungen des Scanners unter beliebigen Namen gespeichert und abgerufen werden. Dies bietet sich immer dann an, wenn der Scanner z. B. von mehreren Benutzern, die mit unterschiedlichen Parametern arbeiten, benutzt wird.

# **A.10.13.1 Job erzeugen**

Ein "Job", d.h. die Zusammenstellung von Parametern, wird in wenigen Schritten erzeugt.

Beginnen Sie damit, die Parameter, wie z. B. Größe des Scanbereichs, Auflösung, Dateiformat usw., einzustellen. Nachdem Sie alle Einstellungen vorgenommen haben, drücken Sie im **Startmenü** (siehe Abbildung 4) auf das Tastenfeld **Job**. Damit wechselt die Anzeige im Display zur Auswahlliste (siehe Abbildung oben).

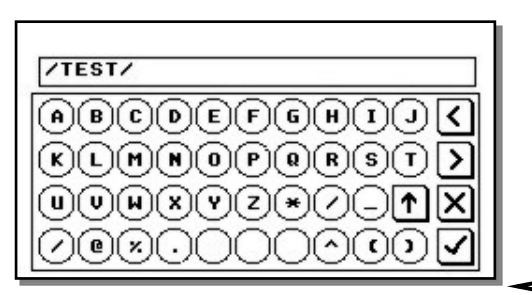

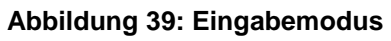

Berühren Sie das Eingabefeld in der Zeile **Job name**, um in den Eingabemodus zu wechseln. Geben Sie den Namen für den Job mithilfe der angezeigten Tastatur ein. Beenden Sie die Eingabe durch Antippen des "Häkchen" Symbols.

Informationen zur Bedienung des Touchscreens finden Sie in Kapitel A.10.5.

┑

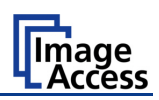

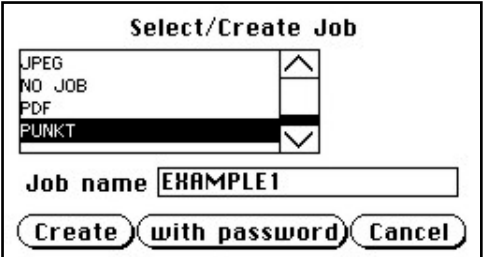

**Abbildung 40: Job speichern**

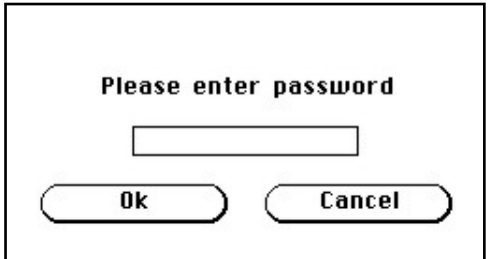

Tippen Sie im folgenden Bild auf **Create**, um den Job zu speichern.

Tippen Sie auf **with password**, um den Job mit einem Passwort zu speichern.

Tippen Sie auf **Cancel**, um den Vorgang abzubrechen.

Nach dem Antippen von **with password** öffnet<br>diese Eingabemaske zur Eingabe des Eingabemaske zur Eingabe des Passworts.

# **Abbildung 41: Passwort eingeben**

Berühren Sie das leere Feld, um in den Eingabemodus zu wechseln (Abbildung 39).

Geben Sie das Passwort ein.

Beenden Sie die Eingabe durch Antippen des "Häkchen" Symbols.

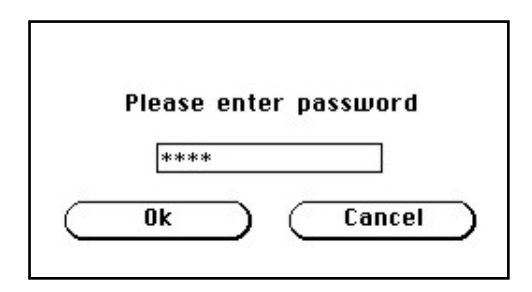

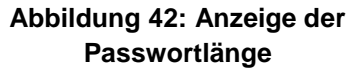

Die Anzeige im Touchscreen wechselt zurück zur Eingabemaske und zeigt die Anzahl der im Passwort verwendeten Zeichen an.

Drücken Sie auf **Ok** und die Anzeige im Touchscreen kehrt zur Auswahlliste (Abbildung 38) zurück.

Der gespeicherte Job ist jetzt aktiviert.

Um den Job ohne Passwort zu speichern, tippen Sie auf **Create**. Die Anzeige im Touchscreen wechselt.

Bestätigen Sie die Einstellungen in dem Sie das Tastenfeld **Yes** antippen.

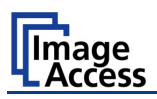

# **A.10.13.2 Gespeicherten Job auswählen**

Neue Jobs werden der bestehenden Liste hinzugefügt.

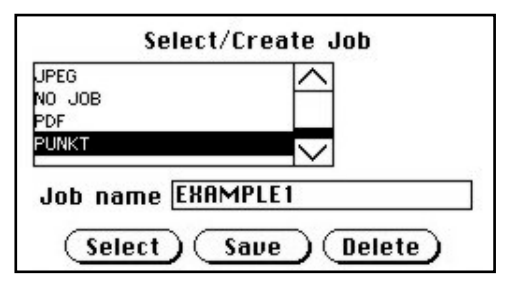

Um einen Job aus der Liste der gespeicherten Jobs auszuwählen, tippen Sie auf den Jobnamen. Mit Hilfe der Pfeile an der rechten Seite können Sie die Liste verschieben.

Tippen Sie auf **Select**, um den markierten Job zu aktivieren.

**Abbildung 43: Job aus Liste wählen**

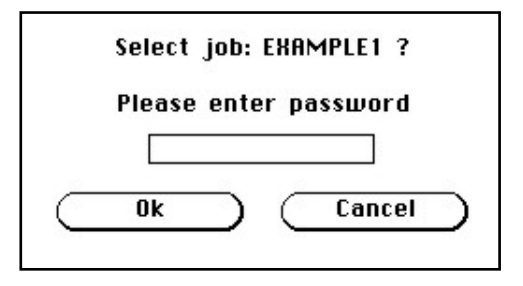

Nach der Auswahl eines passwortgeschützten Jobs ändert sich die Anzeige im Touchscreen (siehe links). Tippen Sie in das leere Feld, um in den Eingabemodus zu wechseln.

Geben Sie das Passwort ein. Beenden Sie Eingabe durch Antippen des "Häkchen" Symbols.

#### **Abbildung 44: Passwortabfrage**

Nach der Eingabe des Passworts zeigt der Touchscreen das **Select job** Bild (siehe oben). Tippen Sie auf **Ok**. Der gewählte Job wird aktiviert. Der Touchscreen wechselt zum **Startmenü.**

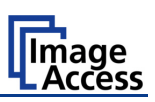

# **A.10.13.3 Jobs löschen**

Wählen Sie den zu löschenden Job aus der Liste der verfügbaren Jobs. Tippen sie auf das Tastenfeld **Delete**.

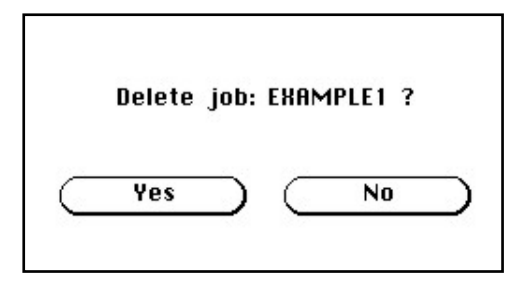

**Abbildung 45: Jobs löschen bestätigen**

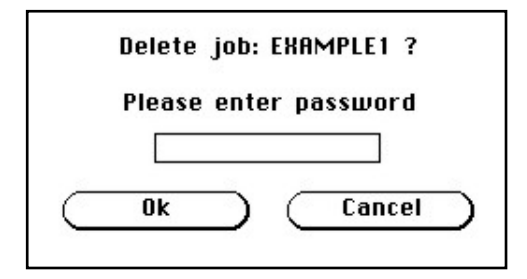

**Abbildung 46: Passworteingabe zum Löschen**

Tippen Sie danach auf **Ok**.

Der Touchscreen wechselt zum **Startmenü**.

Die Anzeige im Touchscreen ändert sich. Tippen Sie auf **Yes**, um den Job zu löschen.

Ist der Job durch ein Passwort geschützt, muss dieses vor dem Löschen eingegeben werden. Nach Auswahl des Jobs wechselt die Anzeige im Touchscreen (siehe links).

Tippen Sie in das leere Feld. Der Touchscreen wechselt in den Eingabemodus. Geben Sie das Passwort ein und beenden Sie die Eingaben durch Antippen des "Häkchen" Symbols.

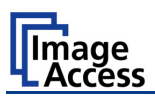

# **A.10.14 Software Option: Scan2VGA**

Ein externer Monitor kann an den WideTEK 36 DS angeschlossen werden, um die Bilddateien der gescannten Vorlagen anzuzeigen, sie zu editieren und die Änderungen für die folgenden Scans zu verwenden.

Nach Abschluss des Scanvorgangs wechselt die Anzeige im Touchscreen.

Über die Tastenfelder können die Menüs gewählt werden. Alle Änderungen werden sofort auf dem externen Monitor angezeigt.

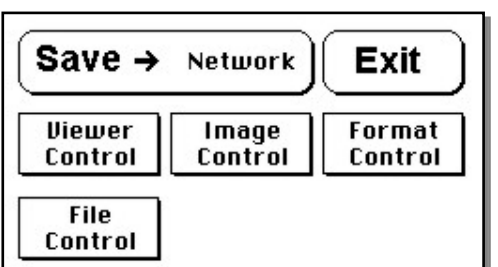

Um die geänderte Bilddatei zu speichern, tippen Sie auf das Tastenfeld **Save**.

Wählen Sie das Ziel durch Antippen des Tastenfelds zwischen **Save** und **Exit**. Mögliche Ziele sind:

- Network
- USB • Printer

**Abbildung 47: Touchscreen nach dem Scannen**

• FTP • Email

Tippen Sie auf das Tastenfeld **Exit**, um zum **Startmenü** zurückzukehren.

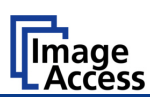

# **B Software**

Jeder Scan2Net® Scanner ist ein Webserver, ausgestattet mit einer eigenen HTMLbasierten Bedienoberfläche. Der Scanner kann mit jedem Browser gesteuert werden.

Konfigurieren Sie den verwendeten Browser folgendermaßen, um die integrierte Benutzeroberfläche störungsfrei nutzen zu können:

- Jede Seite muss direkt geladen werden und darf nicht aus dem Zwischenspeicher (Cache) des Browsers geladen werden.
- Fügen Sie die IP-Adresse des Scanners in die Liste der Ausnahmen ein, damit der Zugriff auf den Scanner jederzeit möglich ist.

# **B.1 Die integrierte Bedienoberfläche**

Starten Sie Ihren Browser.

Geben Sie die IP-Adresse des Scanners ein. Die IP-Adresse bei Auslieferung lautet:

# **192.168.1.50**

Das Startbild der integrierten Bedienoberfläche wird angezeigt.

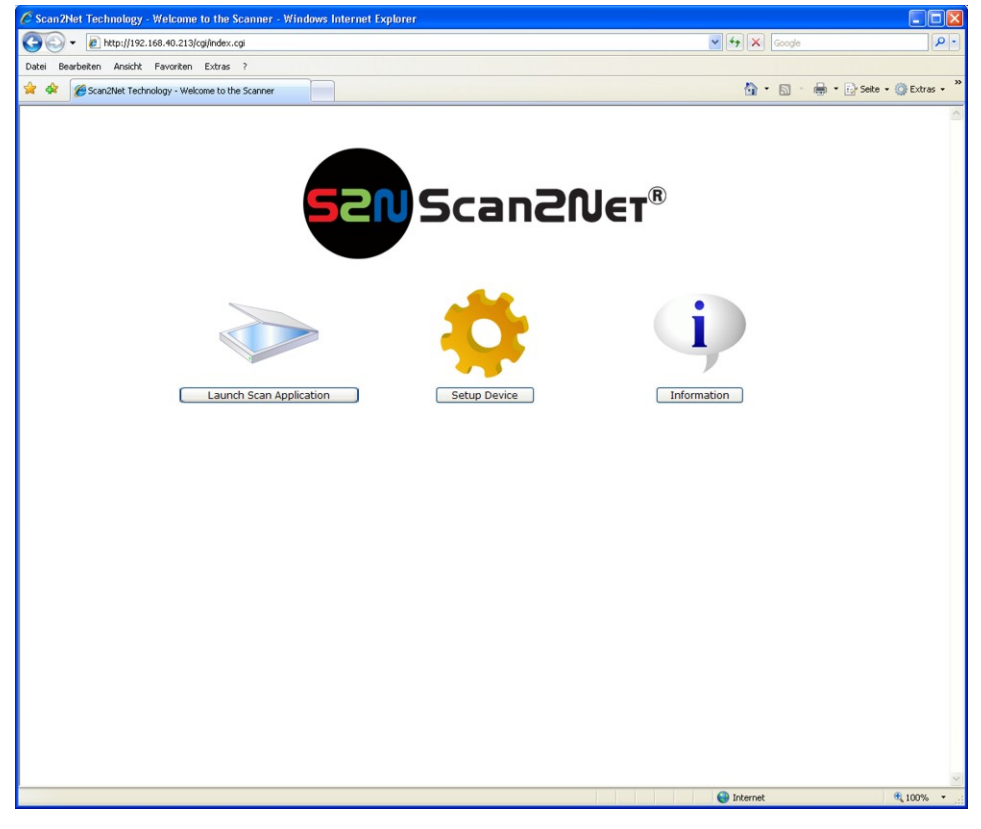

# **Abbildung 48: Scan2Net Startbild**

Standardmäßig startet der WideTEK 36 DS bei Auslieferung mit der englischsprachigen Bedienoberfläche. Die Sprache, die in der Bedienoberfläche verwendet wird, kann mit wenigen Mausklicks geändert werden.

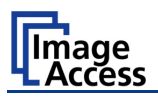

# **Sprache der Bedienoberfläche umschalten**

Klicken Sie im Startbild auf Launch Scan Application

Das Hauptfenster öffnet sich. Klicken Sie im Hauptfenster auf **Settings**.

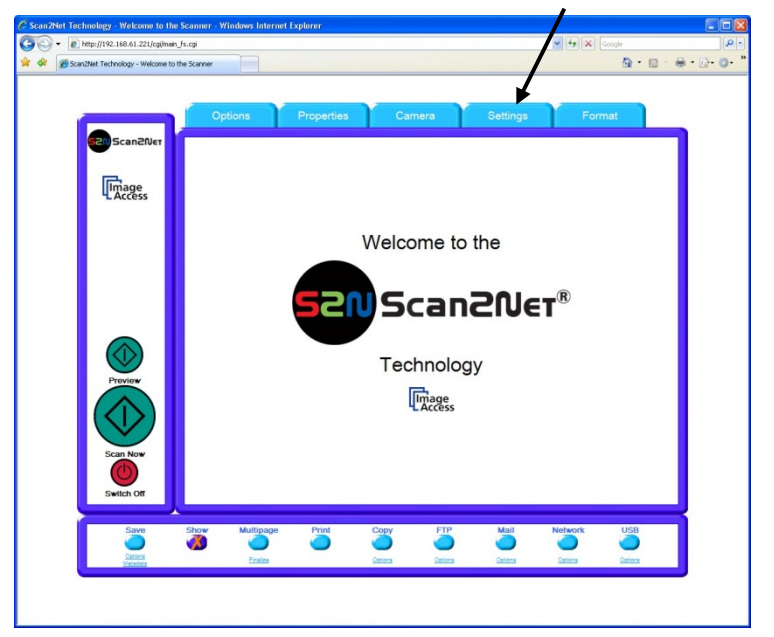

Abbildung 49: "Settings" auswählen

Im nächsten Fenster wird die Sprachversion für die Bedienoberfläche gewählt.

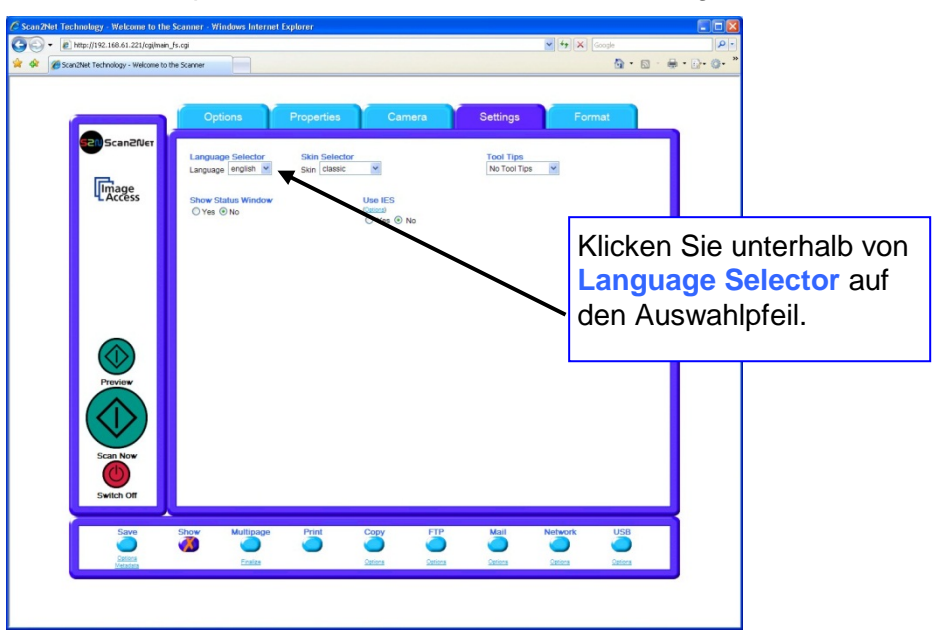

### **Abbildung 50: Sprache der Oberfläche umschalten**

Klicken Sie in der Liste der verfügbaren Sprachen auf den Eintrag **deutsch**, um die Sprache der Bedienoberfläche umzuschalten.

Klicken Sie abschließend auf das Symbol Stan Scanzwer

Das Startbild in der deutschsprachigen Version wird jetzt angezeigt.

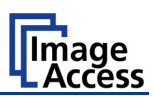

Scan2Net Technologie - Willkommen auf Ihrem Scanner - Windows Internet Explorer  $\bigodot$  +  $\bigodot$  http://192.168.40.226/cgi/index.cgi  $\sqrt{4}$   $\sqrt{2}$   $\sqrt{600}$ م⊺ا <sup>1</sup> **4** CScan2Net Technologie - Wilkommen auf Ihrem Scanner  $\hat{\Omega} \cdot \bar{\square} \cdot \bar{\blacksquare} \cdot \bar{\square} \cdot \bar{\square} \cdot \bar{\square}$ Scan2Ner® Scanner Anwendung starten Informationen

Das Startbild der Scan2Net® Oberfläche beinhaltet drei Auswahlelemente.

**Abbildung 51: Startbild, deutschsprachige Version**

Scanner Anwendung starten wechselt zum Hauptfenster. Detaillierte Informationen finden Sie ab Kapitel B.2.

Gerät einstellen wechselt zum Setup-Menü. Detaillierte Informationen finden Sie ab Kapitel B.5.

Informationen zeigt Basisinformationen zum Scanner, wie z. B. die Seriennummer, die Firmwareversion und die IP-Adresse. Informationen hierzu finden Sie im Kapitel B.4.

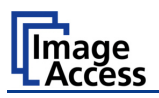

# **B.2 Das Hauptfenster**

Über das Hauptfenster können die einzelnen Bereiche der Scannersteuerung erreicht werden. Es gliedert sich in drei Teilbereiche. Um in einen Bereich zu wechseln, genügt ein Mausklick.

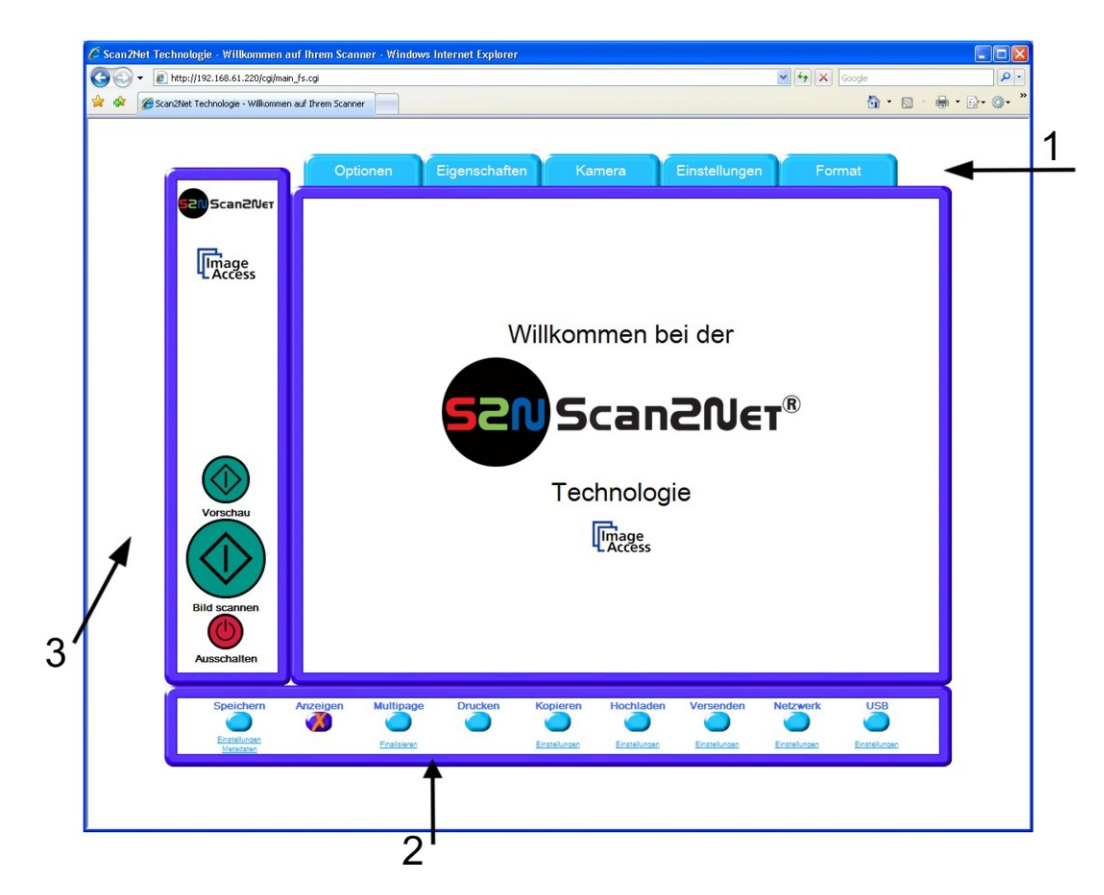

# **Abbildung 52: Hauptfenster der S2N Bedienoberfläche**

- **1**: Die Menüleiste über dem rechten Rahmen enthält fünf Menüpunkte:
	- Optionen
	- Eigenschaften
	- Kamera
	- Einstellungen
	- Format

Klicken Sie auf einen Menüpunkt, um Parameter des Scanners zu wählen und einzustellen.

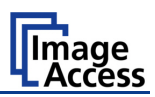

**2**: Die Bedienfelder im unteren Teil des Hauptfensters steuern die Ausgabe.

Im Ausgabemodus **Speichern** wird der Scan nicht angezeigt. Stattdessen öffnet ein Dialogfenster, in dem das Verzeichnis zum Speichern der Datei eingegeben werden kann.

Standardeinstellung ist der Ausgabemodus **Anzeigen**. Nach einem Mausklick auf die Schaltflächen **Bild scannen** oder **Vorschau** öffnet sich ein weiteres Fenster und zeigt den Scan.

Im Ausgabemodus **Multipage** kann eine Bilddatei erzeugt werden, die aus mehreren Einzelbildern besteht. Die Bilddatei wird nicht automatisch nach dem Scannen angezeigt. Klicken Sie auf Finalisieren, um die Bilddateien anzuzeigen.

Im Ausgabemodus **Drucken** wird der Scan in einem zweiten Fenster angezeigt und die Ausgabe wird an einen lokal angeschlossenen Drucker übertragen.

Im Ausgabemodus **Kopieren** wird der Scan an einen vorher festgelegten Drucker im Netzwerk übertragen.

Im Ausgabemodus **Hochladen** wird der Scan auf einen vorher festgelegten FTP Server übertragen

Im Ausgabemodus **Versenden** wird der Scan an eine vorher definierte E-Mailadresse übertragen.

Im Ausgabemodus **Netzwerk** wird der Scan an eine vorher festgelegte Adresse im Netzwerk übertragen.

Im Ausgabemodus **USB** wird der Scan auf einem USB-Stick gespeichert. An der Front des WideTEK 36 DS gibt es eine Buchse, an die ein USB-Stick angeschlossen werden kann.

**3**: Zwei Schaltflächen, die beim Anklicken den Hauptscan (**Bild scannen**) oder Vorschauscan (**Vorschau**) starten.

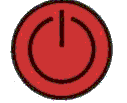

Ein Mausklick auf diese Schaltfläche schaltet den WideTEK 36 DS aus.

Nach dem Anklicken der Schaltfläche öffnet ein Fenster mit einer Sicherheitsabfrage.

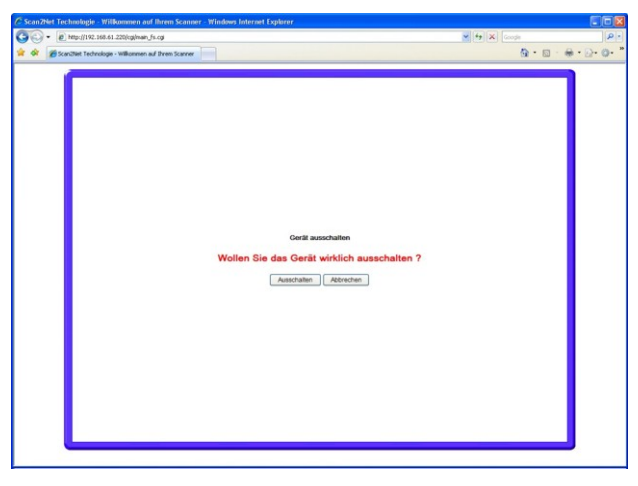

#### **Abbildung 53: Sicherheitsabfrage beim Ausschalten**

Klicken Sie auf Ausschalten . Der WideTEK 36 DS schaltet nach einer Sicherheitsabfrage ab.

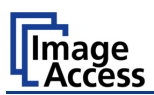

# **B.2.1 Optionen**

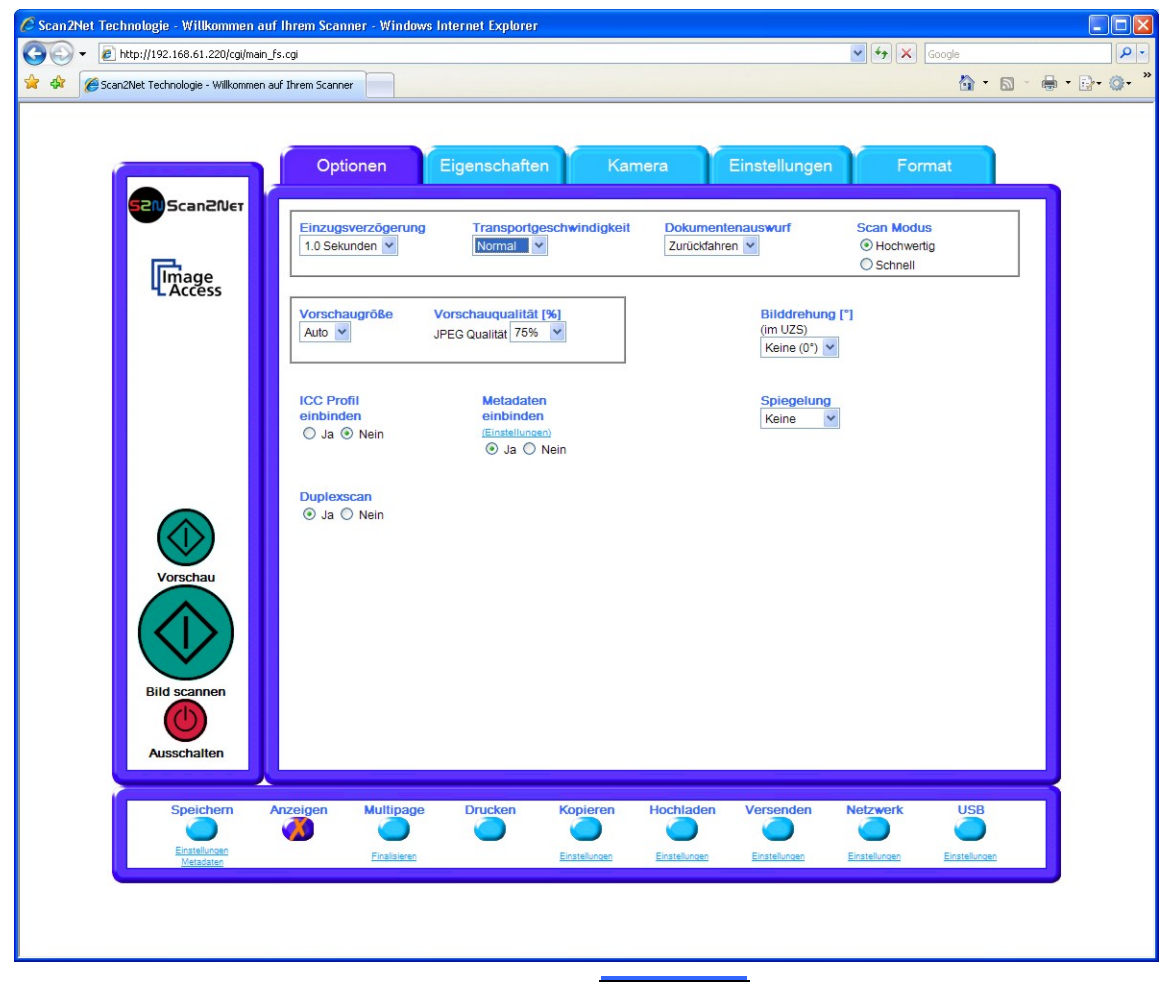

# **Abbildung 54: Menü Optionen**

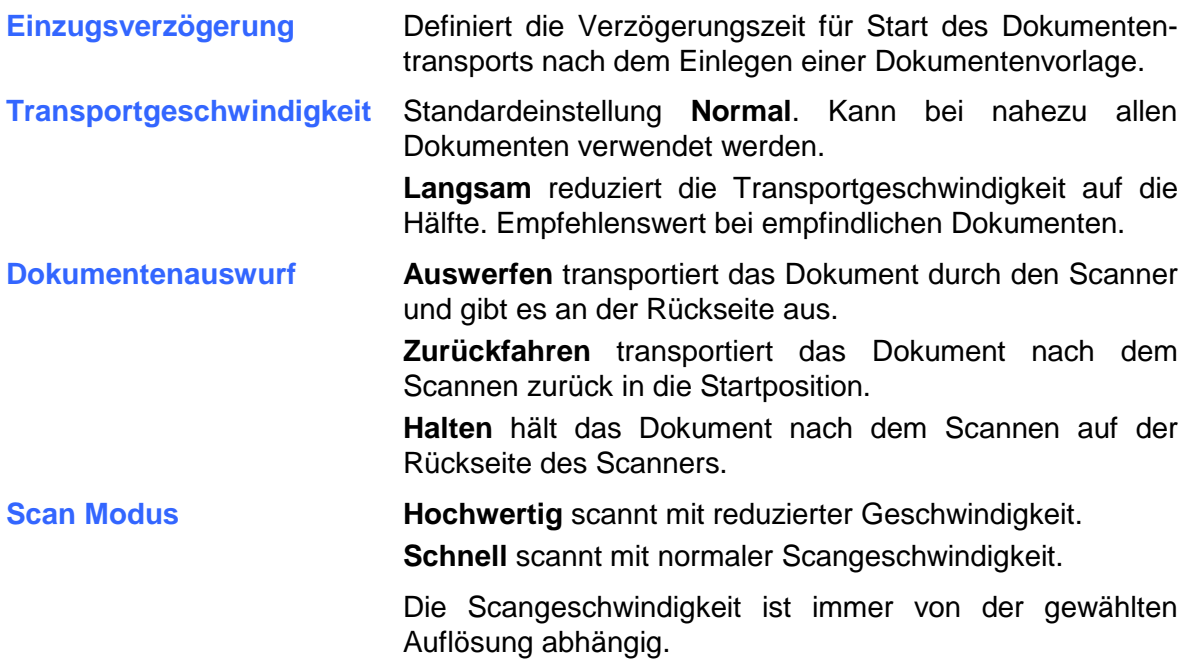

# WideTEK®36DS

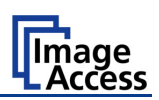

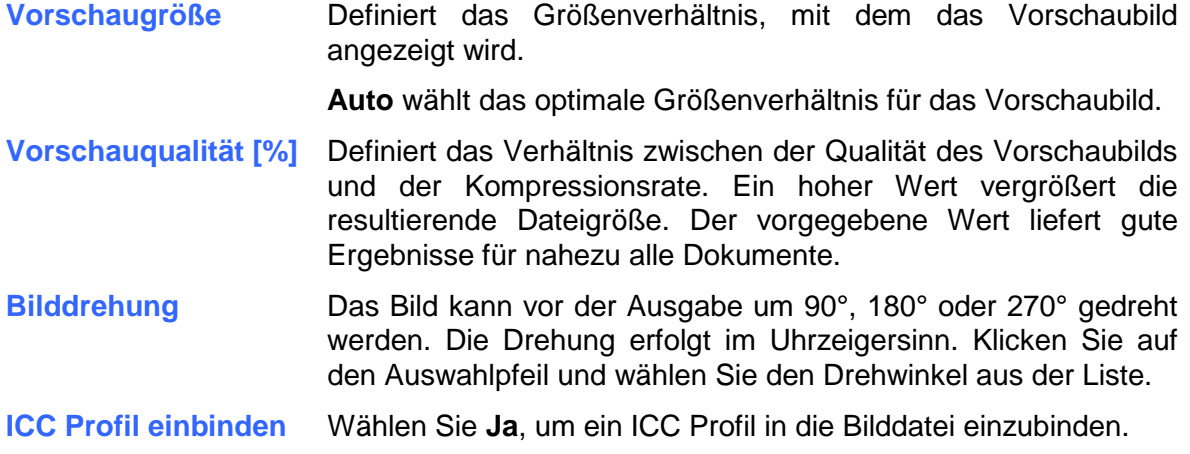

**Metadaten einbinden** Wählen Sie **Ja**, um Metadaten in die Bilddatei einzubinden.

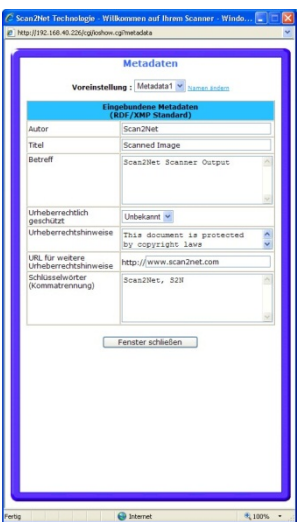

Zur Eingabe der Metadaten klicken Sie auf **Einstellungen**. Geben Sie die Daten in die entsprechenden Bereiche ein. Beenden Sie die Eingabe durch Anklicken der Schaltfläche Fenster schließen

# **Spiegelung**

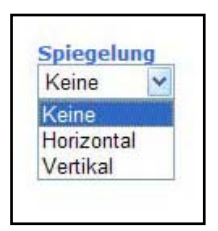

Das Bild kann vor der Ausgabe gespiegelt werden.

Klicken Sie auf den Auswahlpfeil und wählen Sie die Spiegelachse.

**Duplexscan Ja** aktiviert beide Kameras des Scanners. Das Vorschaufenster wird horizontal geteilt und zeigt die Vorschaubilder von Vorderund Rückseitenkamera.

> **Nein** schaltet die Rückseitenkamera ab. Das Vorschaufenster zeigt das Bild der Vorderseitenkamera.

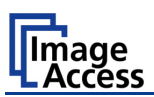

# **B.2.2 Eigenschaften**

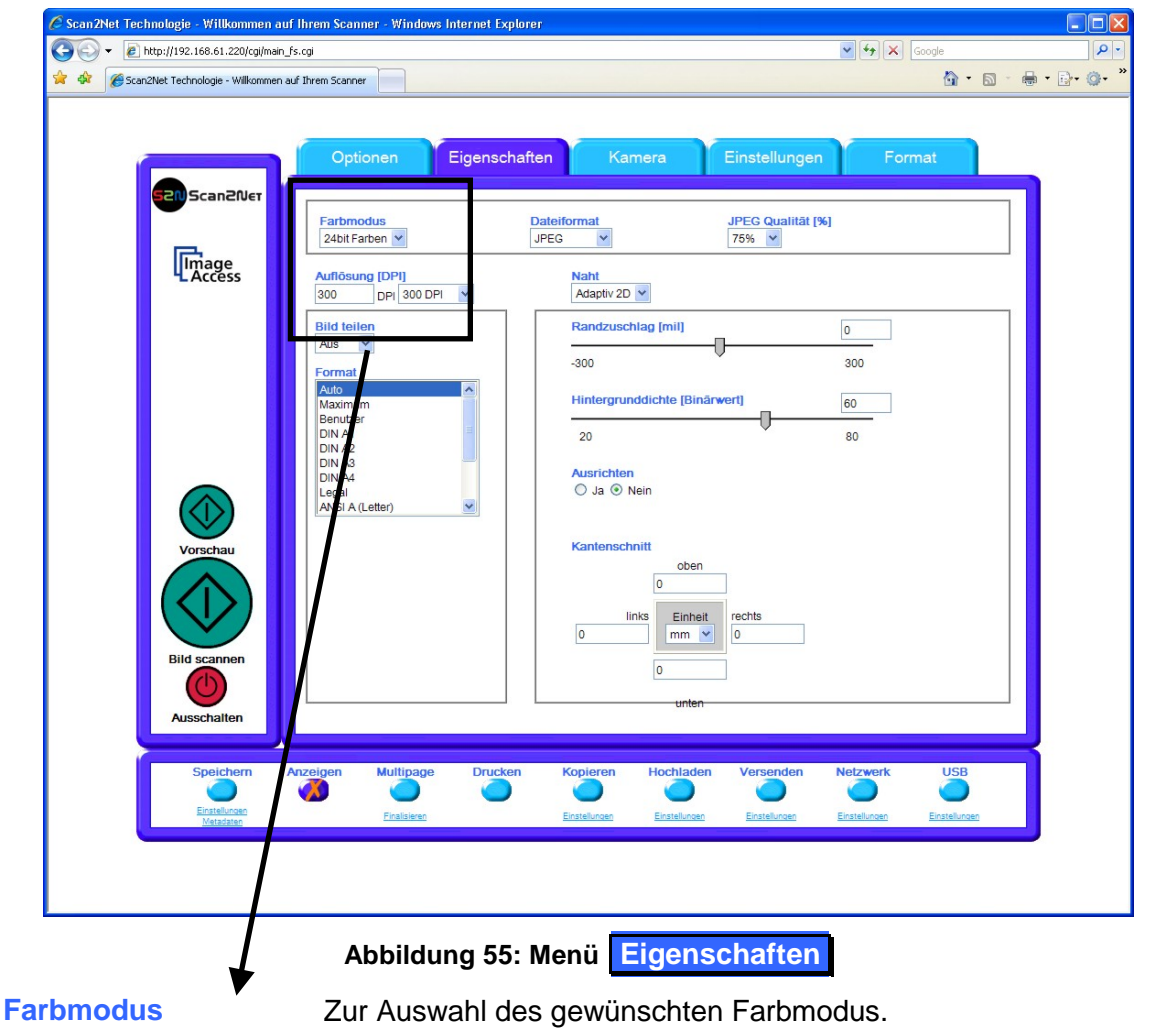

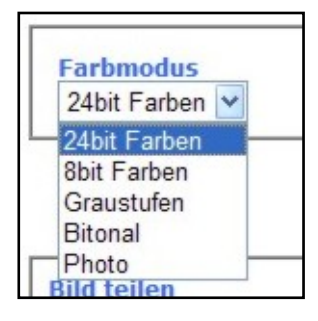

Klicken Sie auf den Auswahlpfeil, um die Liste der verfügbaren Farbmodi anzuzeigen.

Klicken Sie dann auf den gewünschten Modus.

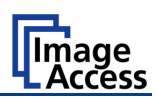

- **Dateiformat** Definiert das Dateiformat, das zum Speichern der Bilddateien verwendet wird.
	- **Hinweis**: Zwischen **Farbmodus** und **Dateiformat** besteht ein Zusammenhang. Das heißt, dass nicht alle Farbmodi mit allen Dateiformaten kombiniert werden können. Zum Beispiel kann der Farbmodus "24bit Farben" nicht mit dem Dateiformat "TIFF G4" kombiniert werden.

Abhängig vom gewählten Dateiformat variiert die Anzeige rechts daneben.

### **Beispiele:**

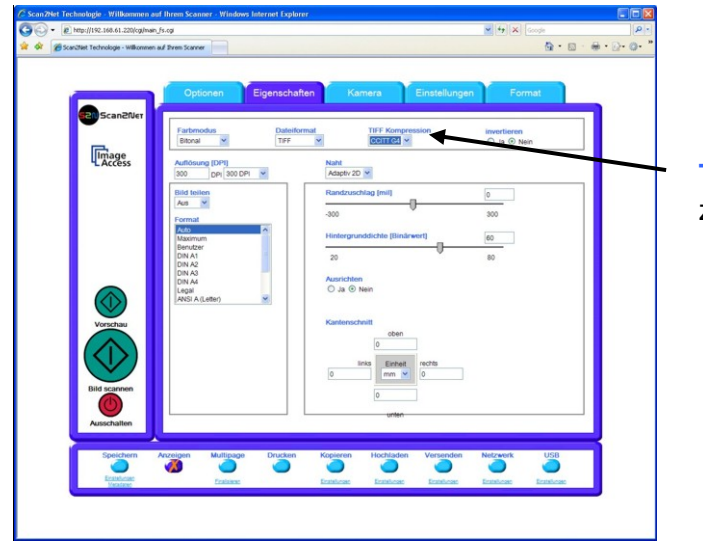

**TIFF Kompression** wird zusätzlich angezeigt.

**Abbildung 56: Bitonal, Dateiformat TIFF**

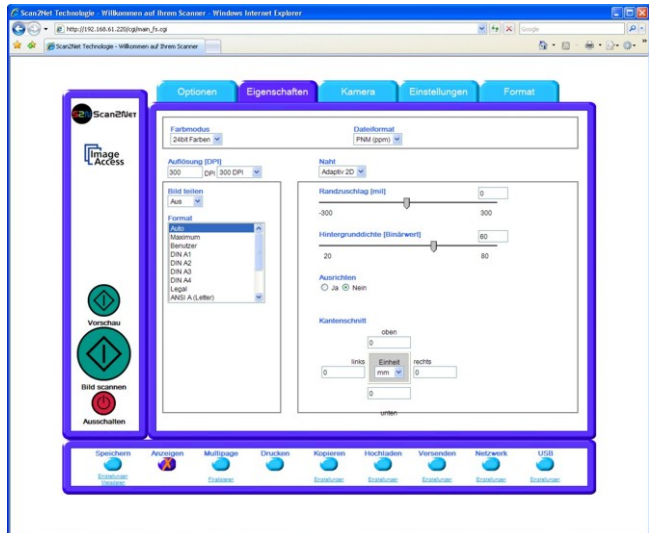

**Abbildung 57:24bit Farben, Dateiformat PNM**

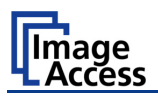

- **Auflösung [DPI]** Es gibt zwei Möglichkeiten, um die gewünschte Auflösung einzustellen.
	- **Auflösung wählen:** Klicken Sie auf den Auswahlpfeil und wählen Sie einen Wert aus der Liste.
	- **Auflösung eingeben:** Geben Sie einen beliebigen Wert zwischen 150 dpi und 1200 dpi in das DPI Feld (links) ein. Schließen Sie die Eingabe mit der Tabulatortaste oder mit der ENTER-Taste auf der Tastatur ab. Weicht der eingegebene Wert von den Werten in der Liste ab, wechselt die Anzeige im rechten Feld und zeigt **individuell**.
- **Naht** Definiert das Verfahren, das beim Zusammenfügen der Bilddaten der Kameras verwendet wird.
	- **Fest**: Wählen Sie diese Einstellung beim Scannen von Vorlagen mit einer gleichmäßig glatten Oberfläche ohne Knickstellen oder wenn hohe Scangeschwindigkeit wichtig ist.
	- **Adaptiv 1D** Wählen Sie diese Einstellung zum Scannen von großen Vorlagen mit glatter Oberfläche oder wenn die Transport Wings nicht eingesetzt sind.
	- **Adaptiv 2D**: Als Standard definiert.

Wählen Sie diese Einstellung zum Scannen von Vorlagen mit unregelmäßig strukturierter Oberfläche. Die Bilddaten der Kameras werden dynamisch zusammengefügt. Die Zeit bis zur Ausgabe des Bildes wird geringfügig verlängert.

**Bild teilen** Teilt nach dem Scannen die Bilddatei für die Ausgabe in zwei symmetrisch große Teilbilder.

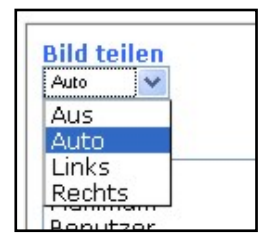

**Links**: Die linke Hälfte der Bilddatei wird ausgegeben.

**Rechts**: Die rechte Hälfte der Bilddatei wird ausgegeben.

**Auto**: Gibt zuerst die Hälfte aus, die im Setup-Menü als Startseite definiert wurde. Klicken Sie nochmals auf **Vorschau** oder **Bild scannen** um die zweite Hälfte auszugeben.

**Aus**: Funktion deaktiviert.

# WideTEK®36DS

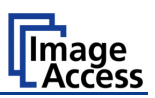

**Format** Liste der Papierformate, die als Scanbereich gewählt werden können.

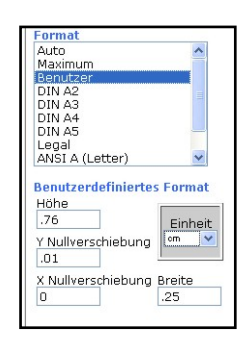

### **Abbildung 58: Benutzerdefiniertes Format**

**Auto** scannt die komplette Scanfläche und reduziert dann die Bilddatei auf die tatsächliche Größe des Dokuments. Diese Einstellung ist sehr leistungsfähig und bei nahezu allen Dokumentengrößen mit den Standardwerten anwendbar.

**Maximum** scannt die maximale Scanbreite (WideTEK 36 DS = 36 Zoll).

Bei der Wahl von **Benutzer** öffnen die Parameterfelder für **Benutzerdefiniertes Format**.

Die Parameterfelder **Höhe** und **Breite** definieren die Größe des Scanbereichs.

**X Nullverschiebung** und **Y Nullverschiebung** definieren die Position des Scanbereichs. Es sind nur positive Werte erlaubt.

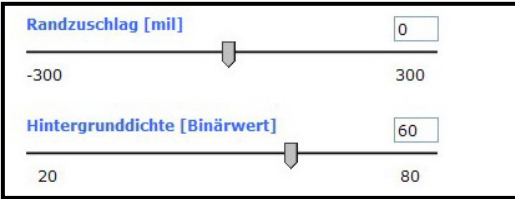

#### **Abbildung 59: Randzuschlag/Hintergrunddichte**

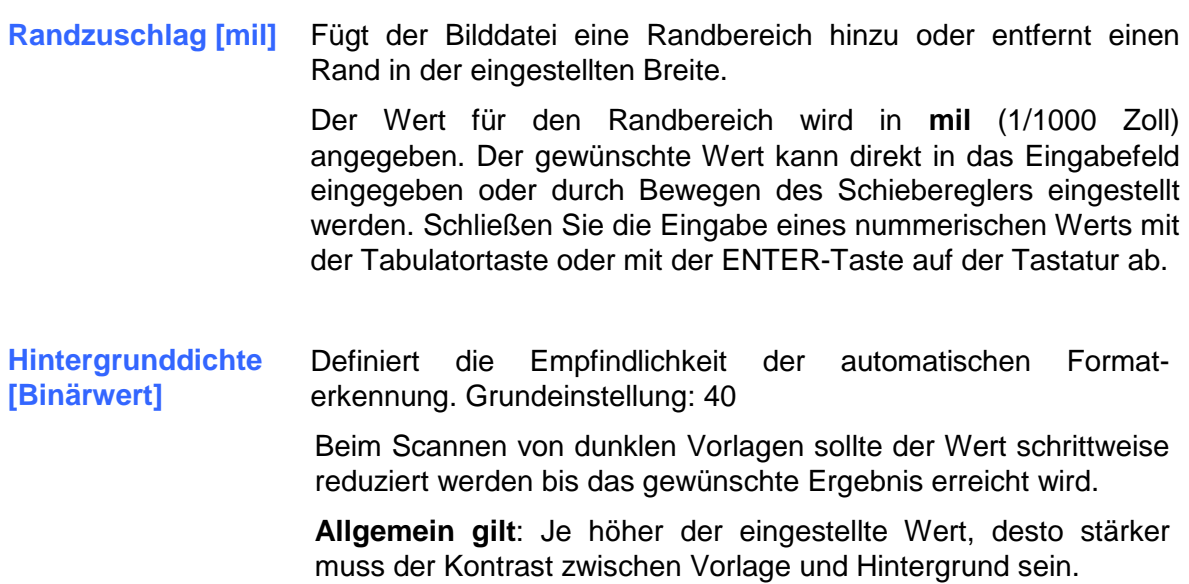

 $\overline{a}$ 

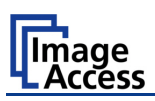

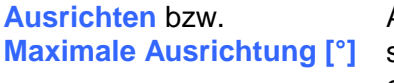

Aktiviert die Funktion "Automatische Ausrichtung" bzw. stellt den maximalen Winkel der korrigierten Schräglage ein.

> Wird Ausrichten = **Ja** gewählt, wechselt die Anzeige und ein Schieberegler zum Einstellen des gewünschten Wertes wird eingeblendet.

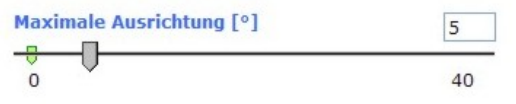

#### **Abbildung 60: Winkel einstellen**

Der gewünschte Wert kann direkt in das Eingabefeld eingegeben oder mit dem Schieberegler eingestellt werden.

Schließen Sie die Eingabe eines numerischen Werts mit der Tabulatortaste oder mit der ENTER-Taste auf der Tastatur ab.

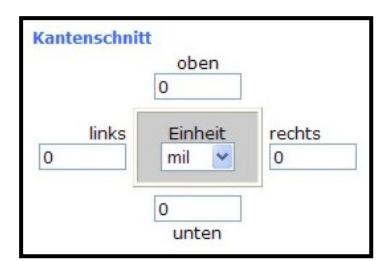

**Abbildung 61: Kantenschnitt**

**Kantenschnitt** Definiert einen Bereich an den vier Seiten der Bilddatei, der "abgeschnitten" wird.

> Es stehen verschiedene Maßeinheiten zur Auswahl. Klicken Sie auf den Auswahlpfeil, um die Maßeinheit zu wählen.

Um einen Wert einzugeben, klicken Sie auf das jeweilige Eingabefeld. Geben Sie den Wert ein und schließen Sie den Wert mit der Tabulatortaste oder mit der ENTER-Taste auf der Tastatur ab.

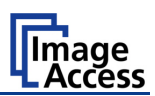

# **B.2.3 Kamera**

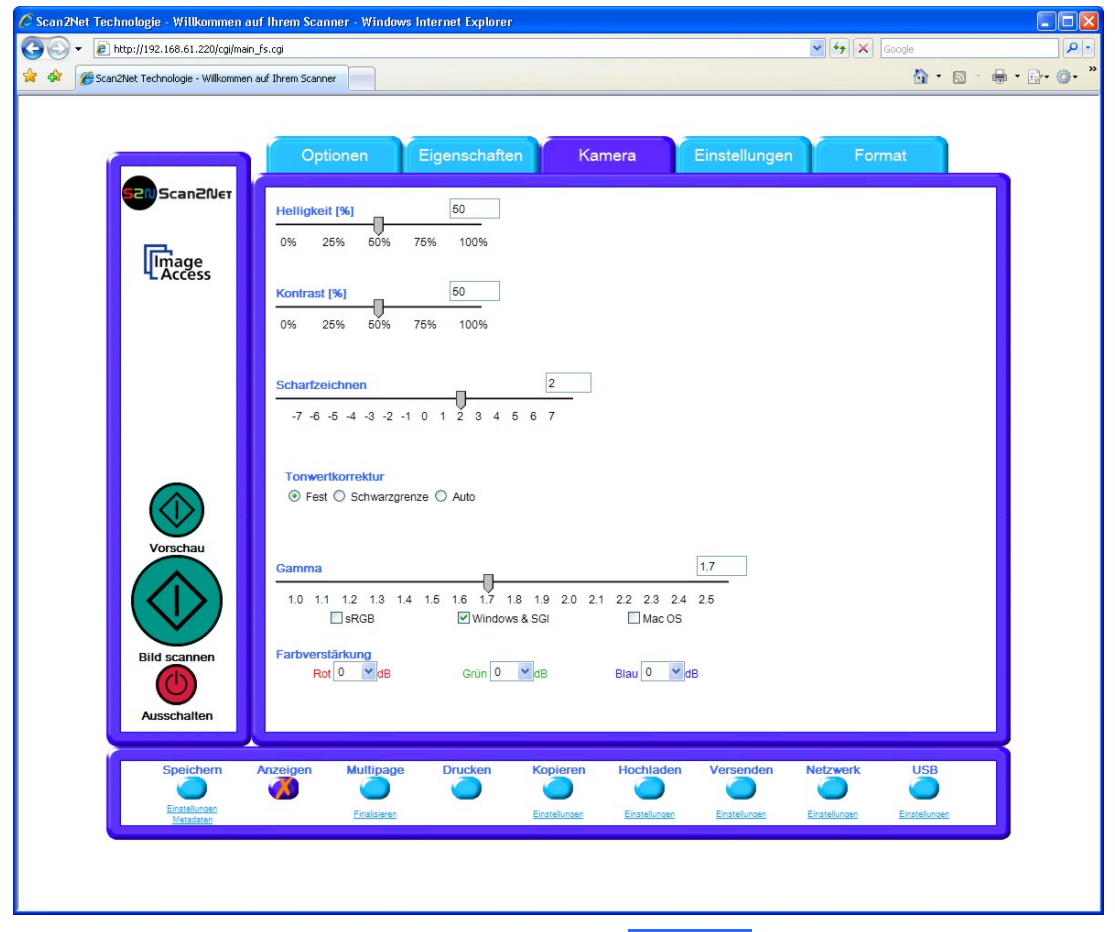

**Abbildung 62: Menü Kamera**

- **Helligkeit [%]** Stellt die Helligkeit in der Bilddatei ein. Ein niedriger Wert verdunkelt die Bilddatei.
- **Kontrast [%]** Stellt den Kontrast in der Bilddatei ein. Mit einem höheren Wert nimmt die Anzeige von Details in der Bilddatei zu. In binären Scanmodi (Bitonal oder Photo) wird der Schwellwert des Schwarz-Weiß Übergangs eingestellt.
- **Scharfzeichnen** Positive Werte erhöhen die Abbildungsschärfe in der Bilddatei, negative Werte reduzieren die Abbildungsschärfe.

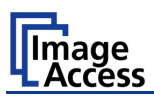

**Tonwertkorrektur** Aktiviert die Funktion **Schwarzgrenze** und die Funktion automatische Schwarzwertanpassung (**Auto**).

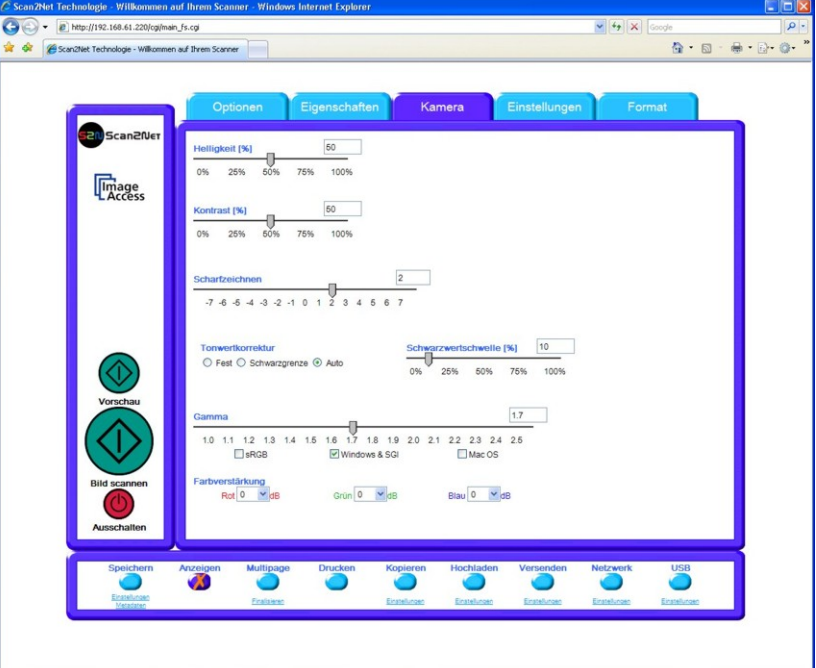

**Abbildung 63: Schieberegler Schwarzwertschwelle**

Nach Auswahl von **Schwarzgrenze** oder **Auto** wird der Schieberegler **Schwarzwertschwelle [%]** angezeigt.

**Fest** Funktion abgeschaltet.

**Schwarzgrenze** Der Schieberegler setzt den Grenzwert für die Schwarzwertschwelle. Alle Werte unterhalb dieses Grenzwertes, die in der Bilddatei gefunden werden, werden als schwarz ausgegeben.

Ergebnis: Der Kontrast wird verstärkt.

**Auto** Der Schieberegler setzt den Grenzwert für die Schwarzwertschwelle und aktiviert die automatische Belichtungskontrolle. Diese Funktion sucht in der Bilddatei den höchsten und den niedrigsten Helligkeitswert. Der höchste Wert wird als "weiß" definiert. Ist der niedrigste gefundene Wert größer als der Grenzwert für die Schwarzgrenze, wird dieser als "schwarz" definiert. Andernfalls werden alle Werte unterhalb des Grenzwertes als "schwarz" definiert.

Ergebnis: Automatische Kontrastregelung und Kontrastverstärkung.

- **Hinweis:** Die Funktion **Tonwertkorrektur** steht in den Farbmodi **Bitonal** und **Photo** nicht zur Verfügung.
- **Gamma** Führt eine Gamma-Korrektur beim Scannen direkt in der Kamera durch. Drei typische Einstellungen sind bereits vordefiniert.

# **Farbverstärkung** Ändert die Verstärkung für einen bestimmten Farbkanal. Klicken Sie auf den Auswahlpfeil und wählen Sie einen Wert aus der Liste.

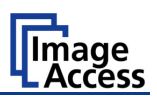

# **B.2.3.1 Schwelle Dynamisch / Schwelle Fest**

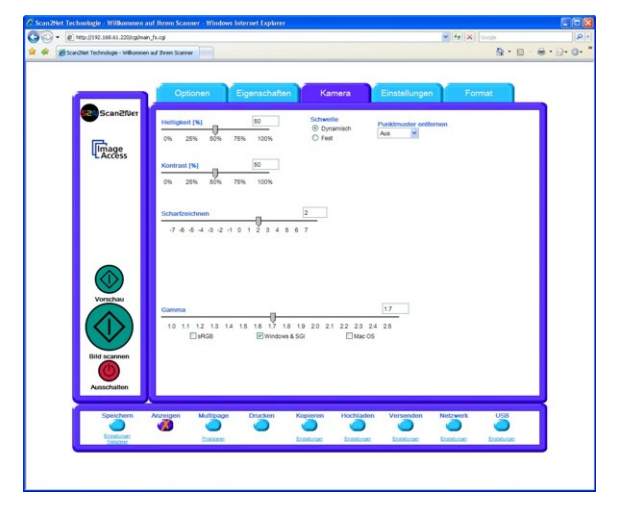

# **Abbildung 64: Auswahl Schwelle**

Im Farbmodus **Bitonal** kann das Verfahren zur Kontrastregelung gewählt werden.

**Dynamisch**: Der Kontrastwert in der Bilddatei wird in Abhängigkeit vom gesamten Bildinhalt dynamisch geregelt. Damit können z.B. feine Details im Bild hervorgehoben werden.

> **Hinweis**: Verändern Sie die Position des Schiebereglers in kleinen Schritten, um ungewollte Effekte in der Bilddatei zu vermeiden.

**Fest**: Der Kontrastwert wird auf den eingestellten Wert fixiert.

# **B.2.3.2 Punktmuster entfernen**

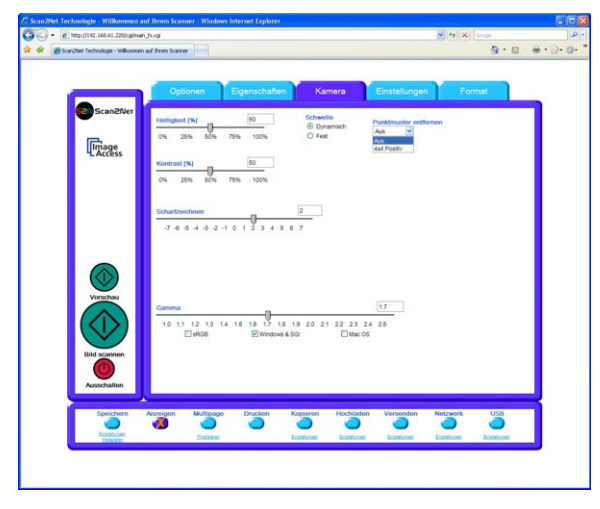

#### **Abbildung 65: Punktmuster entfernen**

Diese Funktion ist nur im Farbmodus **Bitonal** verfügbar.

Diese Funktion entfernt isolierte Punkte ohne Informationsinhalt aus der Bilddatei. Die Aktivierung dieser Funktion ist empfehlenswert beim Scannen alter Dokumente mit schlechter Papierqualität oder von Dokumenten auf Pergamentpapier.

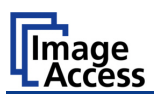

# **B.2.4 Einstellungen**

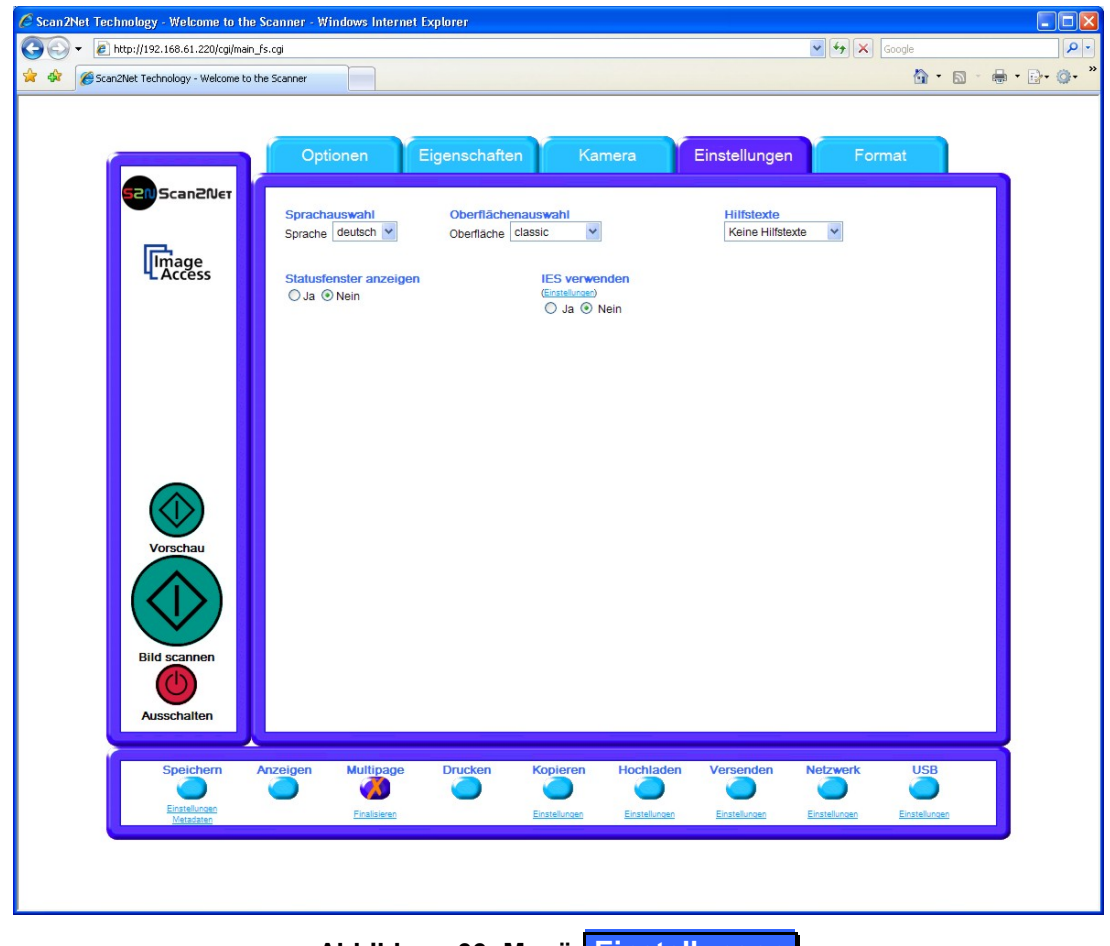

**Abbildung 66: Menü Einstellungen**

- **Sprachauswahl** Definiert die Sprache, die in der Bedienoberfläche verwendet wird. Folgende Sprachen stehen zurzeit zur Auswahl:
	- **Deutsch**
	- Englisch (**english**)
	- Französisch (**francais**)
	- Polnisch (**polski**)
	- Russisch (kyrillische Zeichen)
	- Chinesisch (chinesische Schriftsymbole)
	- **Hinweis**: Nach der Sprachauswahl wechselt die Anzeige in der Bedienoberfläche sofort in die gewählte Sprache.
	- **Hinweis**: In der Einstellung Russisch und Chinesisch werden alle Texte in den entsprechenden Schriftzeichen angezeigt.
# WideTEK®36DS

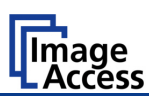

**Oberflächenauswahl** Für die Bedienoberfläche stehen verschiedene grafische Oberflächen zur Auswahl. Diese unterscheiden sich in der Farbe und in den grafischen Elementen.

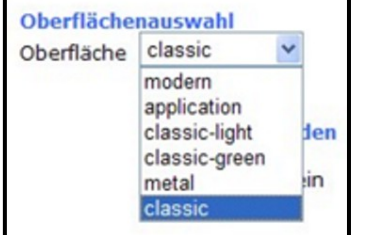

Klicken Sie auf den Auswahlpfeil und wählen Sie aus der Liste die gewünschte Oberfläche.

#### **Abbildung 67: Oberflächenauswahl**

**Hilfstexte** Informiert den Benutzer mit kurzen Texten über den Inhalt der markierten Funktion. In der Auswahlliste kann die Verzögerungsdauer bis zum Einblenden des Textes gewählt werden.

**Keine Hilfstexte** schaltet die Anzeige der Hilfstexte ab.

**Statusfenster anzeigen Ja** öffnet ein kleines Fenster in dem Statusinformationen des Scanners angezeigt werden.

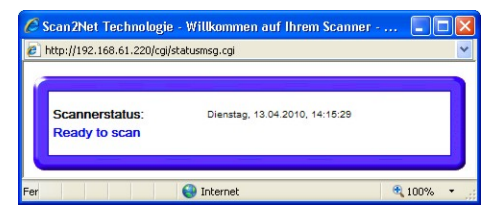

**Abbildung 68: Fenster mit Statusinformationen**

**IES verwenden** Öffnet ein Fenster mit dem **Image Enhancement System**. Das **Image Enhancement System** ermöglicht die Modifikation von Scanparametern.

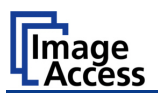

# **B.2.5 Format**

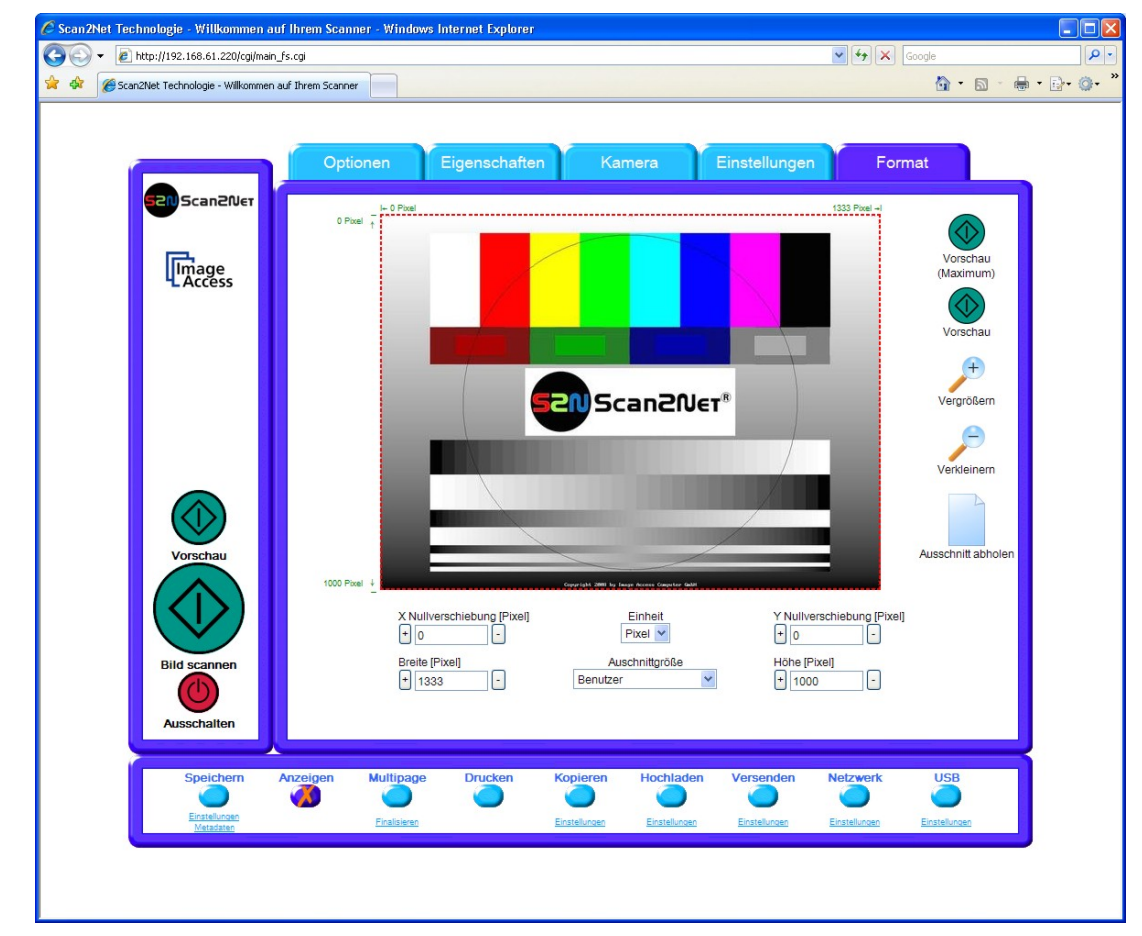

**Hinweis**: Diese Funktion steht nur für einseitige Scans zur Verfügung.

**Abbildung 69: Menü Format**

Nach dem Wechsel in das Menü **Format** wird ein Testbild gezeigt.

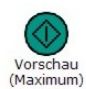

Scannt den maximalen Scanbereich. Die Bilddatei wird im Vorschaubereich angezeigt.

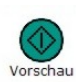

Scannt den in **Eigenschaften** definierten Scanbereich.

Um einen Vorschauscan mit angepasster Größe zu erhalten, wechseln Sie zu **Eigenschaften** .

Definieren Sie dort die Größe des gewünschten Scanbereichs. Wechseln Sie danach zurück zu **Format** und klicken Sie auf **Vorschau**. Die Bilddatei wird im Vorschaubereich angezeigt.

# WideTEK®36DS

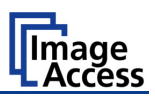

Zur Auswahl eines bestimmten Bereichs der Bilddatei, klicken Sie mit der Maus in den Vorschaubereich. Halten Sie die linke Maustaste gedrückt und ziehen Sie einen Rahmen auf. Der Rahmen beginnt in der linken oberen Ecke und endet in der unteren rechten Ecke.

Klicken Sie auf **Vergrößern**, um den markierten Bereich vergrößert anzuzeigen. Vergrößern

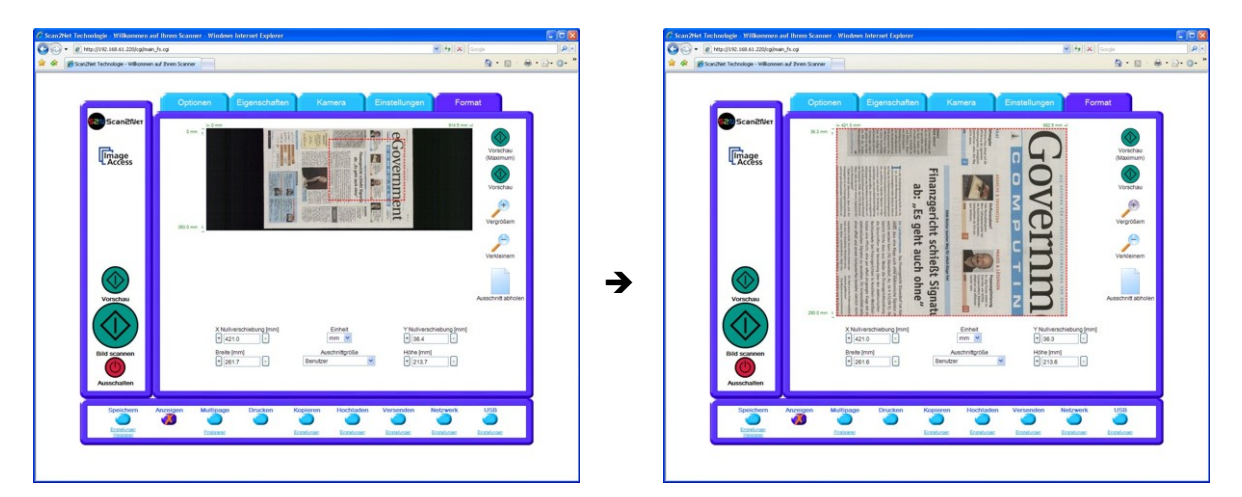

**Abbildung 70: Auswahlrahmen**

**Abbildung 71: Auswahlrahmen im Detail**

Klicken Sie auf **Verkleinern**, um zum vorherigen Anzeigebereich zu wechseln.

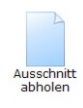

Klicken Sie auf **Ausschnitt abholen**, um den gewählten Ausschnitt mit der im Menü **Kamera** eingestellten Auflösung in einem separaten Fenster anzuzeigen.

### **X Nullverschiebung / Y Nullverschiebung**

Positioniert den Auswahlrahmen in X- und Y-Richtung.

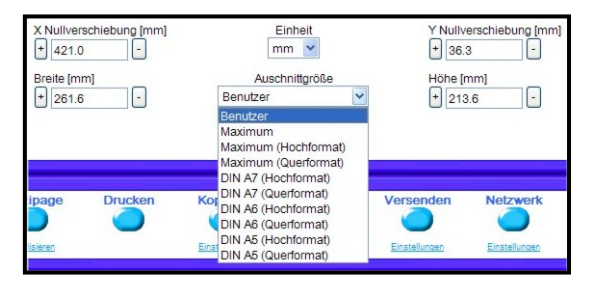

**Abbildung 72: Liste Ausschnittgrößen**

#### **Breite / Höhe**

Definiert die Breite und Höhe des Auswahlrahmens.

#### **Einheit**

Zur Auswahl der Maßeinheit, die bei der Dimensionierung des Auswahlrahmens verwendet wird.

#### **Ausschnittgröße**

Liste von Ausschnittgrößen, die in dem angezeigten Vorschaubereich möglich sind. Je größer der Vorschaubereich, desto umfangreicher die Liste der möglichen Ausschnittgrößen.

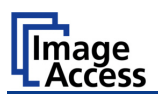

# **B.3 Ausgabe**

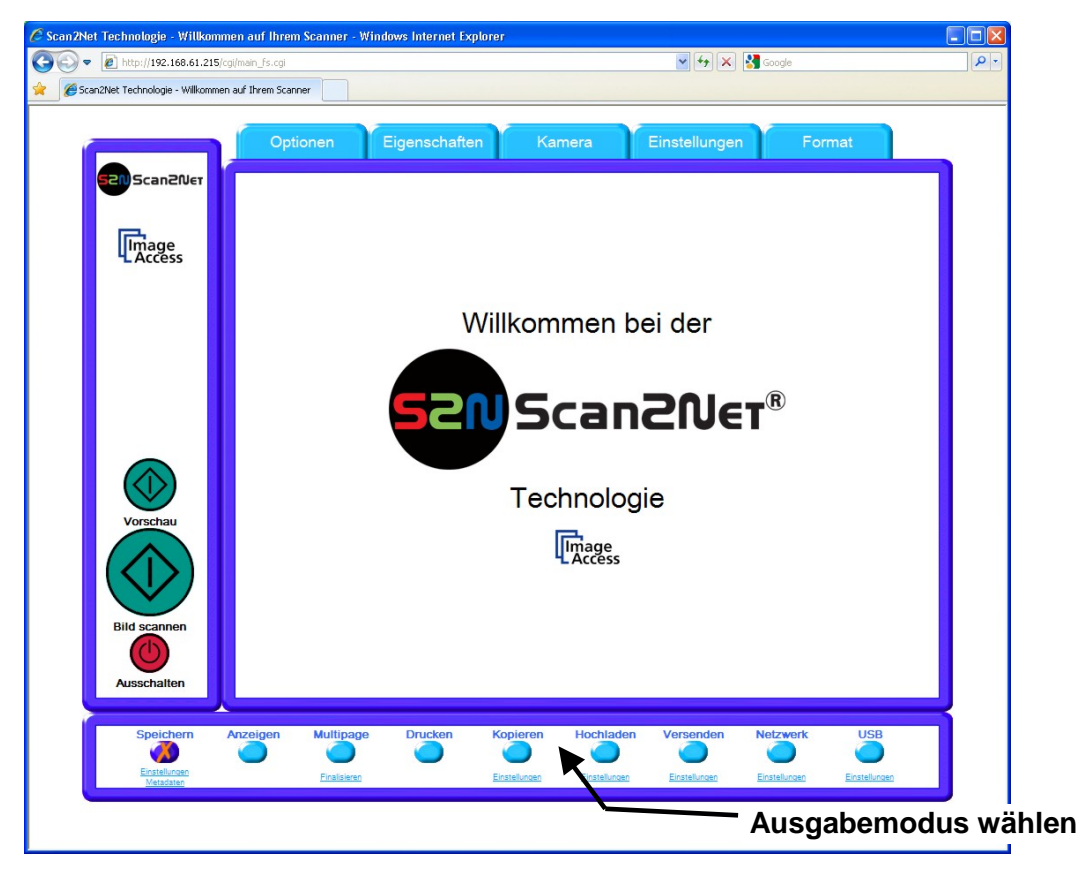

**Abbildung 73: Mögliche Ausgabemodi**

Zur Ausgabe der Bilddateien stehen beim WideTEK 36 DS neun Ausgabemodi zur Verfügung. Der gewünschte Ausgabemodus wird durch Anklicken gewählt, eine Markierung kennzeichnet den Ausgabemodus.

Beim Ausschalten wird der Ausgabemodus gespeichert und steht beim Neustart zur Verfügung.

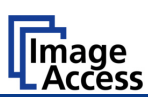

# **B.3.1 Speichern**

Klicken Sie mit der Maus auf das grafische Symbol unter **Speichern**.

In diesem Ausgabemodus wird kein Vorschaufenster geöffnet. Nach dem Ende des Scanvorgangs öffnet ein Fenster (Darstellung systemabhängig), in dem der Dateiname angezeigt wird.

In diesem Fenster kann das Verzeichnis gewählt werden, in dem die Bilddatei gespeichert wird. Als Ziel können lokale Verzeichnisse sowie Netzwerkverzeichnisse gewählt werden.

- Einstellungen Um den Dateinamen zu definieren, klicken Sie auf diesen Link. Ein weiteres Fenster öffnet. Geben Sie in diesem Fenster den gewünschten Dateinamen ein. Bei der Definition des Dateinamens können Platzhalter verwendet werden. Zur Erklärung der Platzhalter klicken Sie im Fenster **Bildausgabe Dateiname** auf Platzhalter.
- Metadaten Um die Metadaten, die mit der Datei gespeichert werden, zu ändern, klicken Sie auf diesen Link. Ein weiteres Fenster öffnet. Geben Sie in diesem Fenster die Daten ein.

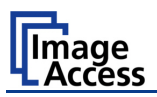

# **B.3.2 Anzeigen**

Der Ausgabemodus **Anzeigen** ist als Standard definiert.

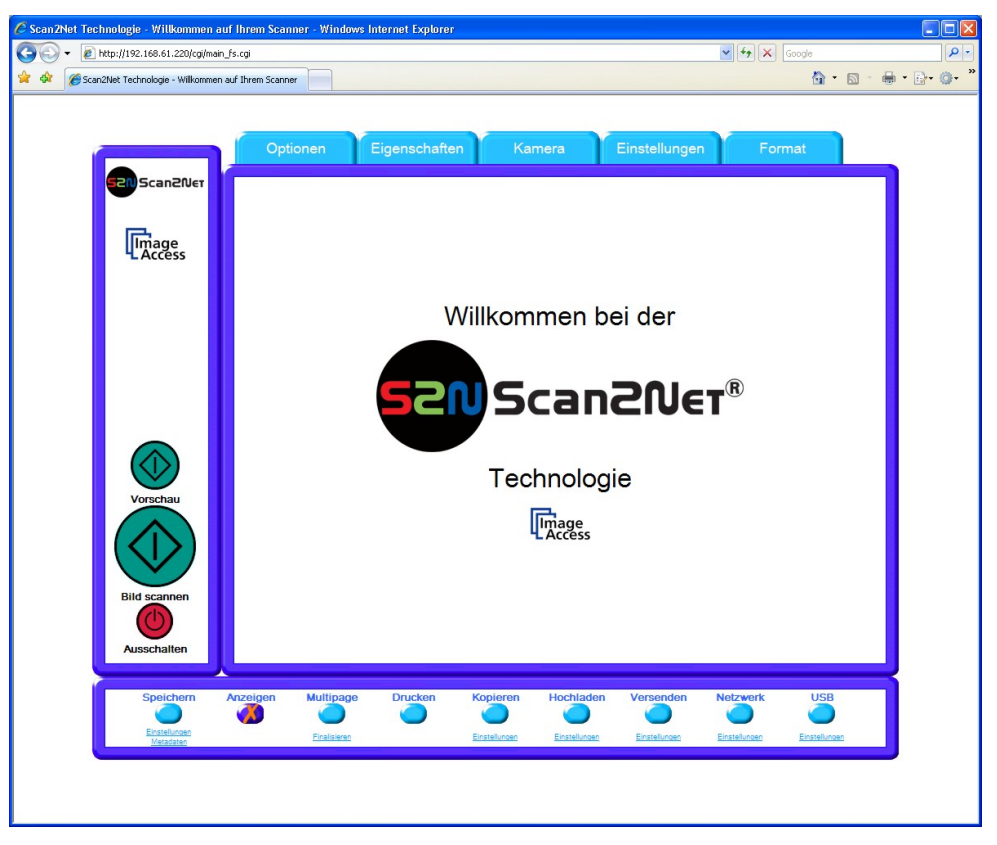

**Abbildung 74: Ausgabemodus Anzeigen**

Nach einem Mausklick auf die Schaltflächen **Vorschau** oder **Bild scannen** öffnet sich das Vorschaufenster und zeigt das Bild des gescannten Dokuments.

Die Ausgabemodi, die in diesem Fenster zur Auswahl stehen, entsprechen den Ausgabemodi, die im Hauptfenster gewählt werden können.

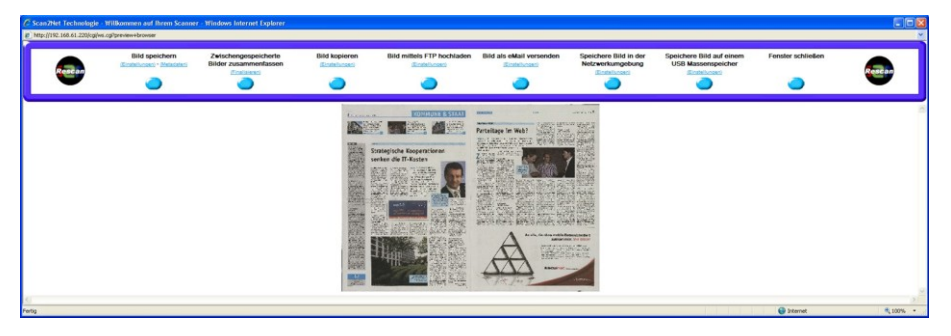

**Abbildung 75: Vorschaufenster**

Ist **Duplexscan** gewählt (siehe Kapitel [B.2.1\)](#page-61-0), wird das Vorschaufenster horizontal geteilt und zeigt die Bilder der Vorder- und Rückseitenkamera.

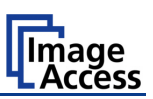

# **B.3.3 Multipage**

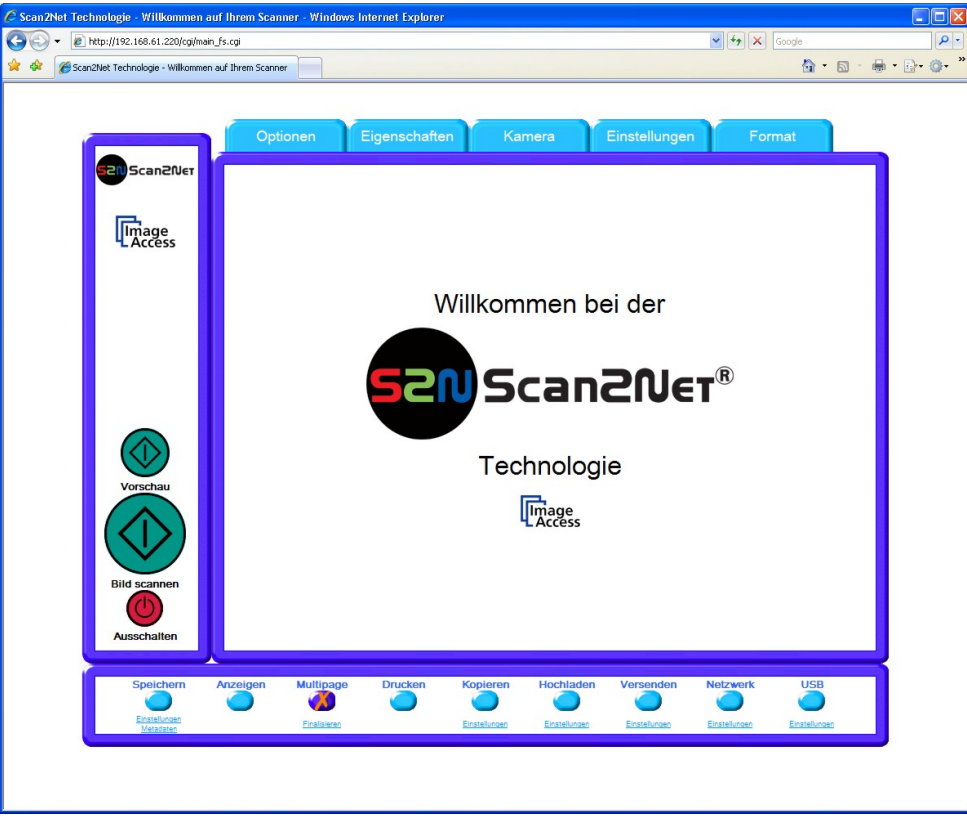

**Abbildung 76: Ausgabemodus Multipage**

Im Ausgabemodus **Multipage** kann eine beliebige Anzahl von einzelnen Bildern in einem Mulitpage-Bild gespeichert werden.

**Hinweis:** Im Ausgabemodus **Multipage** öffnet kein Vorschaufenster.

Multipage-Bilder sind im Ausgabeformat TIFF und PDF möglich. Das Ausgabeformat hängt vom Dateiformat ab, das in **Eigenschaften Dateiformat** festgelegt wurde.

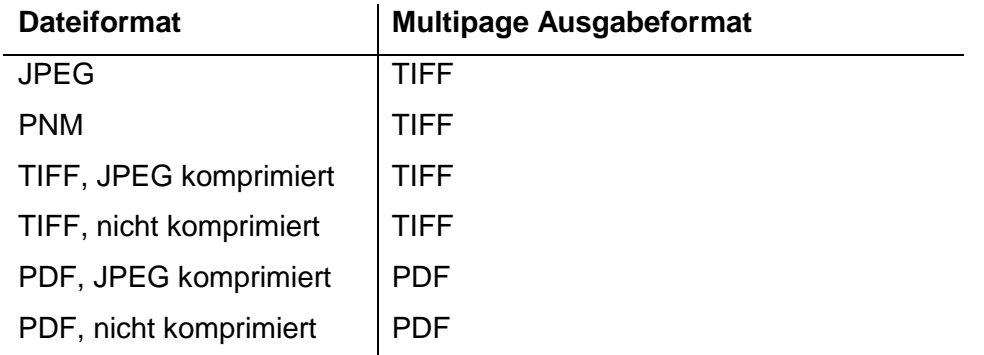

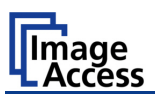

Während des Scannens zeigt ein Statusfenster den Fortschritt an. Mit der Meldung **Bild zwischenspeichern** endet der Scanvorgang.

Um die gescannten Bilder anzuzeigen und die gewünschten Einzelbilder für das Multipage-Bild auszuwählen, klicken Sie auf den Link Finalisieren.

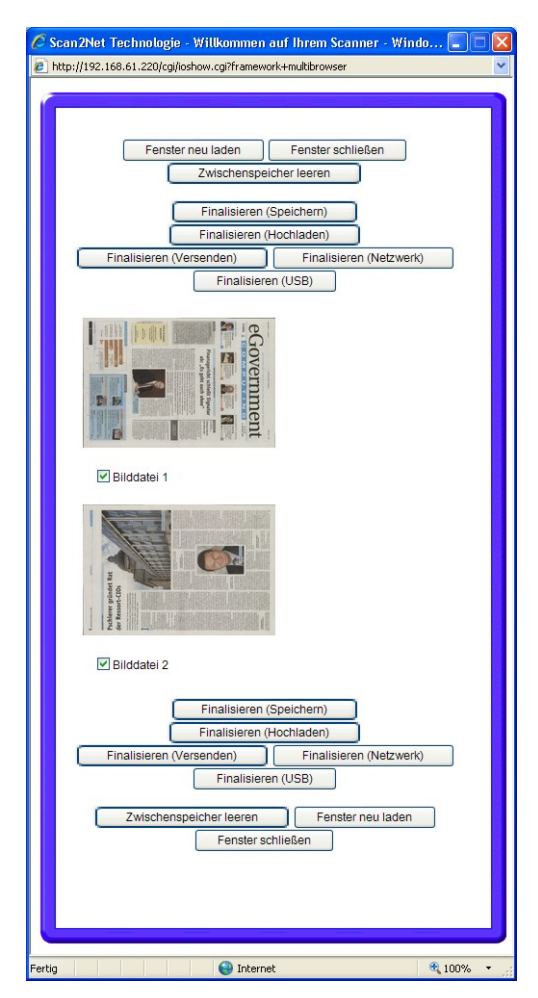

**Abbildung 77: Pop-up Fenster zur Bildauswahl für das Multipage-Bild**

Ein Pop-up Fenster öffnet und zeigt die gescannten Bilder seit der Aktivierung von **Multipage**.

Wenn das Pop-up Fenster bereits geöffnet ist, kann der Inhalt durch Anklicken von | Fenster neu laden | aktualisiert werden.

Durch Anklicken des Links Finalisieren im Hauptfenster wird der Inhalt des Pop-up Fensters ebenfalls aktualisiert.

Der Inhalt des Pop-up Fensters wird nicht automatisch aktualisiert.

Mithilfe der Auswahlbox unter jedem Bild können die Bilder gewählt werden, die in dem Multipage-Bild zusammengefasst werden sollen.

Durch Anklicken von Finalisieren (xxx) wird das Multipage-Bild an das gewählte Ziel übertragen.

Zwischenspeicher leeren löscht alle Bilder aus dem Puffer.

 $F$ enster neu laden aktualisiert den Inhalt des Pop-up Fensters.

Fenster schließen schließt das Pop-up Fenster.

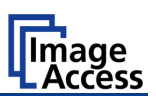

# **B.3.4 Drucken**

Im Ausgabemodus **Drucken** wird die Bilddatei auf einem lokalen Drucker ausgegeben.

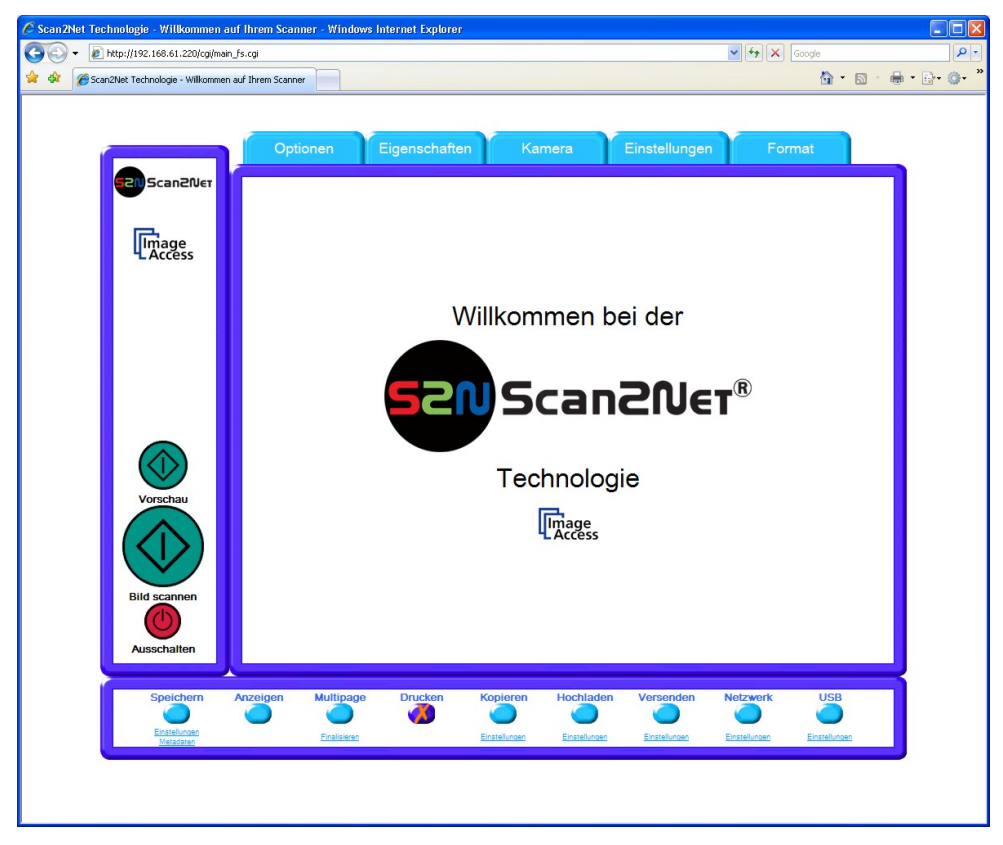

**Abbildung 78: Ausgabemodus Drucken**

Nach dem Scannen öffnet sich ein Fenster (Darstellung systemabhängig) mit der Liste der installierten Drucker. Der Benutzer kann aus dieser Liste den Drucker wählen und Parameter zum Ausdruck definieren.

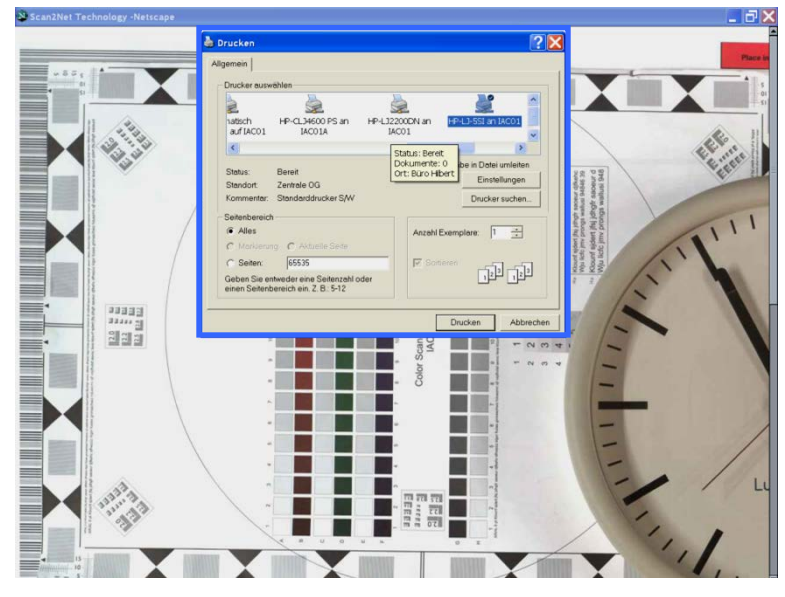

**Abbildung 79: Auswahlliste der Drucker**

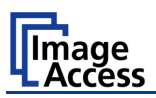

# **B.3.5 Kopieren**

Im Ausgabemodus **Kopieren** wird die Bilddatei nach dem Scannen direkt auf einem vorher definierten Netzwerkdrucker ausgegeben.

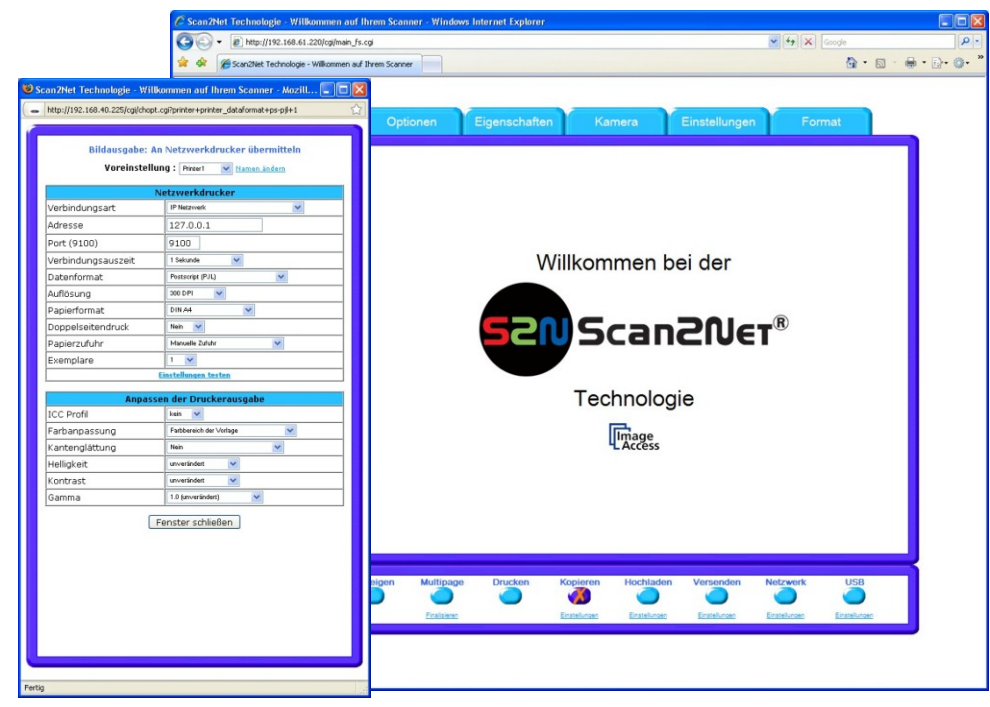

**Abbildung 80: Ausgabemodus Kopieren**

Klicken Sie auf den Link Einstellungen, um die Verbindung zum Drucker einzurichten sowie Parameter zum Ausdruck zu definieren.

### **B.3.5.1 Netzwerkdrucker**

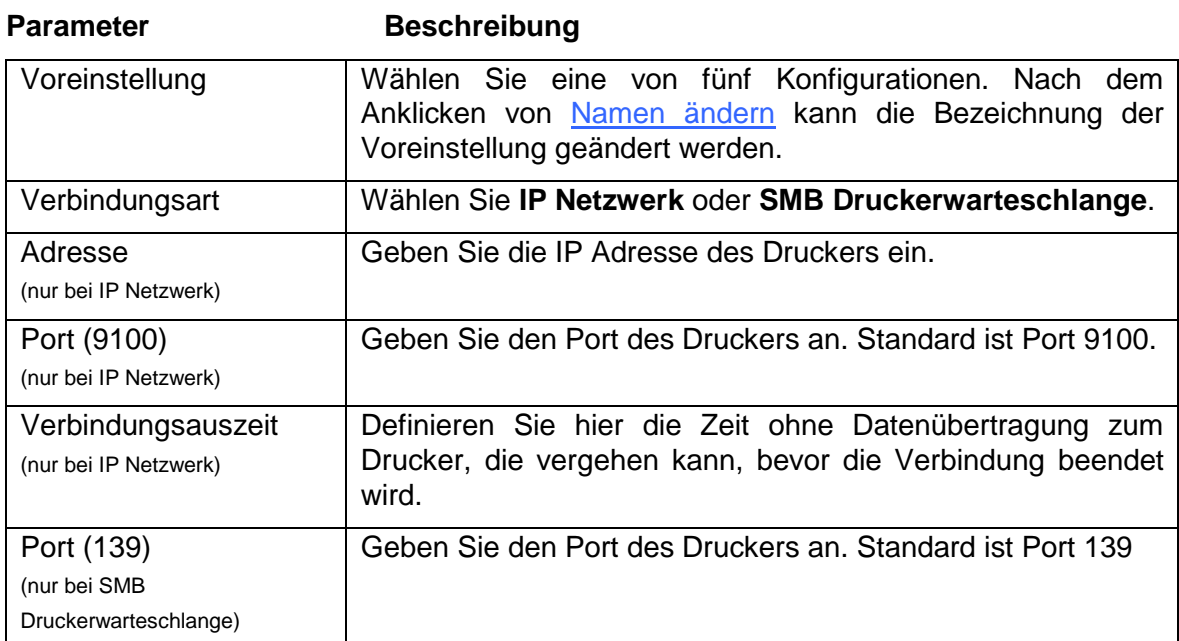

**Hinweis:** Jede Änderung in einem Eingabefeld wird sofort an den Scanner übertragen.

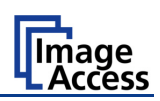

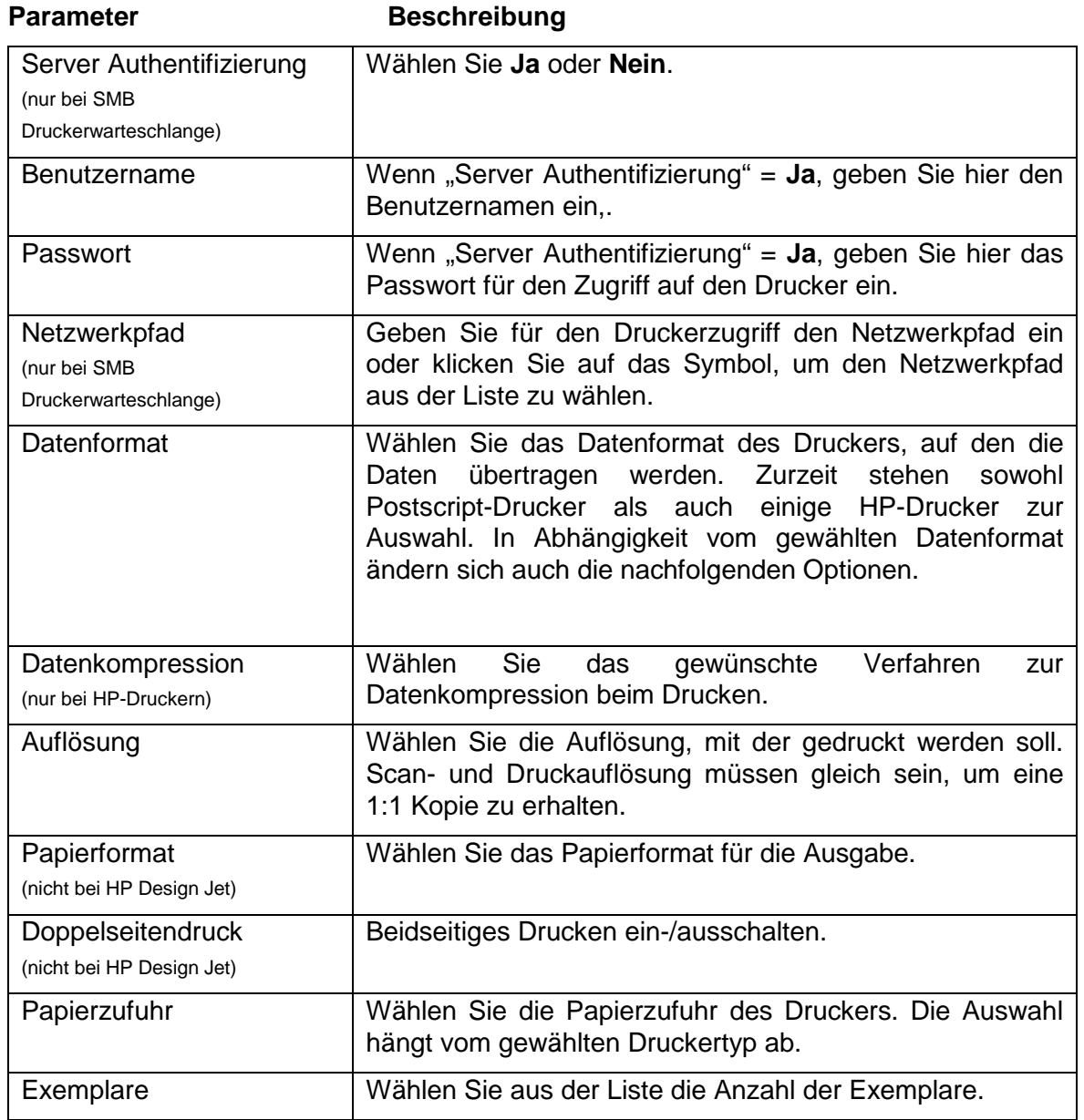

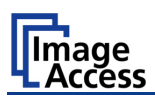

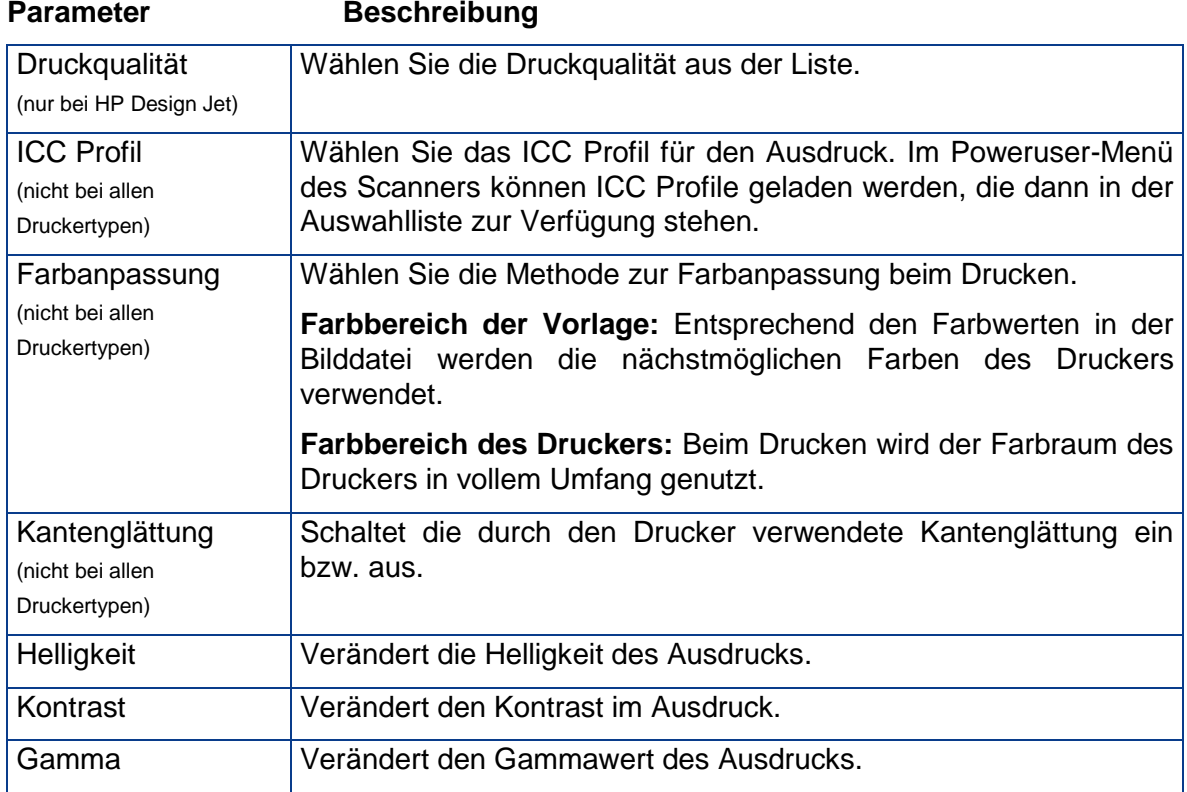

## **B.3.5.2 Anpassen der Druckerausgabe**

**Hinweis:** Jede Änderung in einem Eingabefeld wird sofort an den Scanner übertragen.

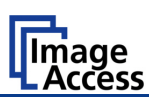

# **B.3.6 Hochladen**

Im Ausgabemodus **Hochladen** wird die Bilddatei direkt an einen FTP Server übertragen.

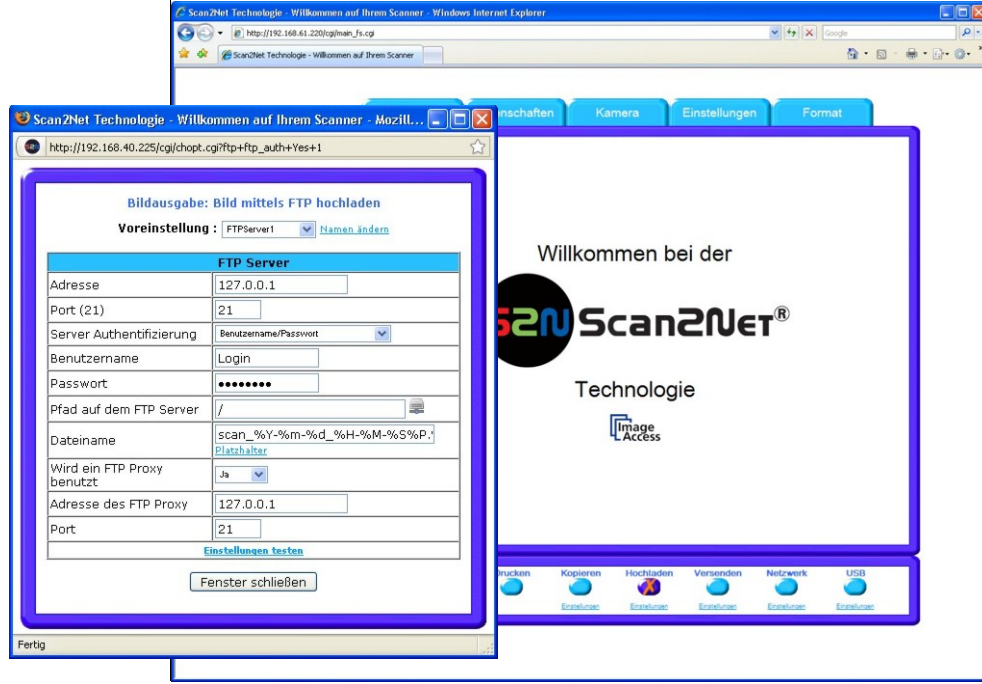

**Abbildung 81: Ausgabemodus Hochladen**

Klicken Sie auf den Link Einstellungen, um die Parameter für den FTP Server zu konfigurieren.

### **B.3.6.1 FTP Server**

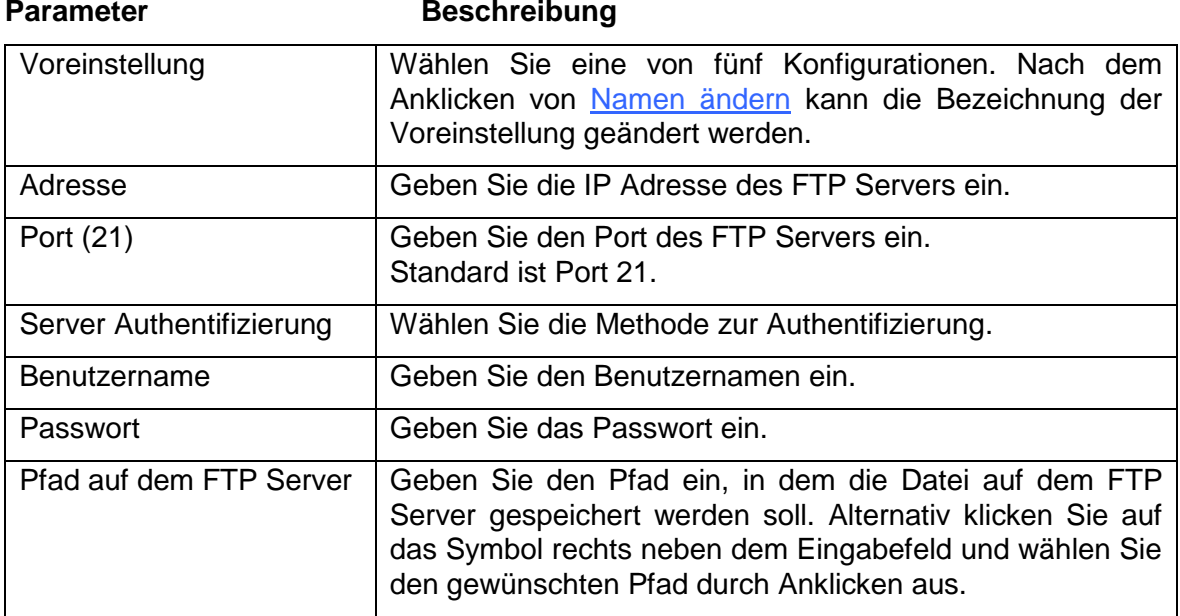

#### **Parameter Beschreibung**

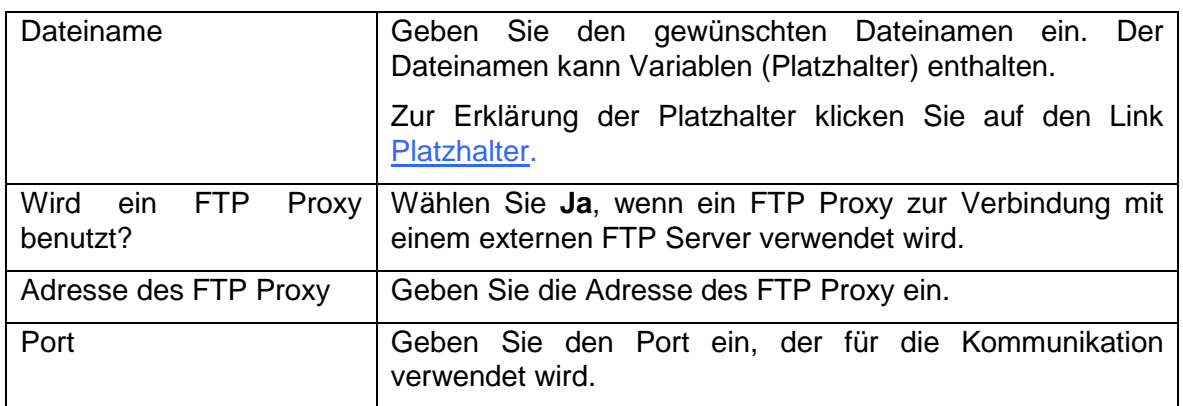

Einstellungen testen: Klicken Sie auf diesen Link, um die Einstellungen zu testen. Ein Fenster öffnet sich, in dem das Ergebnis angezeigt wird.

**Hinweis:** Jede Änderung in einem Eingabefeld wird sofort an den Scanner übertragen.

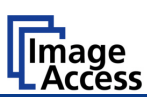

# **B.3.7 Versenden**

Im Ausgabemodus **Versenden** wird die Bilddatei nach dem Scannen per E-Mail verschickt.

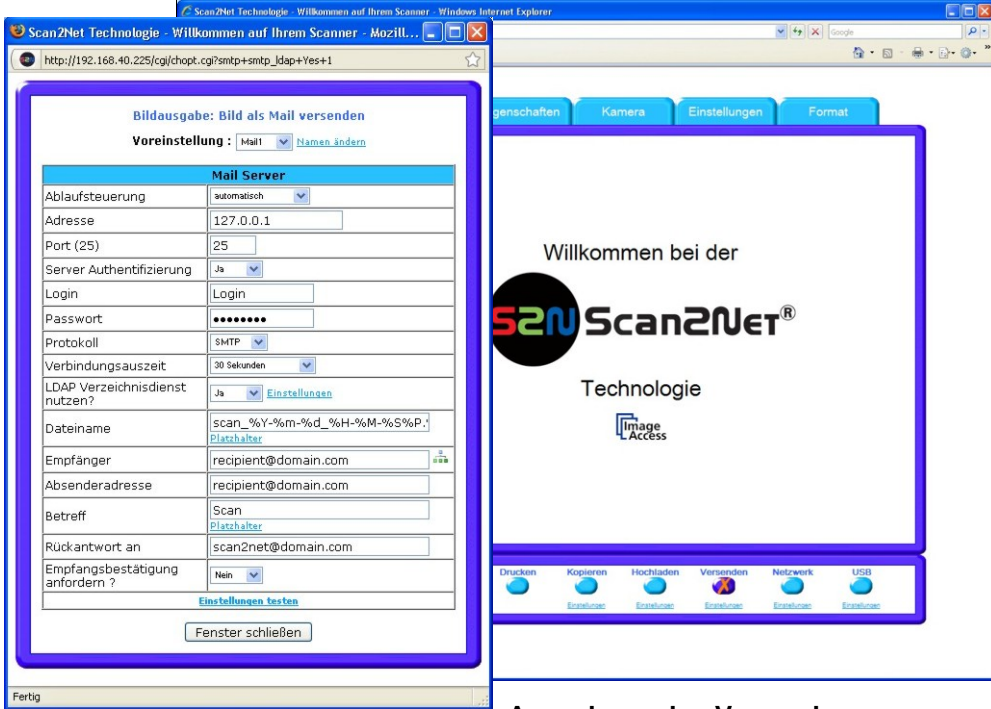

**Abbildung 82: Ausgabemodus Versenden**

Klicken Sie auf den Link Einstellungen, um die Parameter zu konfigurieren.

## **B.3.7.1 Mail Server**

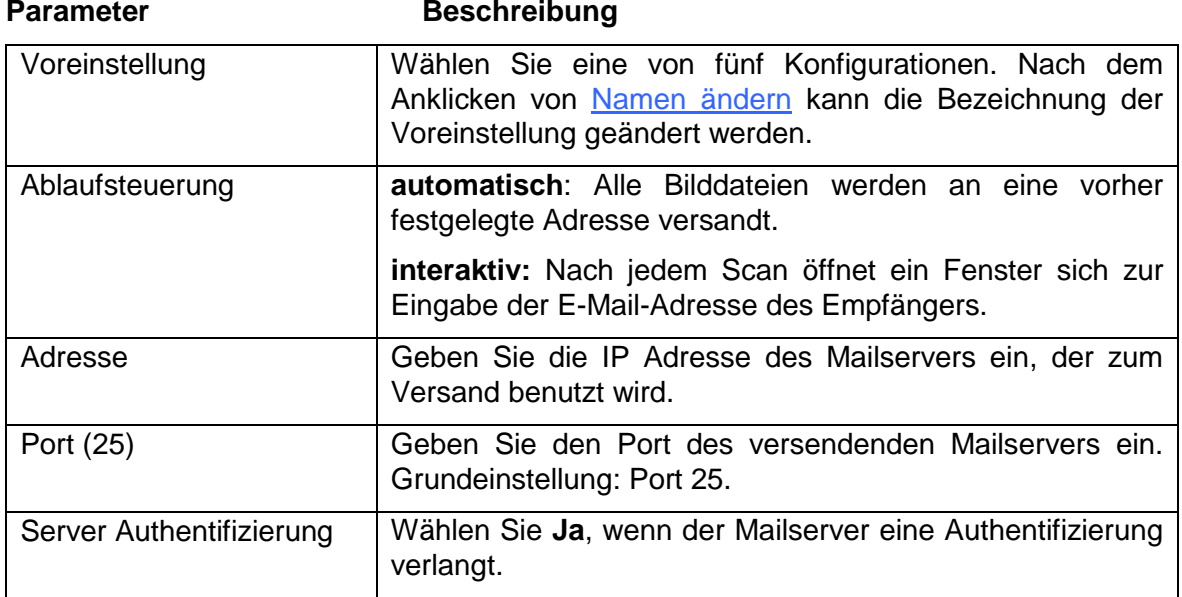

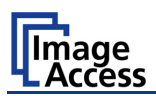

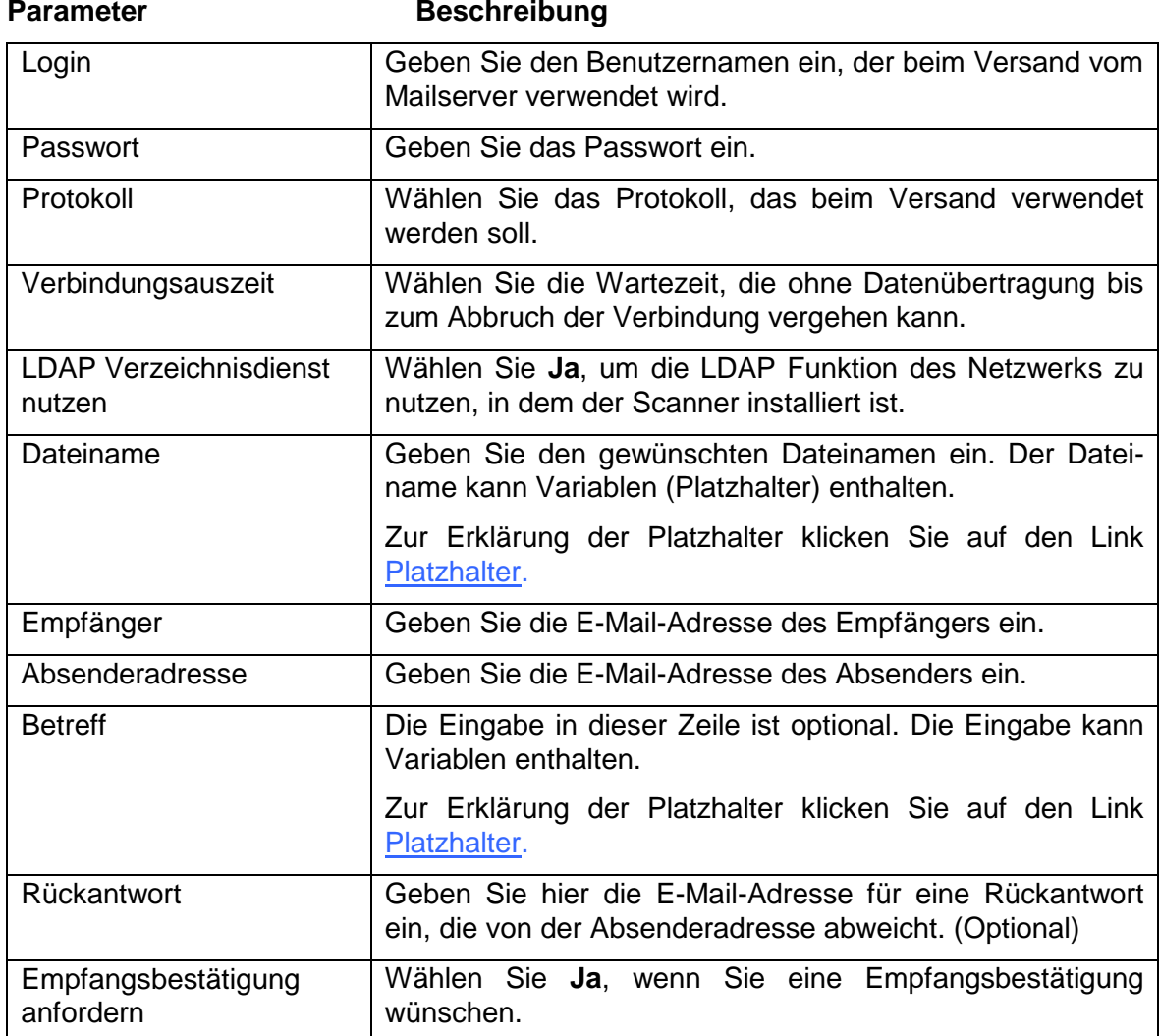

Einstellungen testen: Klicken Sie auf diesen Link, um die Einstellungen zu testen. Ein Fenster öffnet sich, in dem das Ergebnis angezeigt wird.

**Hinweis:** Jede Änderung in einem Eingabefeld wird sofort an den Scanner übertragen.

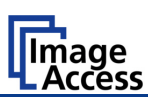

# **B.3.8 Netzwerk**

SMB ist ein Netzwerk Protokoll, das in Microsoft Windows ® Netzwerken verwendet wird.

Im Ausgabemodus **Netzwerk** wird die Bilddatei direkt in einem Netzwerkverzeichnis gespeichert.

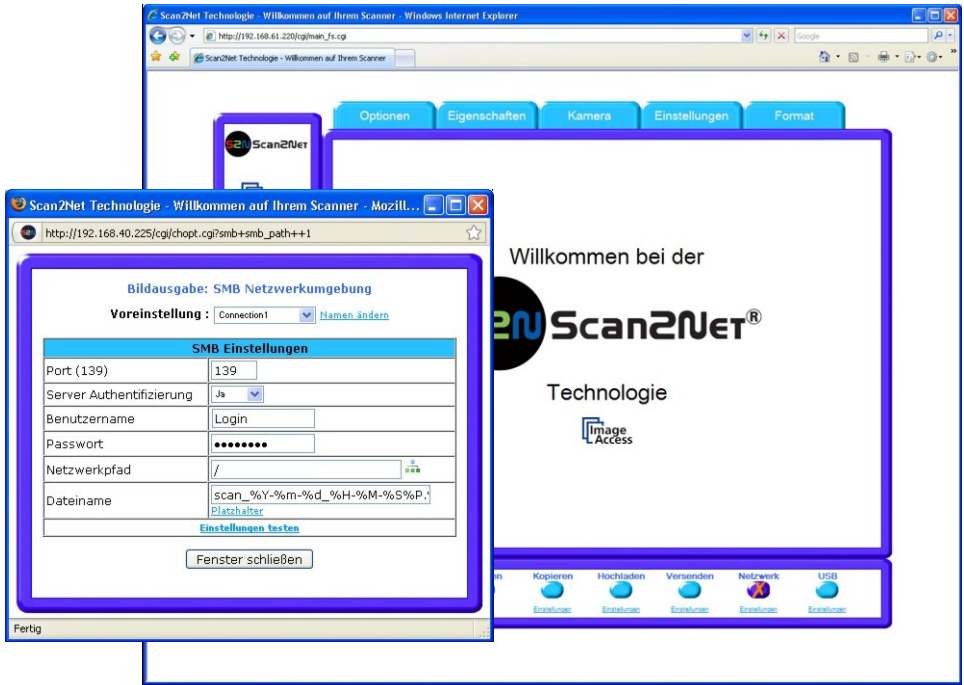

**Abbildung 83: Ausgabemodus Netzwerk**

Klicken Sie auf den Link Einstellungen, um die Parameter zu konfigurieren.

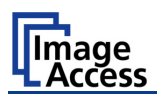

## **B.3.8.1 SMB Einstellungen**

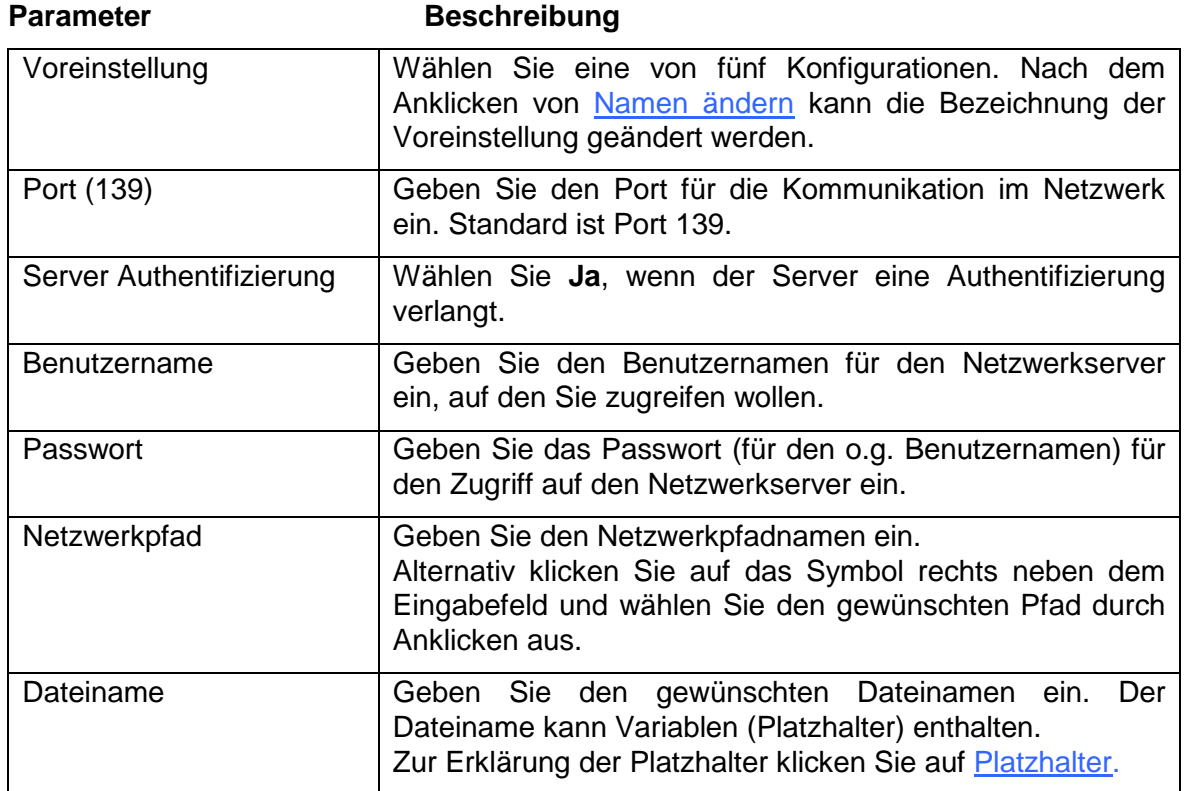

Einstellungen testen: Klicken Sie auf diesen Link, um die Einstellungen zu testen. Ein Fenster öffnet sich, in dem das Ergebnis angezeigt wird.

**Hinweis:** Jede Änderung in einem Eingabefeld wird sofort an den Scanner übertragen.

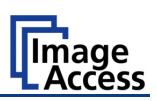

# **B.3.9 USB**

USB (Universal Serial Bus) ist ein Standard für den seriellen Anschluss von Peripheriegeräten, z. B. Speichermedien.

Im Ausgabemodus **USB** wird die Bilddatei nach dem Scannen auf ein USB-Speichermedium ausgegeben.

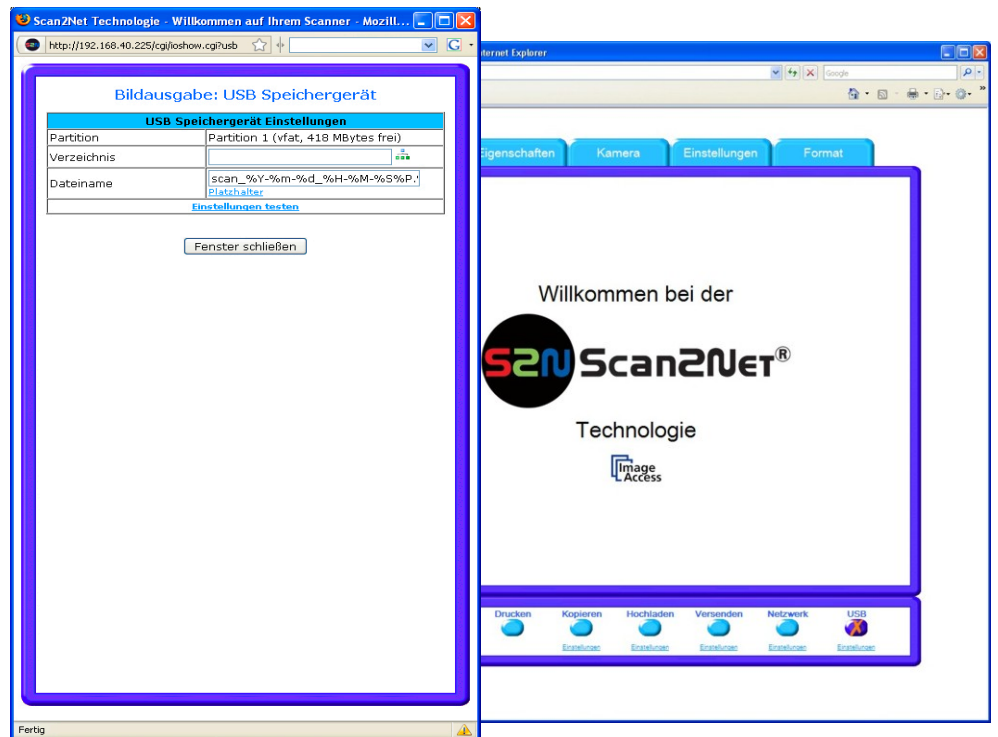

**Abbildung 84: Ausgabemodus USB**

An der Vorderseite des WideTEK 36 DS Scanners (rechte Seite des Dokumenteneinzugs) befindet eine USB-Buchse zum Anschluss von geeigneten Speichermedien.

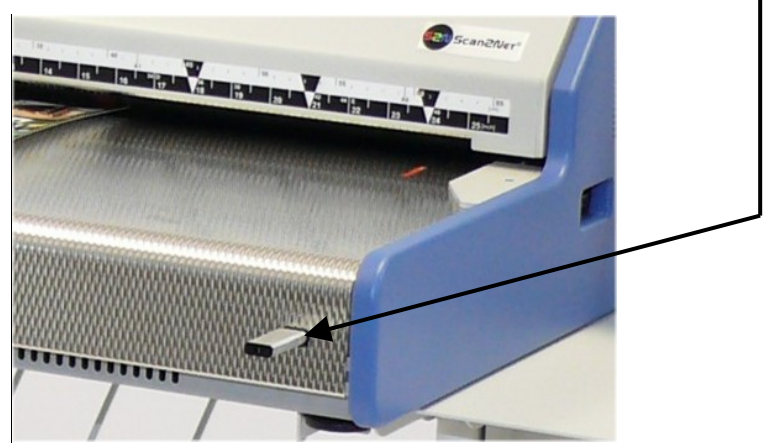

**Abbildung 85: USB-Stick in USB-Buchse**

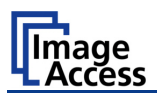

## **B.3.9.1 USB Speichergerät Einstellungen**

Klicken Sie auf den Link Einstellungen, um die Parameter zu konfigurieren.

## **Parameter Beschreibung** Partition 2. Zeigt den Status sowie den verfügbaren Speicherplatz des verwendeten Speichermediums. Verzeichnis Geben Sie einen Verzeichnisnamen ein. Alternativ klicken Sie auf das Symbol rechts neben dem Eingabefeld und wählen Sie den gewünschten Pfad durch Anklicken aus. Dateiname Geben Sie den gewünschten Dateinamen ein. Der Dateiname kann Variablen (Platzhalter) enthalten. Zur Erklärung der Platzhalter klicken Sie auf Platzhalter.

Einstellungen testen: Klicken Sie auf diesen Link, um die Einstellungen zu testen. Ein Fenster öffnet, in dem das Ergebnis angezeigt wird.

**Hinweis:** Jede Änderung in einem Eingabefeld wird sofort an den Scanner übertragen.

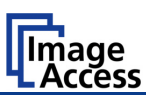

# **B.4 Informationen**

Um Informationen zum Status des WideTEK 36 DS Scanners abzufragen klicken Sie im Startbild (Abbildung 51) auf Informationen

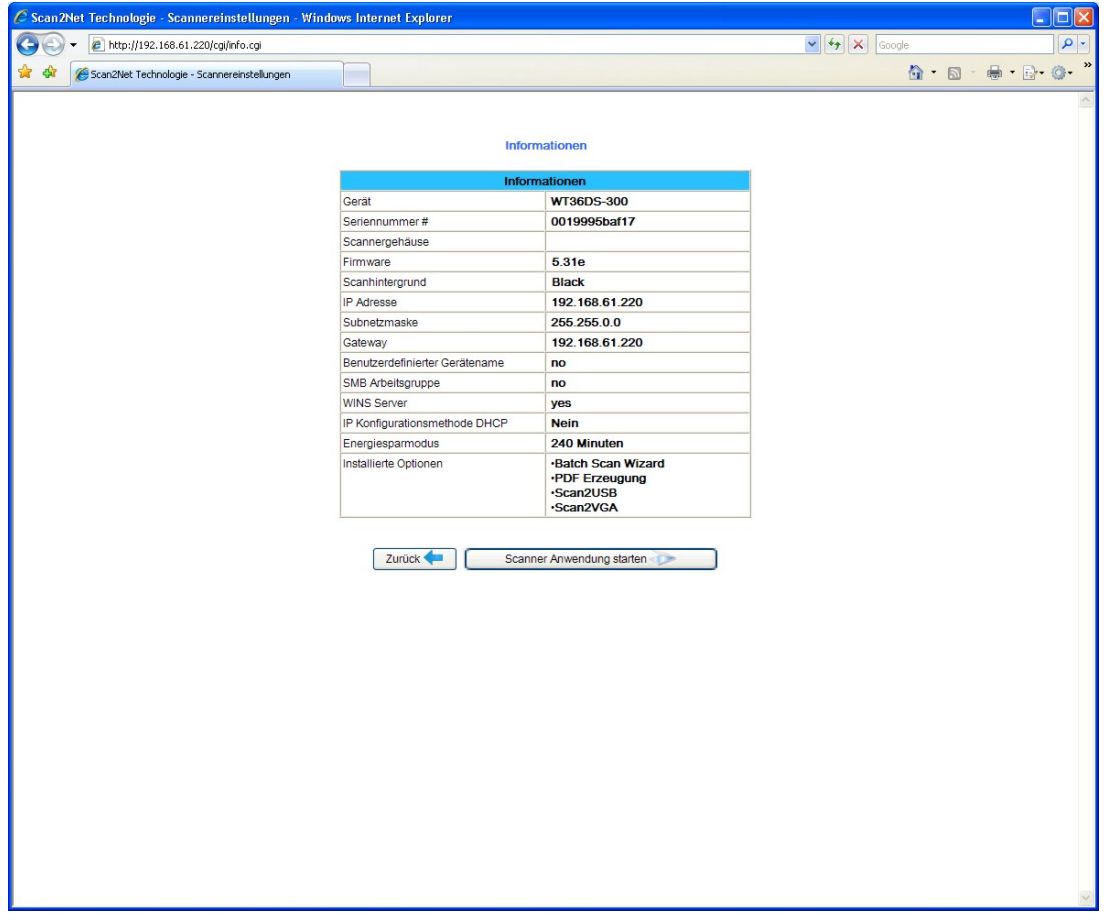

#### **Abbildung 86: Statusinformation des Scanners**

Die Statusinformationen beinhalten u.a. Angaben zur genauen Gerätebezeichnung, zur installierten Firmware-Version sowie zu den bereits installierten Optionen.

Klicken Sie auf Zurück, um zum Startbild zurückzukehren.

Klicken Sie auf Scanner Anwendung starten, um zum Hauptfenster (Abbildung 52) zu wechseln.

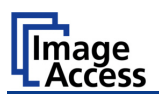

# **B.5 Setup-Menü**

Das Setup-Menü gliedert sich in drei Benutzerebenen, wovon die Benutzerebenen **Poweruser** und **Admin** jeweils durch ein Passwort geschützt sind.

Die Benutzerebene **User** ist frei zugänglich und bietet dem Benutzer die Möglichkeit, Informationen zum Status des WideTEK 36 DS Scanners abzufragen. Dazu gehören zum Beispiel die installierte Firmware-Version, die Lebensdauer der Lampen oder die Betriebsstunden des Scanners.

Weiterhin beinhaltet die Benutzerebene **User** die Möglichkeit, einige Parameter einzustellen.

## **B.5.1 Benutzerebene wählen**

Nach dem Start des WideTEK 36 DS Scanners klicken Sie im Startbild auf Gerät einstellen .

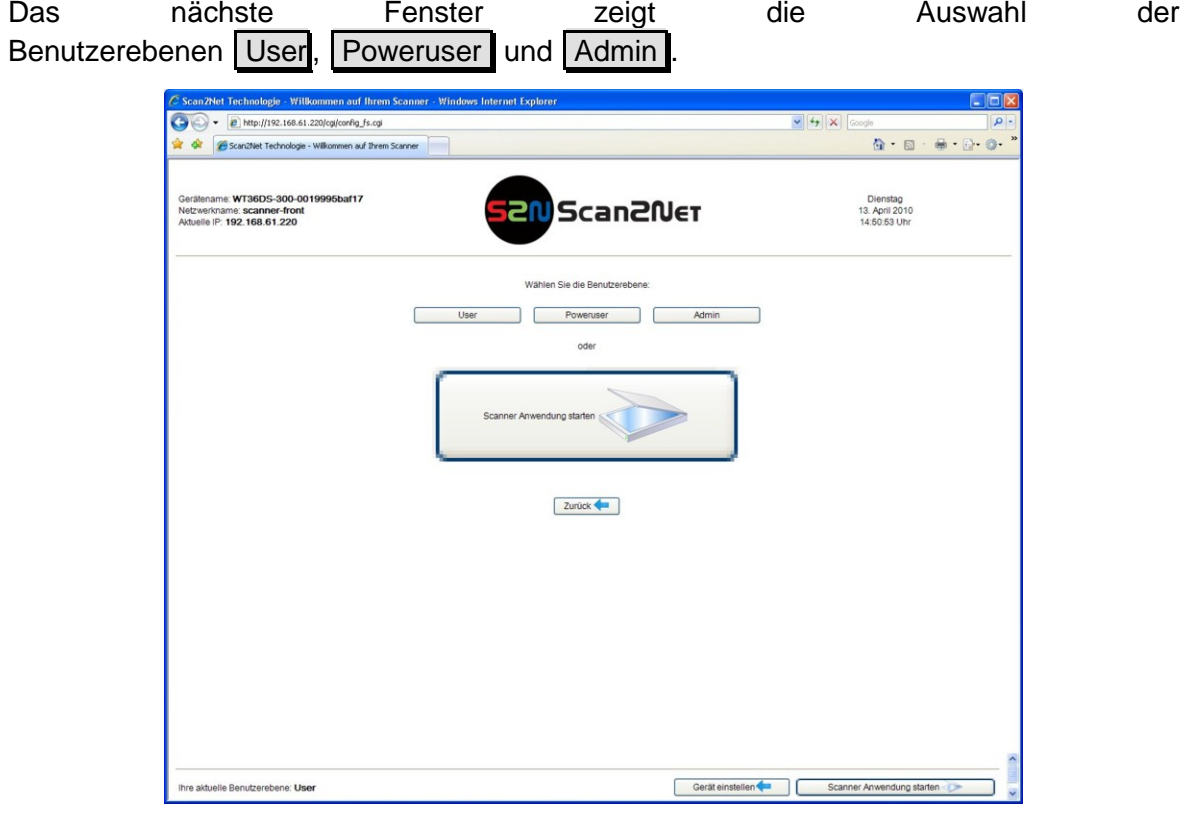

**Abbildung 87: Benutzerebene wählen**

Klicken Sie auf User

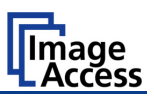

# **B.5.2 Benutzerebene User**

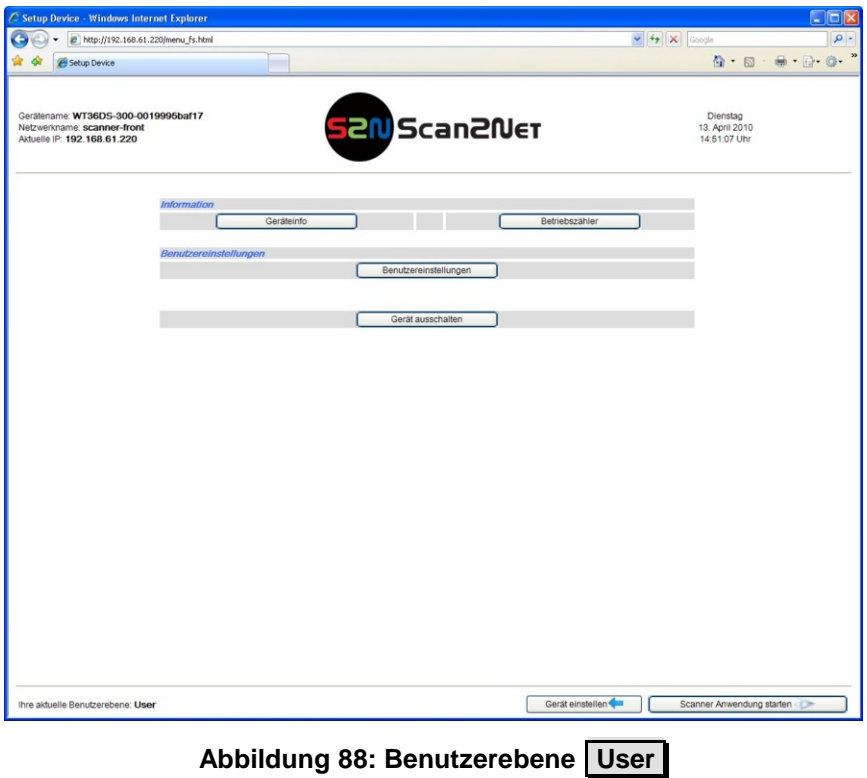

Das Startbild der Benutzerebene User ist in zwei Bereiche unterteilt.

Im Bereich **Information** kann eine detaillierte Geräteinformation sowie der Betriebsstundenzähler abgerufen werden.

Im Bereich **Benutzereinstellungen** können durch den Benutzer Parameter des Scanners eingestellt werden.

Die Schaltfläche Gerät ausschalten schaltet den Scanner aus.

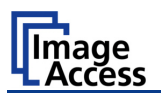

## **B.5.2.1 Geräteinfo**

Klicken Sie im Bereich *Information* auf die Schaltfläche Geräteinfo , um die detaillierte Ansicht der Geräteparameter zu öffnen.

Spezielle Informationen können durch Anklicken der Links unterhalb von **Geräteinfo** direkt erreicht werden.

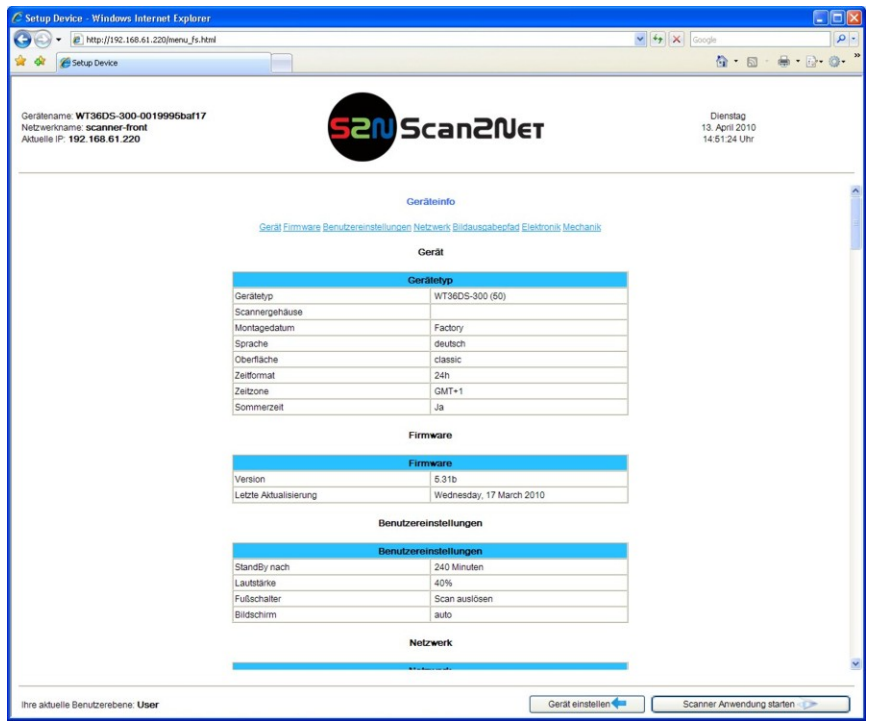

**Abbildung 89: Geräteinfo**

Wichtige Informationen für den Benutzer finden Sie zu Anfang der Liste, z. B. die Firmware Version. Weitere Informationen, die z. B. von einem Servicetechniker oder beim Gespräch mit der Servicehotline benötigt werden, finden Sie weiter unten in der Liste.

Klicken Sie auf Gerät einstellen **im Zum Startbild der Benutzerebene User** zurückzukehren.

Durch Anklicken der Schaltfläche Scanner Anwendung starten wechseln Sie direkt zum Hauptfenster der integrierten S2N Bedienoberfläche.

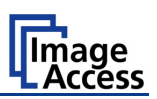

## **B.5.2.2 Betriebszähler**

Klicken Sie im Bereich *Information* auf die Schaltfläche **Betriebszähler**, um eine Liste der Zählerstände des Scanners anzuzeigen.

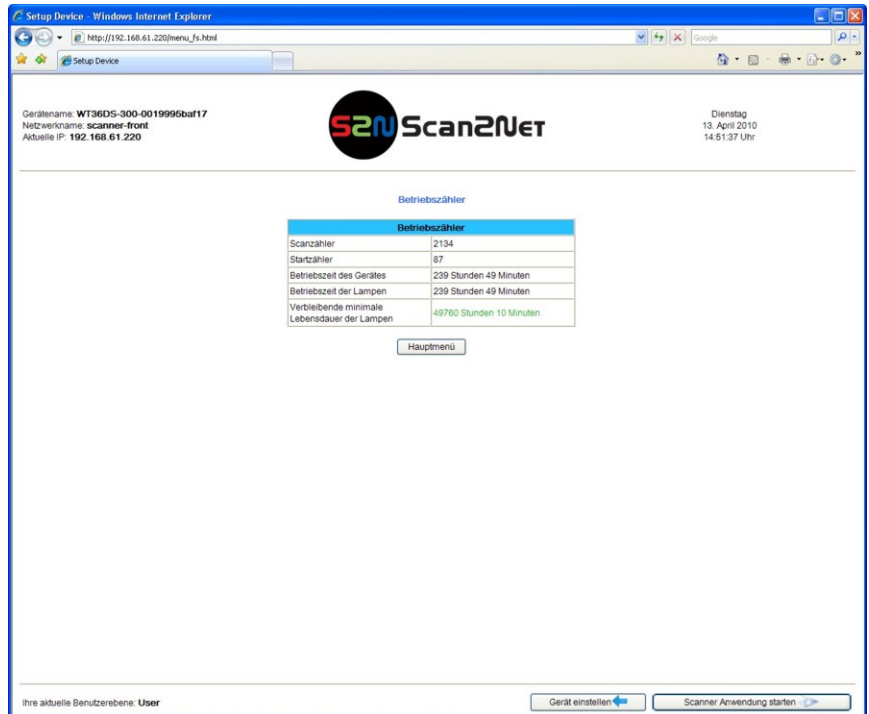

**Abbildung 90: Zählerstände des Betriebszählers**

Die Einträge der Tabelle im Einzelnen:

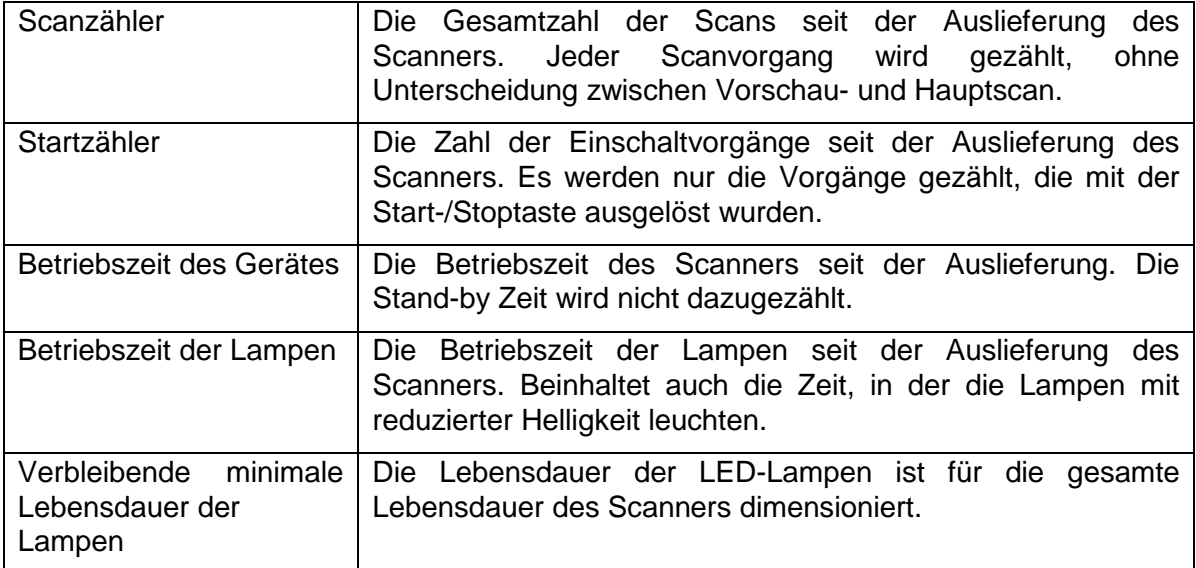

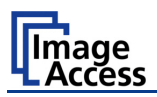

## **B.5.2.3 Benutzereinstellungen**

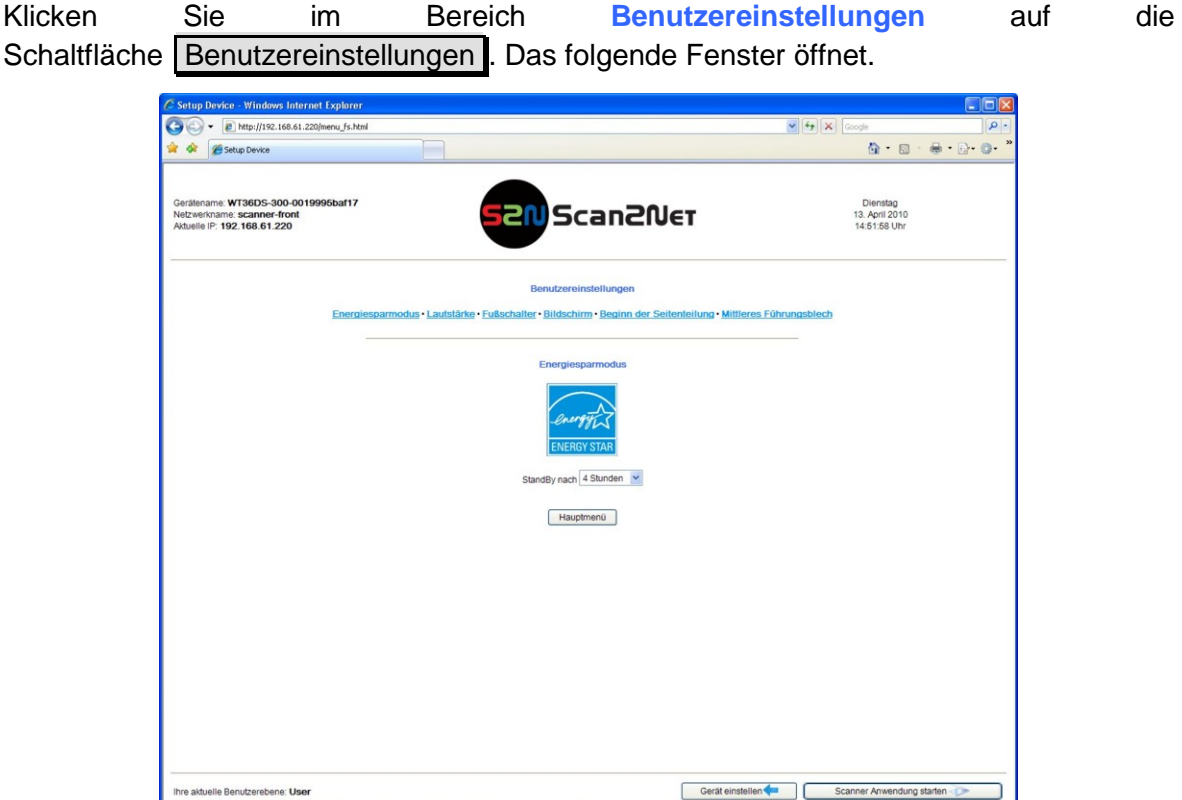

**Abbildung 91: Auswahl der Benutzereinstellungen**

Klicken Sie auf die Links unter der Titelzeile, um die jeweiligen Parameter einzustellen.

Klicken Sie auf Gerät einstellen , um zum Startbild der Benutzerebene User zurückzukehren.

Durch Anklicken der Schaltfläche Scanner Anwendung starten wechseln Sie direkt zum Hauptfenster der integrierten S2N Bedienoberfläche.

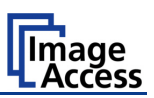

### **B.5.2.3.1 Energiesparmodus**

Verwenden Sie diese Funktion, um die Zeit zu definieren, nach der der Scanner bei Nichtbenutzung automatisch in den Stand-by Modus wechselt. Klicken Sie auf den Link **Energiesparmodus**.

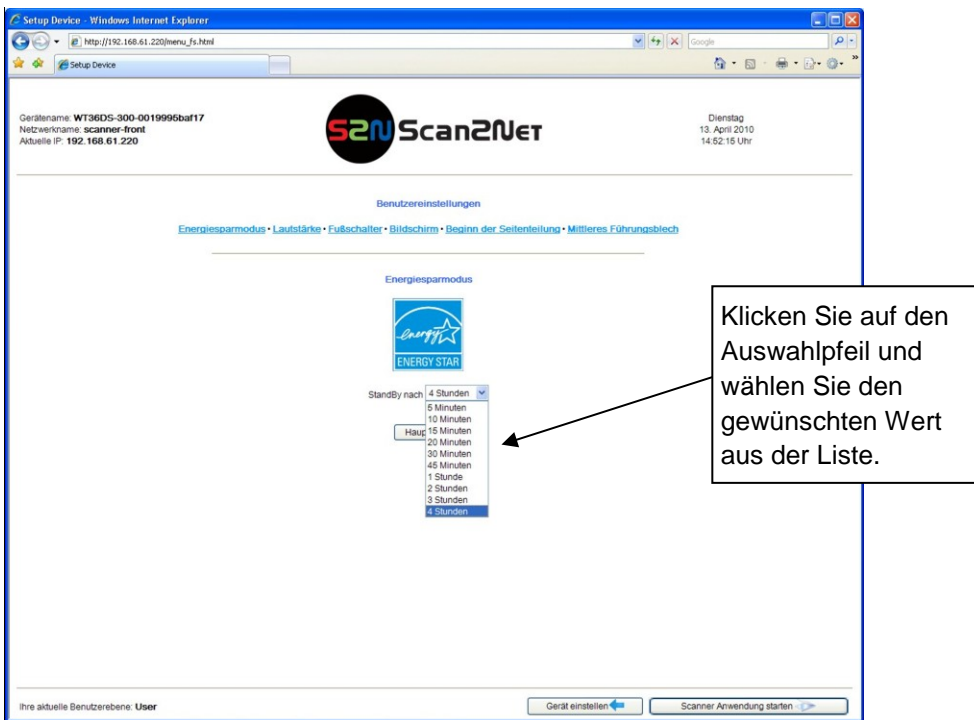

**Abbildung 92: Liste der Stand-by Zeiten** 

Im Stand-by Modus beträgt die Leistungsaufnahme des Scanners nur 0,1 Watt.

Klicken Sie auf Gerät einstellen , um zum Startbild der Benutzerebene User zurückzukehren.

Durch Anklicken der Schaltfläche Scanner Anwendung starten wechseln Sie direkt zum Hauptfenster der integrierten S2N Bedienoberfläche.

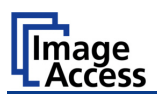

### **B.5.2.3.2 Lautstärke**

Klicken Sie auf den Link **Lautstärke**, um die Lautstärke der Audiosignale einzustellen.

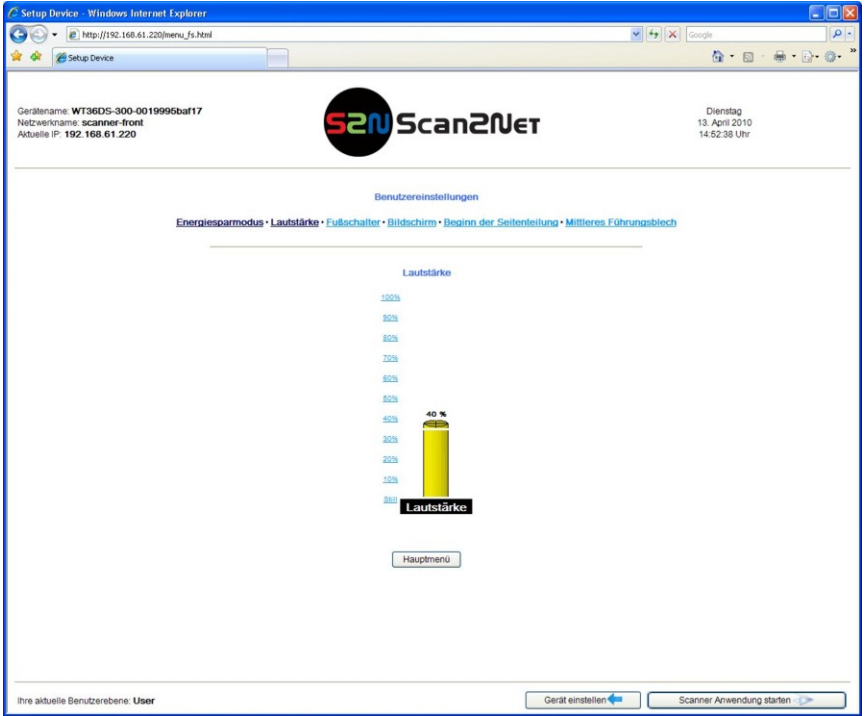

**Abbildung 93: Lautstärke einstellen**

Ein Fenster öffnet, in dem grafische die eingestellte Lautstärke angezeigt wird.

Klicken Sie auf den gewünschten Prozentwert links neben der Grafik, um die Einstellung der Lautstärke zu verändern.

Die Farbe der Grafik ändert sich in Abhängigkeit vom gewählten Wert.

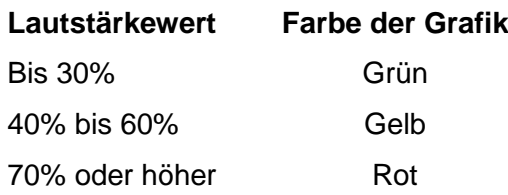

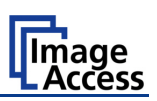

#### **B.5.2.3.3 Fußschalter**

An der linken Seite des Scanners steht eine Klinkenbuchse [\(Abbildung 3,](#page-20-0) #2) zum Anschluss eines Fußschalters zur Verfügung.

Klicken Sie auf den Link **Fußschalter**, um die Funktion, die mit dem Fußschalter ausgelöst wird, festzulegen.

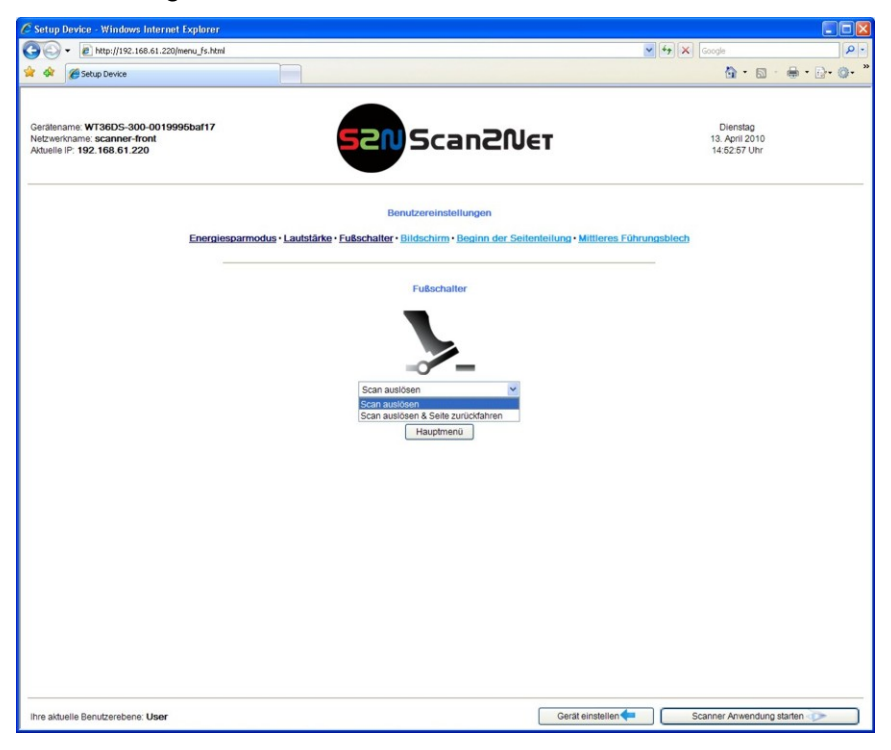

**Abbildung 94: Funktion des Fußschalters**

Klicken Sie unter dem Fußschaltersymbol auf den Auswahlpfeil und wählen Sie aus der Liste die gewünschte Funktion.

Klicken Sie auf Gerät einstellen **im zum Startbild der Benutzerebene User** zurückzukehren.

Durch Anklicken der Schaltfläche Scanner Anwendung starten wechseln Sie direkt zum Hauptfenster der integrierten S2N Bedienoberfläche.

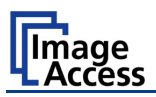

#### **B.5.2.3.4 Bildschirm**

Klicken Sie auf den Link **Bildschirm**, um Einstellungen für den externen Bildschirm festzulegen.

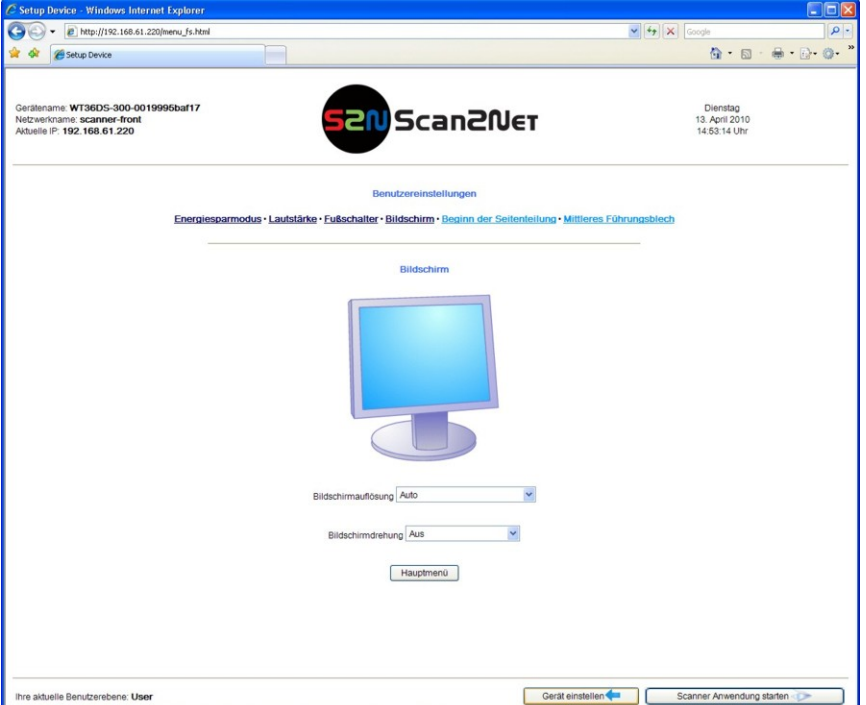

**Abbildung 95: Einstellungen für externen Bildschirm**

**Bildschirmauflösung** Klicken Sie auf den Auswahlpfeil und wählen Sie aus der Liste die gewünschte Auflösung und Farbtiefe. Es werden zahlreiche Kombinationen angeboten.

> **Auto** ist die empfohlene Einstellung. In dieser Einstellung werden die passenden Parameter für den Bildschirm erkannt und gesetzt.

**Bildschirmdrehung** Klicken Sie auf den Auswahlpfeil und wählen Sie aus der Liste den Winkel, um den die Anzeige gedreht werden soll.

> Die Drehung ist sowohl im Uhrzeigersinn als auch gegen den Uhrzeigersinn möglich.

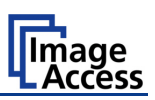

### **B.5.2.3.5 Beginn der Seitenteilung**

Klicken Sie auf den Link **Beginn der Seitenteilung**, um die Seite auszuwählen, die aktivierter Seitenteilung zuerst ausgegeben wird.

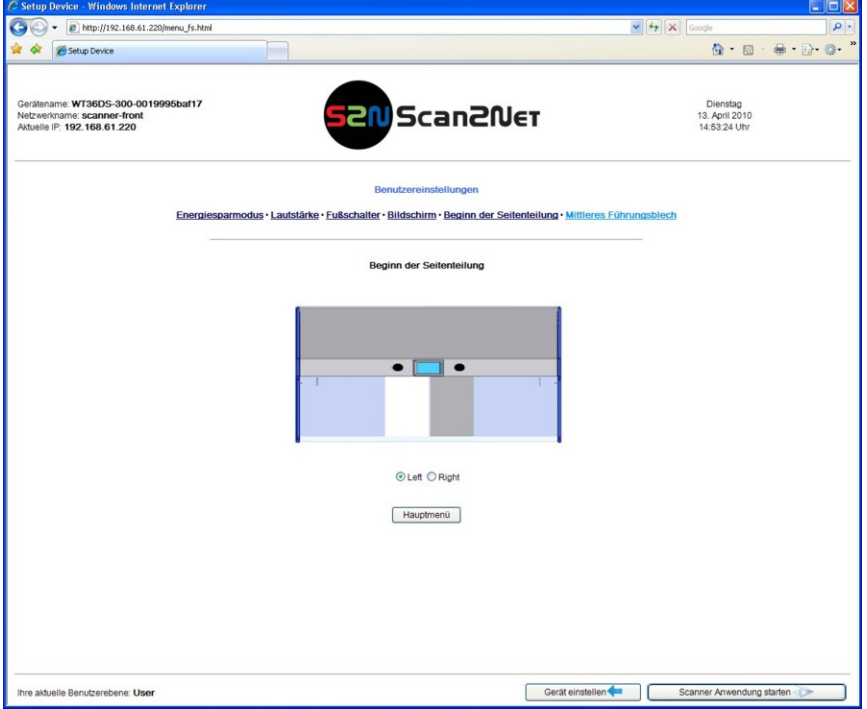

**Abbildung 96: Start der Seitenteilung wählen**

Ist die Seitenteilung aktiviert (siehe Kapitel B.2.2, Bild teilen) wird standardmäßig zuerst die linke Hälfte des erkannten Bereichs ausgegeben.

Soll die Ausgabe mit der rechten Hälfte starten, kann die Reihenfolge mit dieser Funktion geändert werden.

Klicken Sie auf den Link **Beginn der Seitenteilung** und wählen Sie **Rechts** als erste Seite.

Klicken Sie auf Gerät einstellen **(zum zum Startbild der Benutzerebene User zurück**zukehren.

Durch Anklicken der Schaltfläche Scanner Anwendung starten wechseln Sie direkt zum Hauptfenster der integrierten S2N Bedienoberfläche.

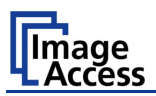

#### **B.5.2.3.6 Mittleres Führungsblech**

Klicken Sie auf den Link **Mittleres Führungsblech** und wählen Sie die Einstellung, die zum im Scanner installierten Führungsblech passt.

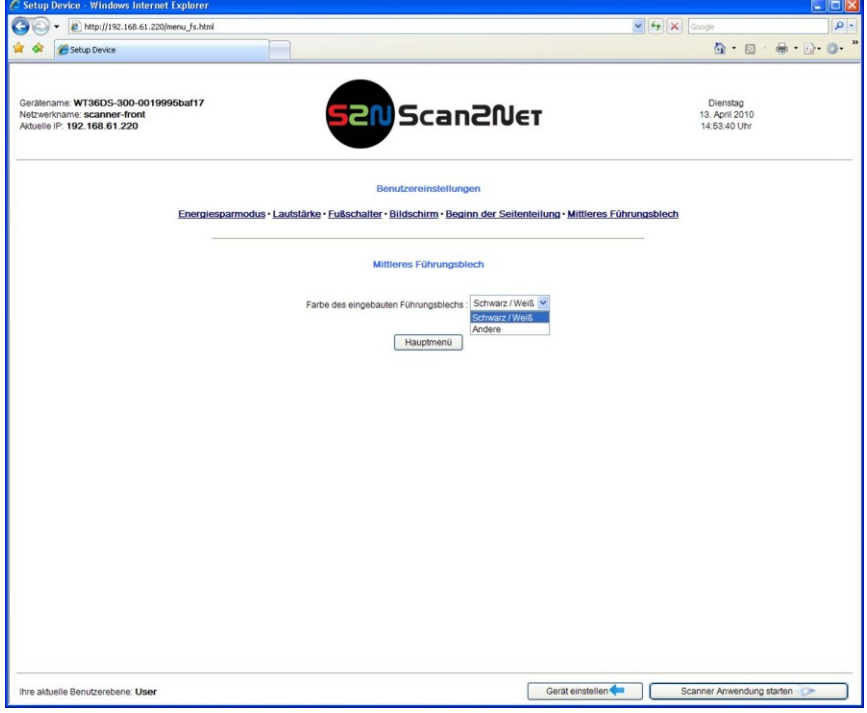

**Abbildung 97: Führungsblech auswählen**

**Schwarz / Weiß** Werksseitig ist der WideTEK 36 DS mit einem schwarzen Führungsblech ausgerüstet.

Optional ist ein weißes Führungsblech erhältlich, das zum Scannen von transparenten Dokumenten eingesetzt wird.

**Andere** Wird ein Führungsblech eingesetzt, das nicht schwarz oder weiß ist, wählen Sie diese Einstellung.

Nach jedem Austausch des Führungsblechs muss der Scanner neu gestartet werden!

Dies ist notwendig, damit alle relevanten Parameter neu gesetzt werden können.

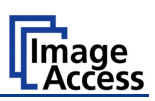

# **C Hilfe im Fehlerfall**

# **C.1 Fehlerbeschreibung und Fehlerbeseitigung**

Felder, die mit einem hellblauen Hintergrund gekennzeichnet sind, benötigen zur Fehlerbeseitigung den Zugriff auf die Benutzerebene **Poweruser**.

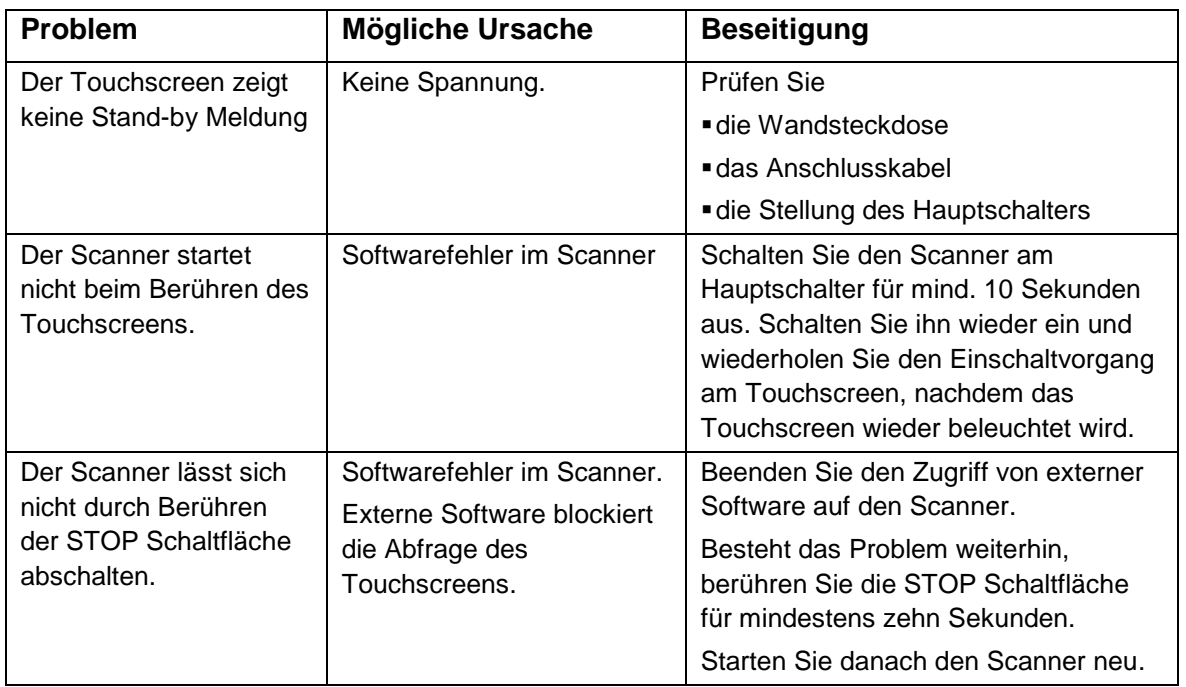

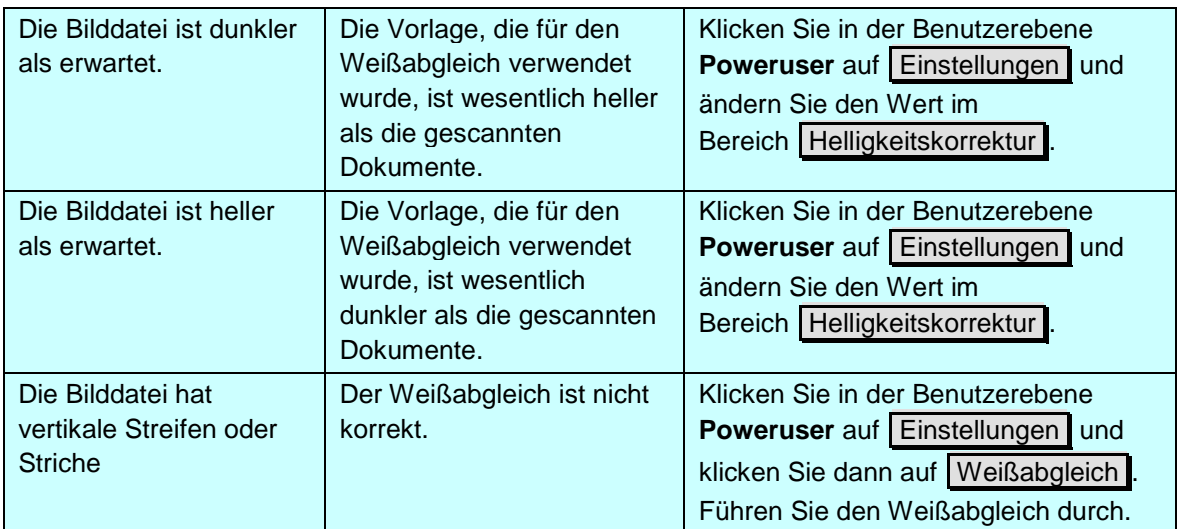

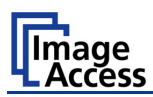

## **Fortsetzung Fehlerbeschreibung und Fehlerbeseitigung**

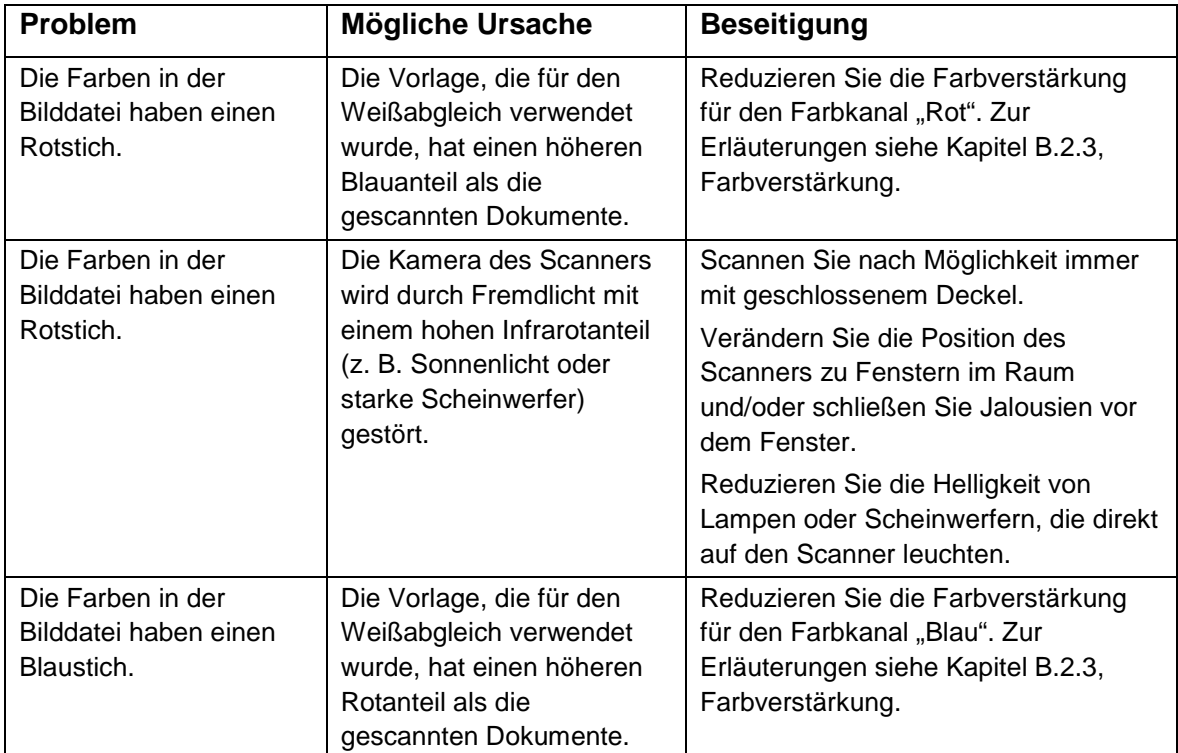

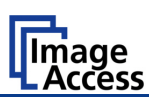

# **C.2 Fehlercodes**

Der Scanner zeigt Fehlermeldungen im Touchscreen und sendet diese an das API. Einige Fehler werden nur an das API gesendet, ohne eine Anzeige im Display.

Grün hinterlegte Fehlerbeschreibungen kennzeichnen Fehler, bei denen der Scanner weiter arbeitet, die jedoch Auswirkungen auf die Qualität der Bilddateien oder die Funktion des Scanners haben können.

Rot hinterlegte Fehlerbeschreibungen kennzeichnen Fehler, bei denen der Scanner gestoppt wird.

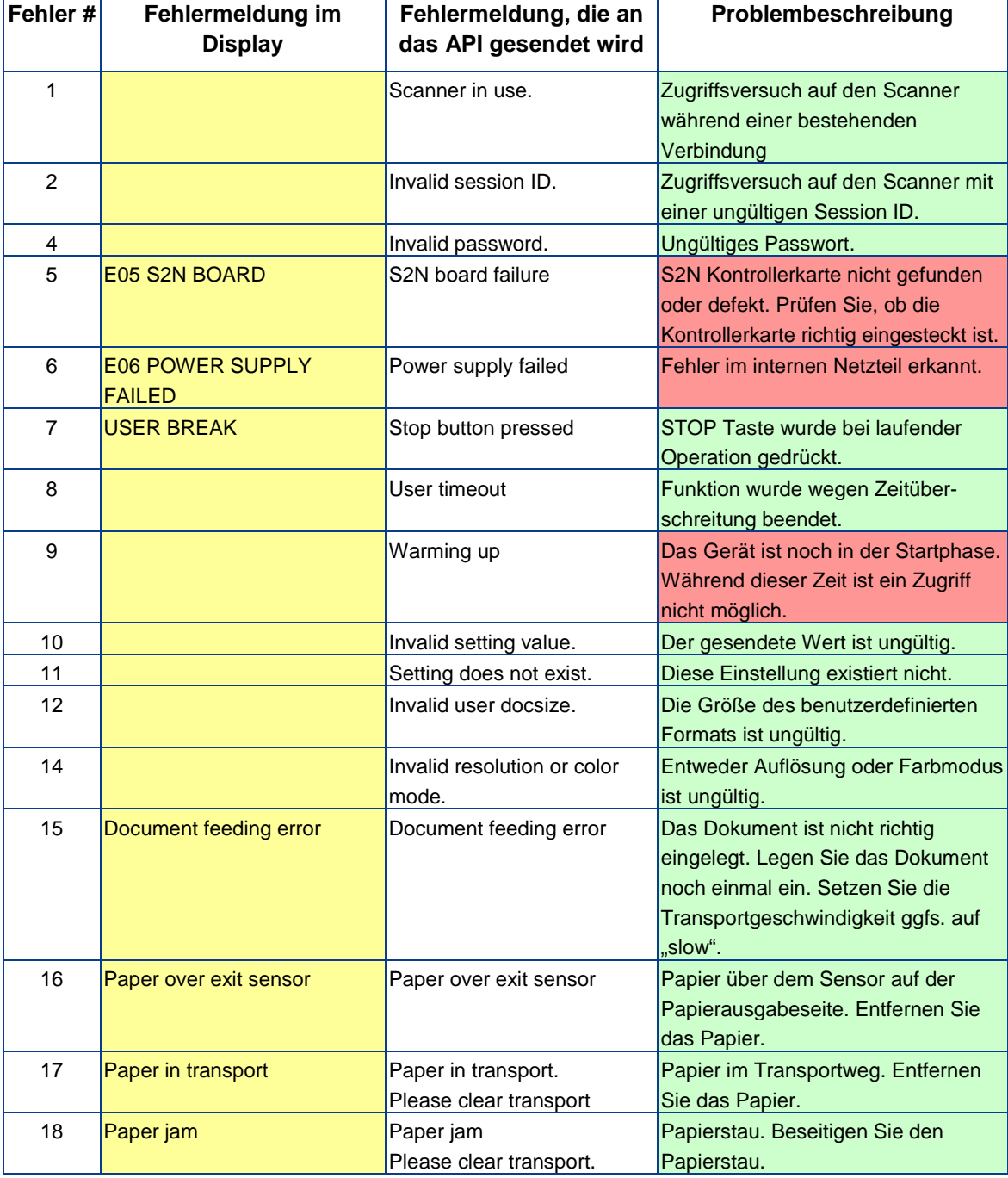

Fehlermeldungen werden nur in englischer Sprache angezeigt/gesendet.

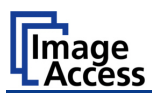

# **Fehlercodes, Teil 2**

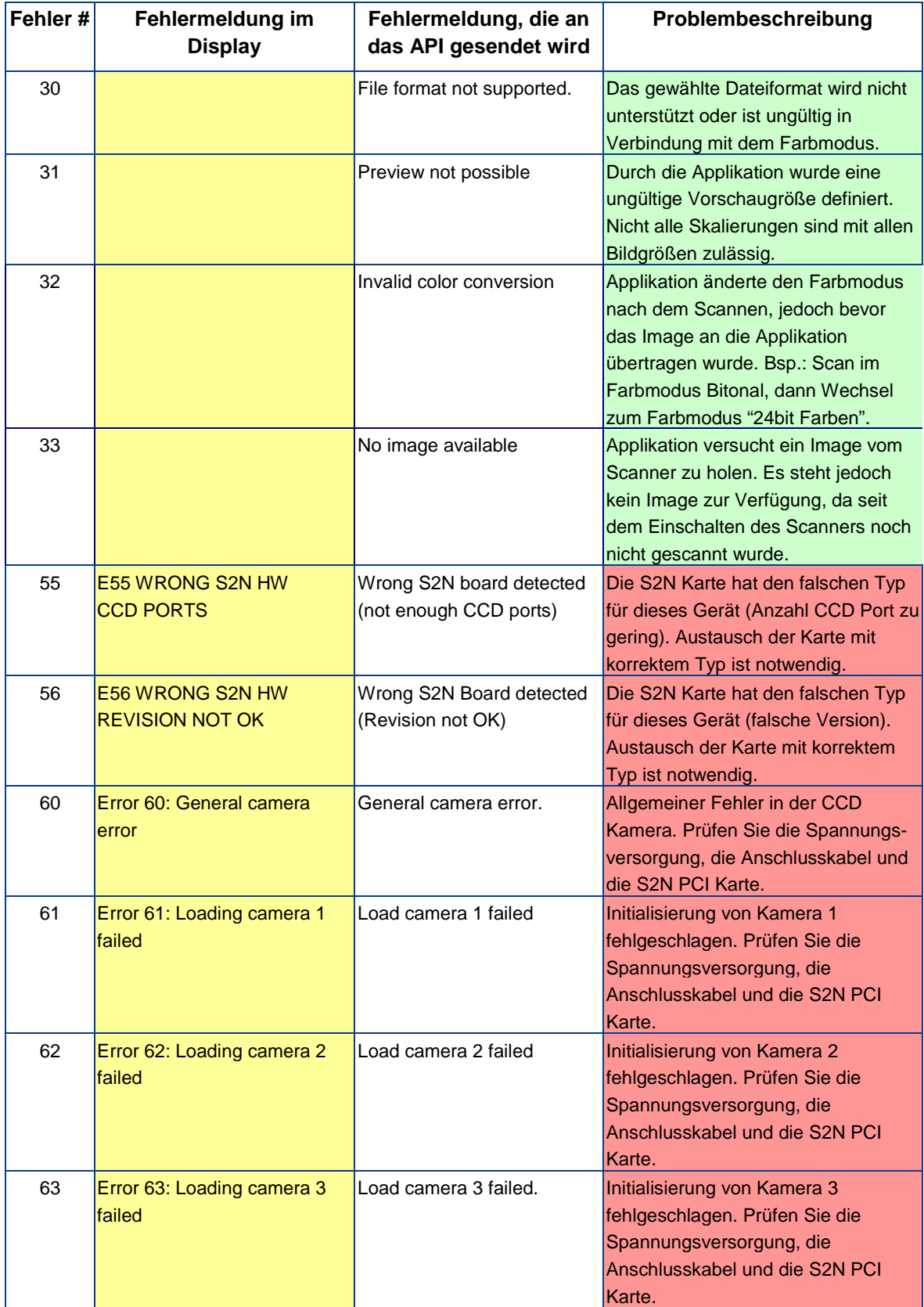
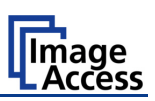

## **Fehlercodes, Teil 3**

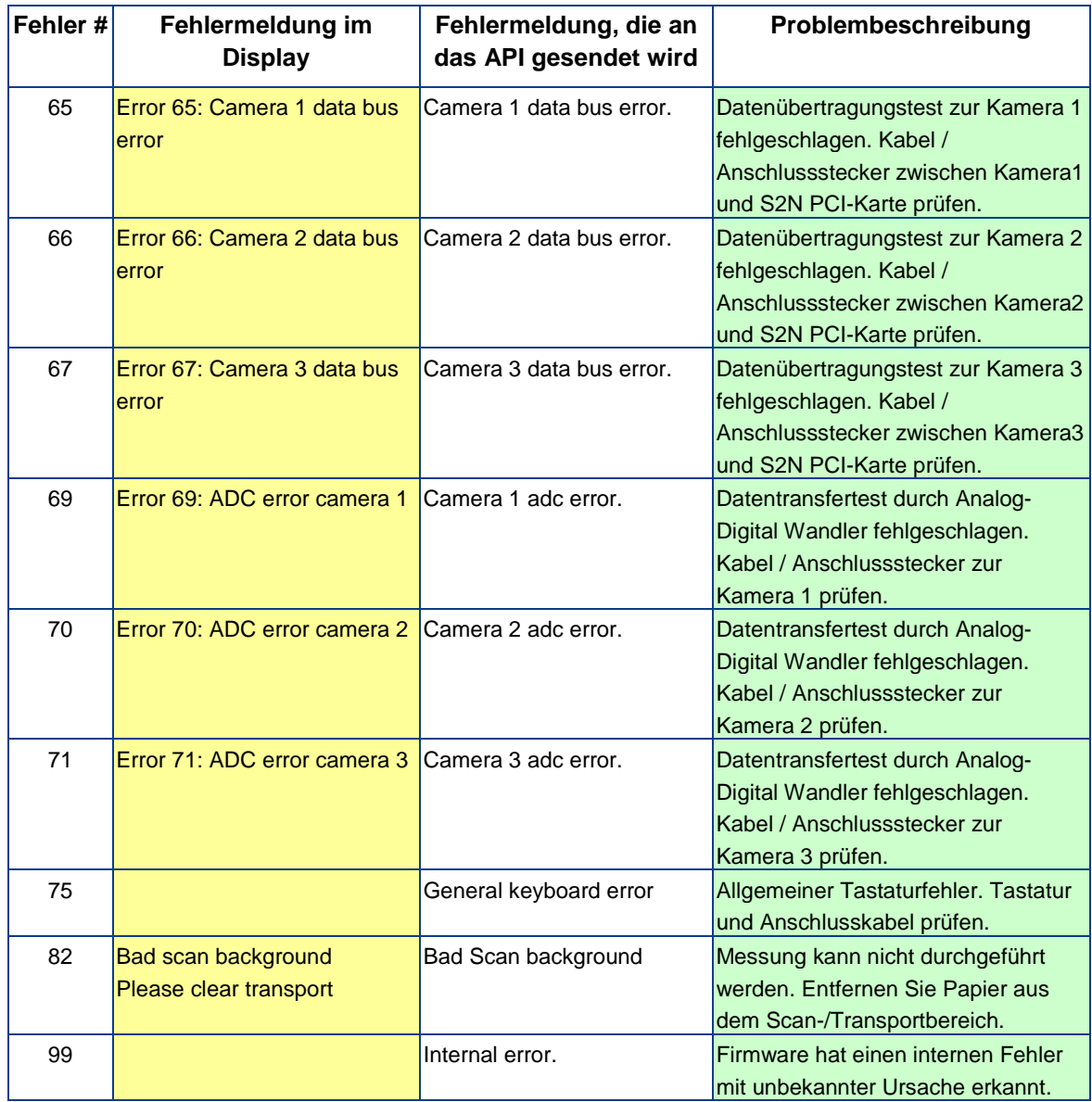

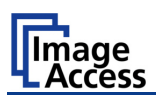

# **C.3 Warnmeldungen**

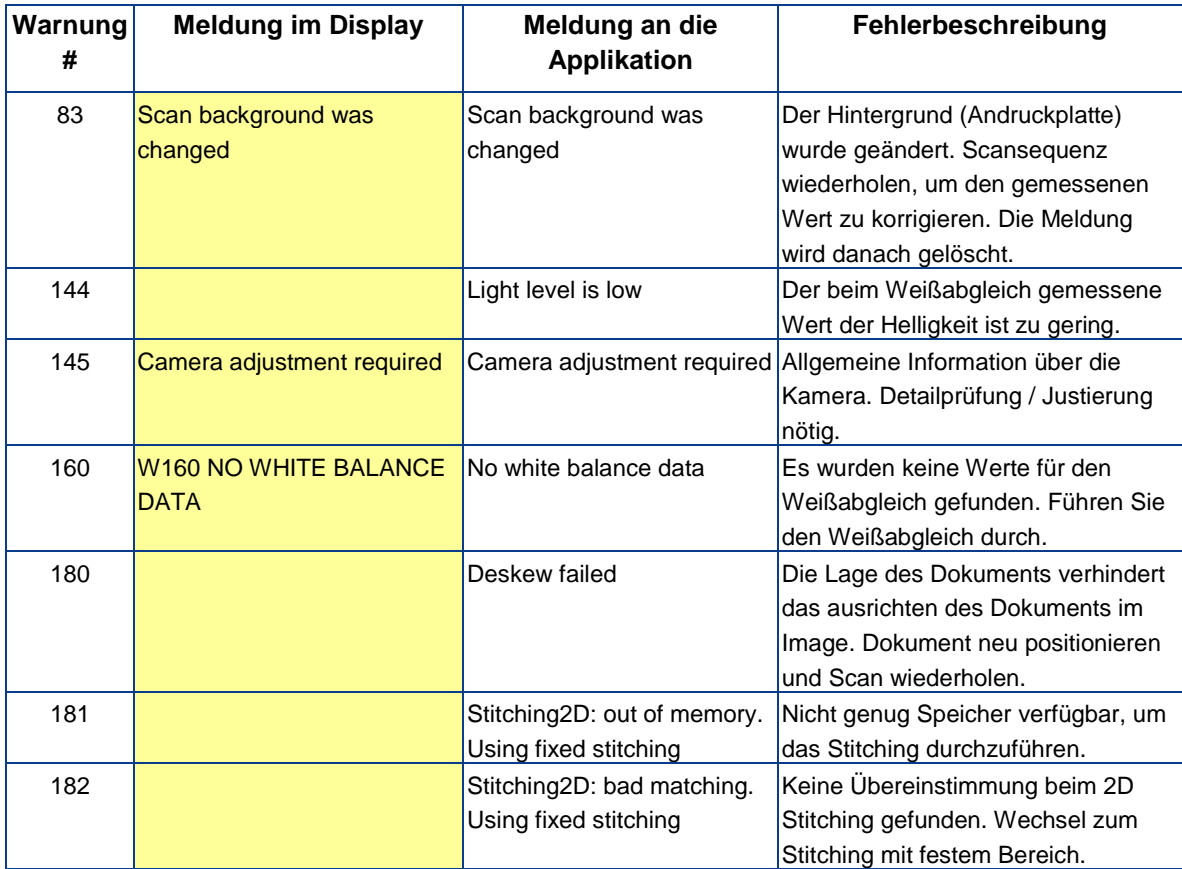

# **C.4 Informationen**

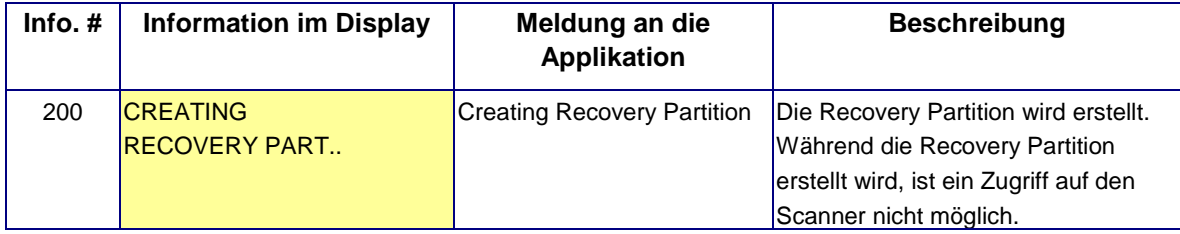

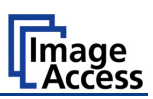

# **D Technische Daten**

## **D.1 Scanner Spezifikation**

#### **Optisches System**

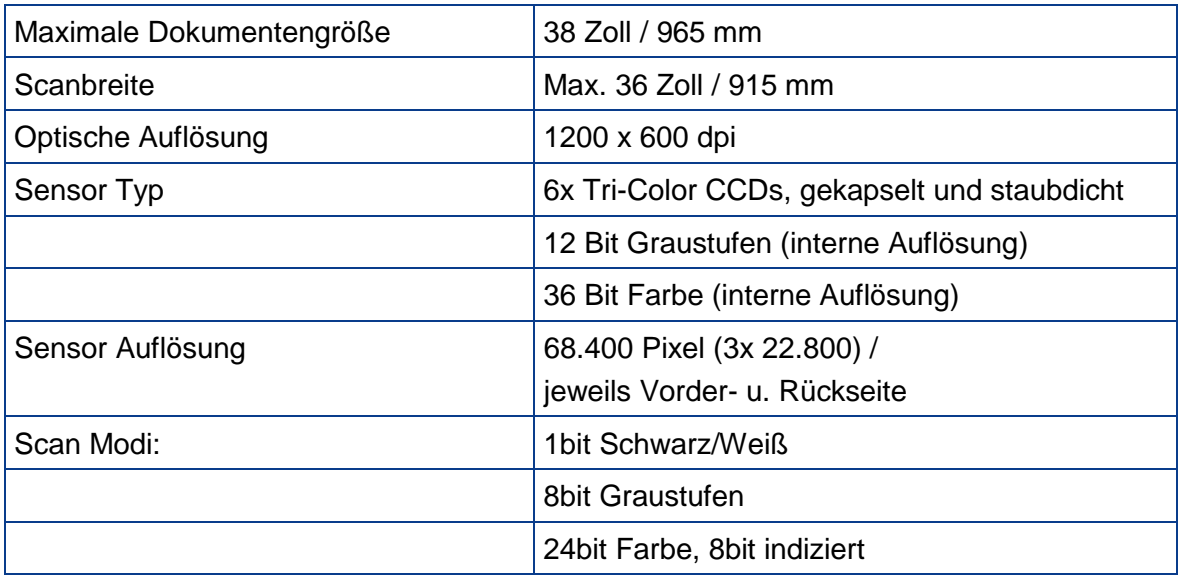

#### **Beleuchtung**

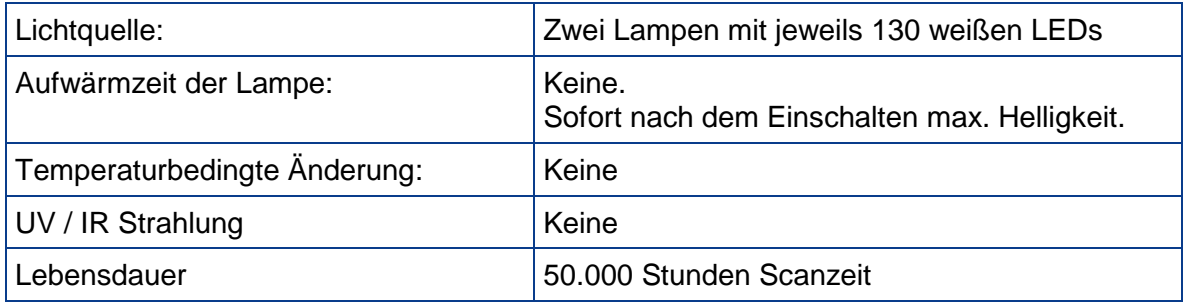

# **D.2 Umgebungsbedingungen**

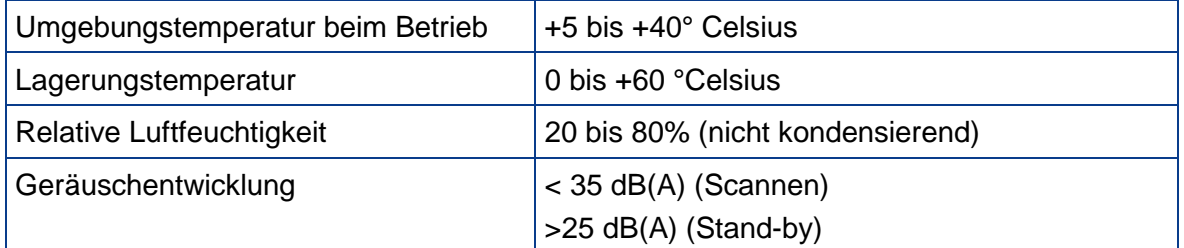

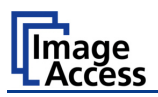

## **D.3 Elektrische Spezifikation**

Dieser Scanner erfüllt die Energy Star Richtlinien.

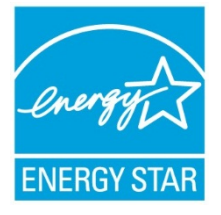

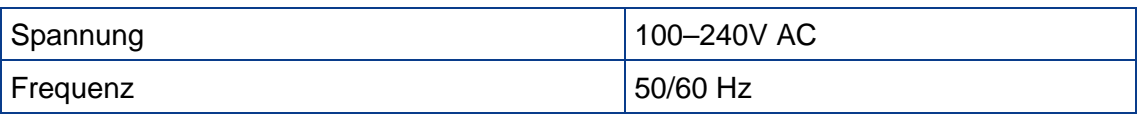

#### **Leistungsaufnahme**

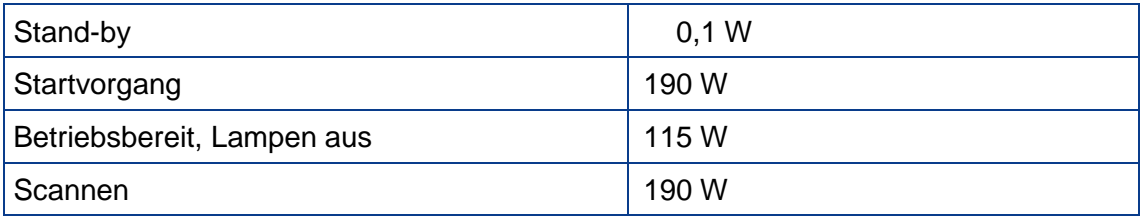

## **D.4 Gewicht und Maße**

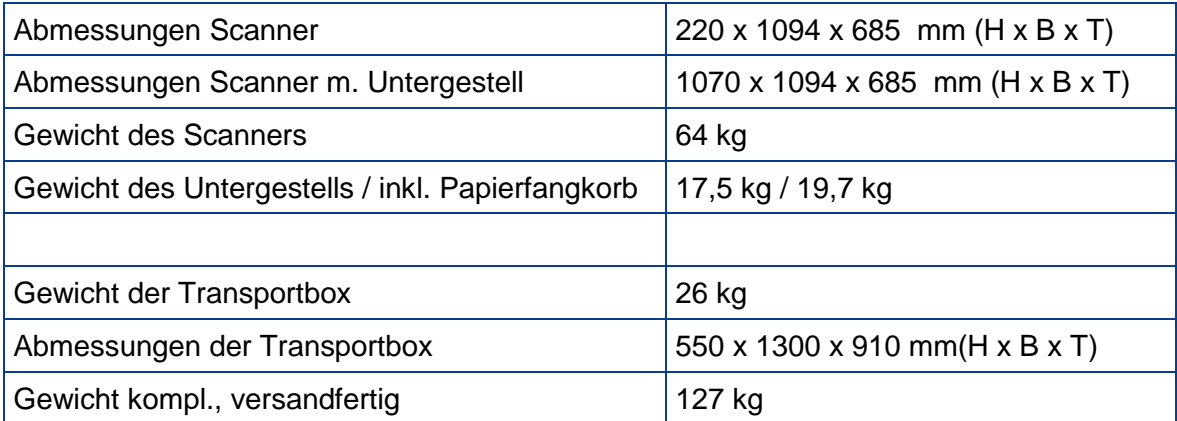

# WideTEK®36DS

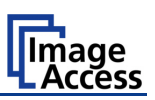

## **D.5 CE Konformitätserklärung**

Der Unterzeichner, der den nachstehenden Hersteller vertritt **Image Access GmbH Hatzfelder Strasse 161 - 163 42281 Wuppertal**

# $\epsilon$

erklärt hiermit, dass das

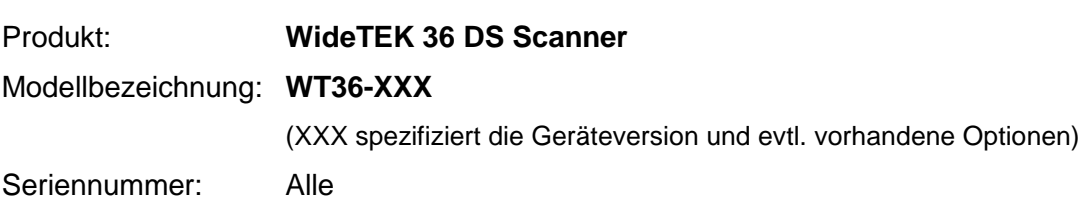

in Übereinstimmung ist mit folgenden EG-Normen und EG-Richtlinien

#### **EMV Richtlinie 2004/108/EG mit**

EN 55022:2006 EN 61000-3-2:2006 EN 61000-3-3:1995 + A1:2001 + A2:2005 EN 55024:1998 + A1:2001 + A2:2003 sowie FCC 47 CFR Ch.1 Part 15 2007-09-20

#### **Niederspannungsrichtlinie 2006/95/EG mit**

IEC 60950-1:2001 EN 60950-1:2001 UL 60950-1:2007 CSA C22.2 No 60950-1-03, 1<sup>st</sup> Ed., 2006-07

Wuppertal, 01.02.2007

V. Ingendoli

Thomas Ingendoh , President and CEO

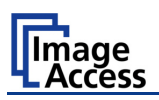

# **D.6 FCC Erklärung**

Erklärender: **Image Access GmbH Hatzfelder Strasse 161 – 163 42281 Wuppertal, Germany**

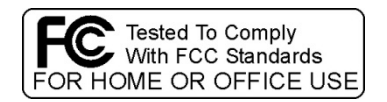

Produkt: **WideTEK 36 DS** Modellbezeichnung: **WT36 –XXX**

(XXX spezifiziert die Geräteversion und evtl. vorhandene Optionen)

**This device complies with Part 15, Class B of the FCC Rules. Operation of this product is subject to the following two conditions: (1) This device may not cause harmful interference, and (2) this device must accept any interference received, including interference that may cause undesired operation.** 

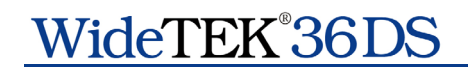

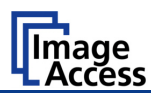

#### **Notizen und Hinweise**